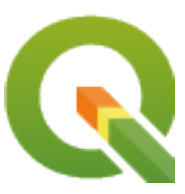

# **Gentle GIS Introduction**

**QGIS Project**

**mai 02, 2024**

# **Contents**

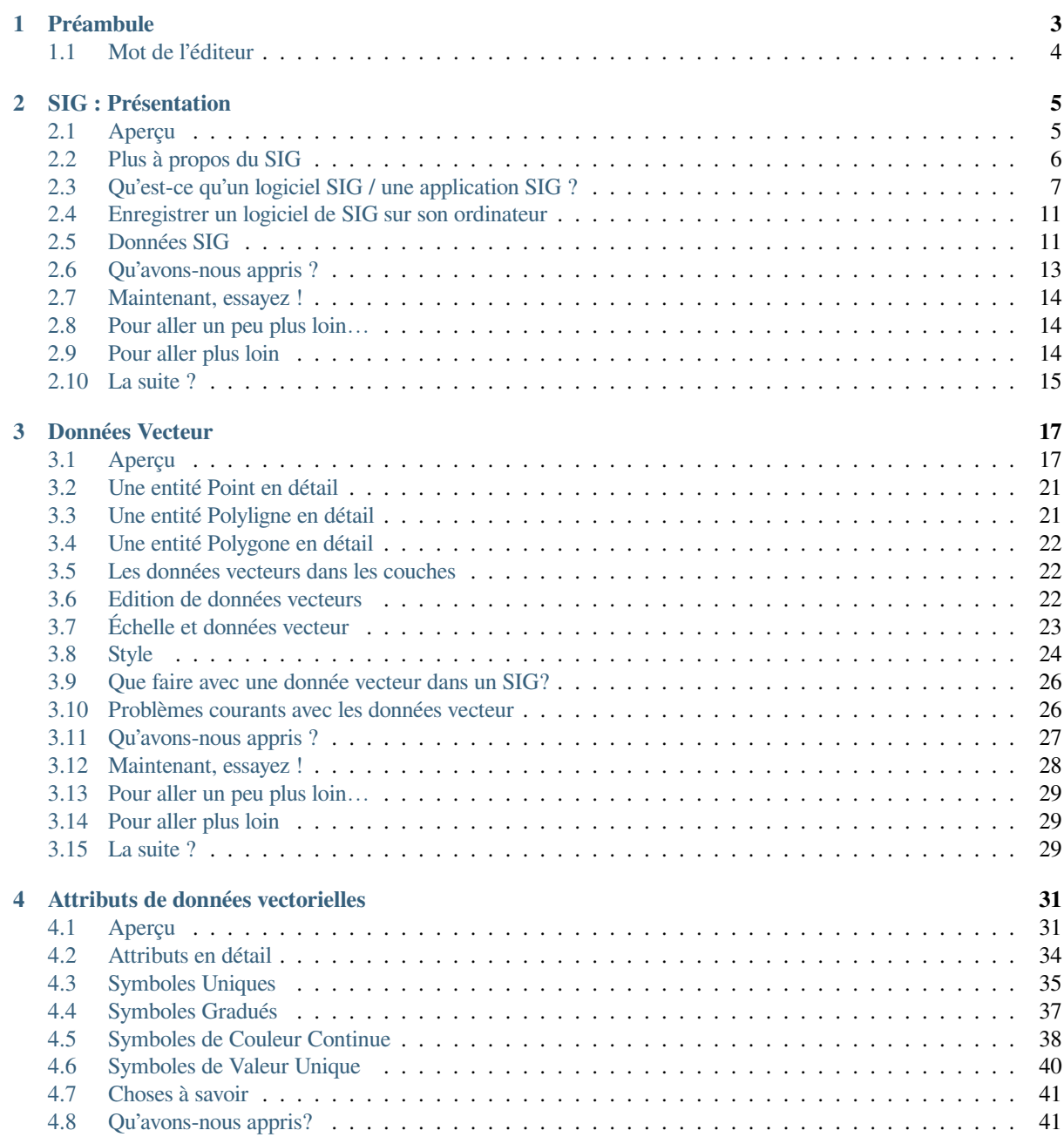

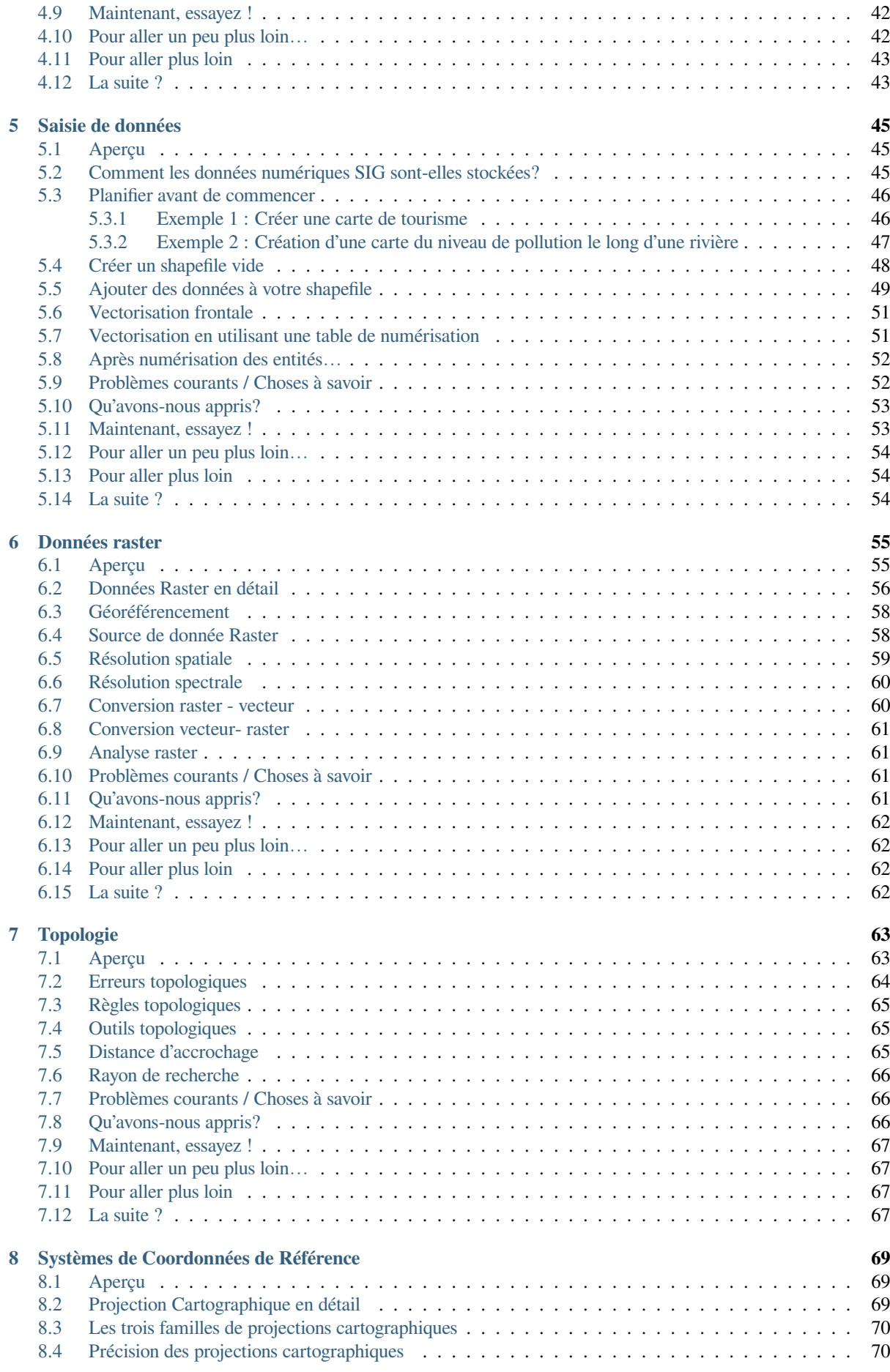

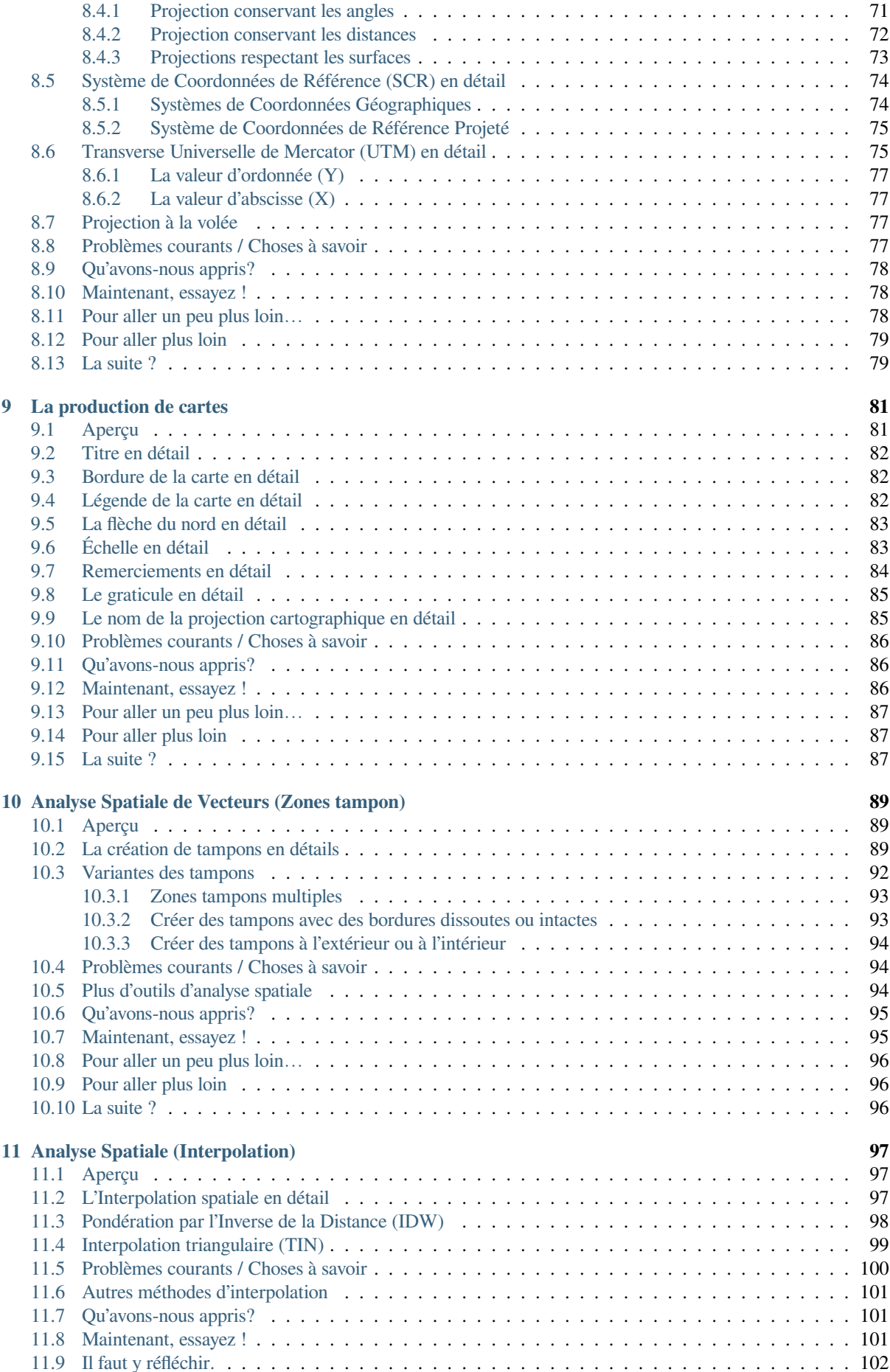

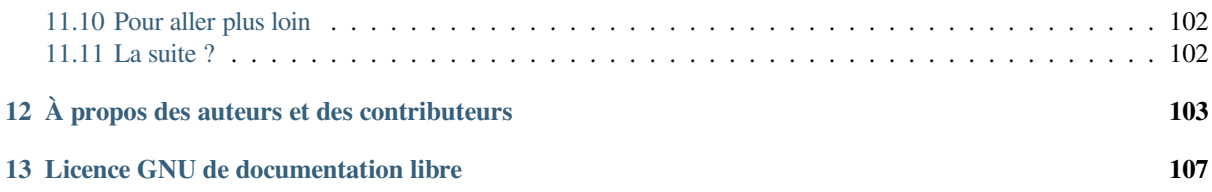

# CHAPTER 1

#### Préambule

<span id="page-8-0"></span>Une rapide introduction aux SIG

Vous est fourni QGIS, un logiciel SIG gratuit et Open Source accessible à tous.

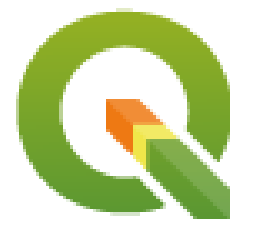

T. Sutton, O. Dassau, M. Sutton

Sponsorisé par : Chief Directorate : Spatial Planning & Information, Department of Land Affairs, Eastern Cape, South Africa.

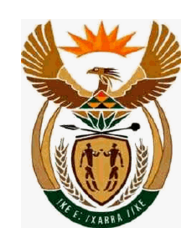

En collaboration avec : Spatial Information Management Unit, Office of the Premier, Eastern Cape, South Africa.

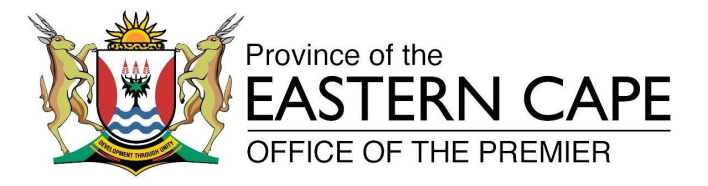

Copyright (c) 2009 Chief Directorate : Spatial Planning & Information, Department of Land Affairs, Eastern Cape.

La permission de copier, distribuer, modifier ce document est accordée sous les termes de la GNU Free Documentation License, dans sa version 1.2 ou plus récente telle que publiée par la Free Software Foundation; sans modification de son contenu, sans ajouts la précédant ou la suivant.

A copy of the license is included in the section *Licence GNU de documentation libre*.

L'avis de droits d'auteur ci-dessus ne concerne pas le manuel d'utilisation de QGIS qui peut être annexé au présent document. Consultez les manuels de QGIS pour plus d'informations sur les licences et droits d'auteur.

#### **1.1 Mot de l'éditeur**

<span id="page-9-0"></span>Ce projet a été sponsorisé par le directeur en chef de Spatial Planning & Information, Department of Land Affairs (DLA), Eastern Cape, en collaboration avec le Spatial Information Management Unit, Office of the Premier, Eastern Cape, South Africa.

Les SIG deviennent un outil de plus en plus important dans la gestion environnementale, la vente, la défense, la police, le tourisme et bien d'autres sphères de nos vies quotidiennes. Si vous utilisez un ordinateur ou un téléphone mobile, vous avez sûrement déjà utilisé un SIG d'une façon ou d'une autre sans même vous en rendre compte. Peutêtre que cela consistait en une carte sur un site web, Google Earth, un panneau d'information numérique, ou votre téléphone indiquant où vous vous trouviez. Les SIG propriétaires (logiciels qui ne peuvent pas être partagés librement ou modifiés) existent, et permettent de faire tout ce que nous décrivons dans ce document, et même plus. Cependant ces logiciels sont traditionnellement très coûteux, ou limitent votre liberté de copier, partager ou modifier le logiciel. Les éditeurs de SIG font parfois une exception pour les activités éducatives, fournissant des versions à bas coût ou gratuites de leurs outils. Ils le font en sachant que si des professeurs ou des élèves connaissent leurs logiciels, ils seront réticents à en apprendre un autre. Lorsque les élèves quittent l'école, ils entrent dans le monde du travail et achètent le logiciel propriétaire, sans savoir qu'il y a des alternatives libres qu'ils pourraient utiliser.

Avec QGIS, nous offrons une alternative — un logiciel gratuit et libre. Vous pouvez en faire autant de copies que vous le souhaitez. Lorsque les élèves quittent l'école un jour, ils peuvent utiliser ce logiciel pour perfectionner leurs compétences, résoudre les problèmes au travail et faire du monde un endroit meilleur.

Quand vous achetez des logiciels propriétaires, vous restreignez vos options pour le futur. En apprenant, utilisant et partageant des logiciels libres et opensource, vous construisez vos propres capacités, et économisez de l'argent qui peut être dépensé pour des causes plus importantes, nourriture, hébergement, ou participer de manière active à votre propre économie.

En sponsorisant la création de cette ressource, le DLA a créé une base de laquelle les plus jeunes esprits pourront s'inspirer. Des possibilités excitantes s'ouvrent quand les principes de partage libre de la connaissance et de la donnée sont adoptés. Pour cette raison, nous donnons nos plus chaleureux merci au DLA !

Nous espérons que vous apprécierez utiliser et apprendre QGIS, dans l'esprit de l'Ubuntu !

 $\sqrt{m}$   $\int u/m$ 

Tim Sutton, Avril 2009

# CHAPTER 2

#### SIG : Présentation

<span id="page-10-0"></span>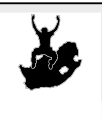

Objectifs : Comprendre ce qu'est un SIG et comment il peut être utilisé. Mots clés : SIG, informatique, cartes, données, système d'information, analyse spatiale

#### <span id="page-10-1"></span>**2.1 Aperçu**

Tout comme nous utilisons un traitement de texte pour écrire des documents et traiter des mots sur un ordinateur, nous pouvons utiliser une **application SIG** pour traiter **l'information spatiale** sur un ordinateur. SIG est synonyme de **"système d'information géographique"**.

Un SIG est constitué :

- **Données numériques** –– les informations géographiques que vous afficherez et analyserez à l'aide de matériel informatique et de logiciels.
- **Composants matériels** –– ordinateurs utilisés pour stocker les données, afficher les graphiques et traiter les données.
- **Logiciel informatique** –– programme informatique qui s'exécute sur un composant matériel informatique et qui vous permet de travailler avec des données numériques. Un programme informatique qui fait partie du SIG est appelé une application SIG.

Avec une application SIG vous pouvez ouvrir et afficher des cartes numériques sur votre ordinateur, créer de nouvelles données spatiales à ajouter sur une carte.

Voyons un petit exemple sur l'utilité des SIG. Imaginons que vous êtes un travailleur sanitaire et prenez notez de la date et du lieu de résidence de chacun de vos patients.

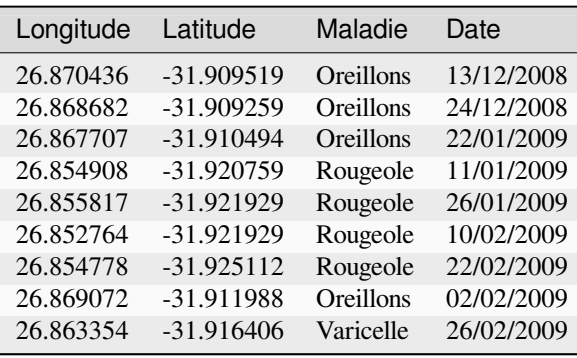

<span id="page-11-1"></span>Si vous regardez la table ci-dessus, vous verrez rapidement qu'il y avait beaucoup de cas de rougeole en janvier et février. Notre inspecteur de la santé publique a enregistré l'emplacement de la maison de chaque patient en notant sa latitude et longitude dans la table. En utilisant ces données dans une application SIG, nous pouvons rapidement comprendre beaucoup plus de modèles de maladie :

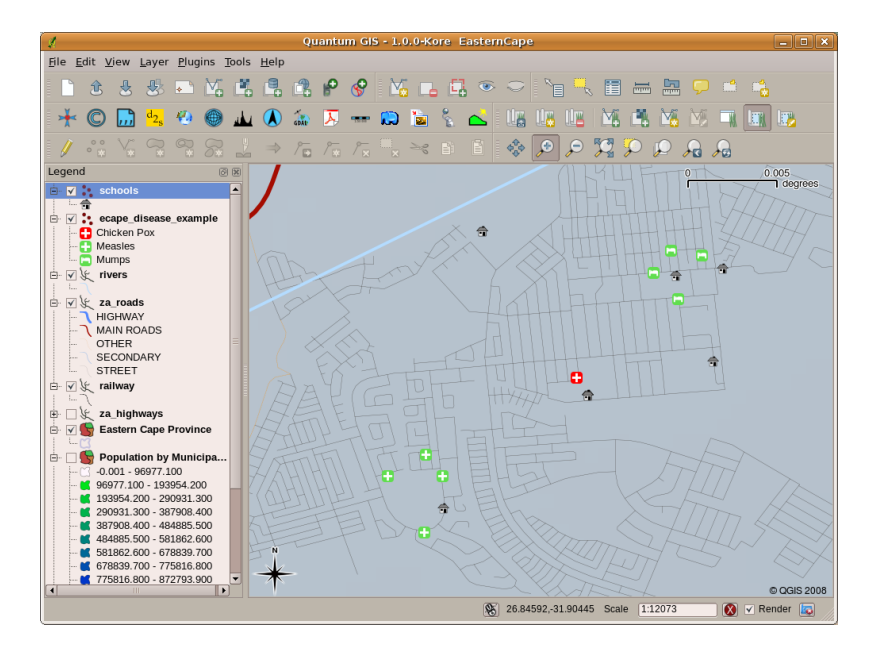

Figure2.1: L'exemple montrant les enregistrements de la maladie dans une application SIG. Il est facile de voir que les patients atteints d'oreillons vivent l'un près de l'autre.

#### <span id="page-11-0"></span>**2.2 Plus à propos du SIG**

Le SIG est un domaine relativement nouveau, qui est apparu dans les années 1970. Le SIG, utilisant l'informatique, n'était disponible et utilisé que par des entreprises et des universités qui avait un équipement informatique qui coutait cher. De nos jours, quelqu'un ayant un ordinateur individuel ou un ordinateur portable peut utiliser un logiciel SIG. Au fil du temps, les applications SIG sont aussi devenues plus faciles à utiliser — cela exigeait beaucoup de formation pour utiliser une application SIG, mais maintenant il est beaucoup plus facile de commencer à utiliser un SIG, même pour des amateurs et des utilisateurs occasionnels. Comme nous l'avons déjà écrit, un SIG est bien plus qu'un logiciel, le SIG se réfère à tous les aspects de gestion et d'utilisation de données géographiques numériques. Dans les tutoriaux dirigés qui suivent, nous nous concentrerons sur l'aspect logiciel du SIG.

# **2.3 Qu'est-ce qu'un logiciel SIG / une application SIG ?**

<span id="page-12-0"></span>Vous pouvez voir un exemple de ce à quoi ressemble une **application SIG** Fig. 2.1. Les applications SIG sont normalement des programmes avec une interface graphique utilisateur qui peut-être manipulée en utilisant une souris et un clavier. L'application apporte des **menus** proches du haut de la fenêtre (*Project*, *Edit*, etc.) qui, quand cliqué en utilisant la souris, montrent un panel d"**actions**. Ces actions vous apportent un moyen de dire à l'application SIG ce que vous voulez faire. Par exemple vous pouvez utiliser les menus pour dire à l'[applicatio](#page-11-1)n SIG d'ajouter une nouvelle couche au résultat de l'affichage.

| d               |                                         | Quan       |
|-----------------|-----------------------------------------|------------|
|                 | File Edit View Layer Plugins Tools Help |            |
| H<br>I          | New Vector Layer                        | N          |
|                 | Add Vector Layer                        | v          |
| ,,,             | <b>R</b> Add Raster Layer               | R          |
| <b>Contract</b> | Add PostGIS Layer                       | D          |
| Legend          | P Add WMS Layer                         | W          |
|                 | Open Attribute Table                    |            |
|                 | Toggle editing                          |            |
|                 | Save as Shapefile                       |            |
|                 | Save Selection as Shapefile             |            |
|                 | Remove Layer                            | $Ctrl + D$ |
|                 | Properties                              |            |
|                 | Add to Overview                         | $\circ$    |
|                 | Add All to Overview                     | $\ddot{}$  |
|                 | <b>Q</b> Remove All From Overview       |            |
|                 | $\bigcirc$ Hide All Layers              | н          |
|                 | Show All Layers                         | S          |

Figure2.2: Lorsque vous cliquez dessus, les menus déroulent une liste d'actions qui peuvent être effectuées.

Les **Barres d'outils** (lignes de petites icônes qui peuvent être cliquées) sont normalement juste en-dessous des menus et fournissent un moyen plus rapide d'accéder aux actions fréquemment nécessaires.

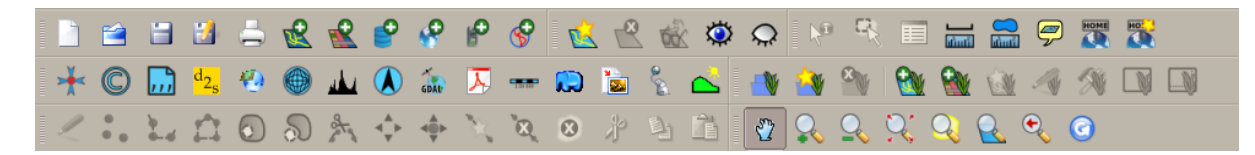

Figure2.3: Les barres d'outils fournissent un accès rapide aux fonctions couramment utilisées. Maintenir la souris au-dessus d'une icône vous indique généralement ce qui se passera si vous cliquez dessus.

Une fonction courante dans les applications SIG est d'afficher les **couches cartographiques**. Les couches cartographiques sont stockées sous forme de fichiers sur un disque ou en tant qu'enregistrements dans une base de données. Normalement, chaque couche représentera quelque chose dans le monde réel –– une couche de routes par exemple contiendra des données sur le réseau des routes.

Lorsque vous ouvrez une couche dans l'application SIG, elle apparaîtra dans la **vue cartographique**. La vue cartographique affiche une image représentant votre couche. Lorsque vous ajoutez plus d'une couche à une vue cartographique, les couches sont superposées les unes aux autres. Regardez les figures Fig. 2.4, Fig. 2.5, Fig. 2.6 et Fig. 2.7 affichant une carte comportant plusieurs couches ajoutées à elle. Une fonction importante de la vue cartographique est de vous permettre d'effectuer un zoom avant pour agrandir, un zoom arrière pour voir une plus grande surface et se déplacer (vue panoramique) dans le plan.

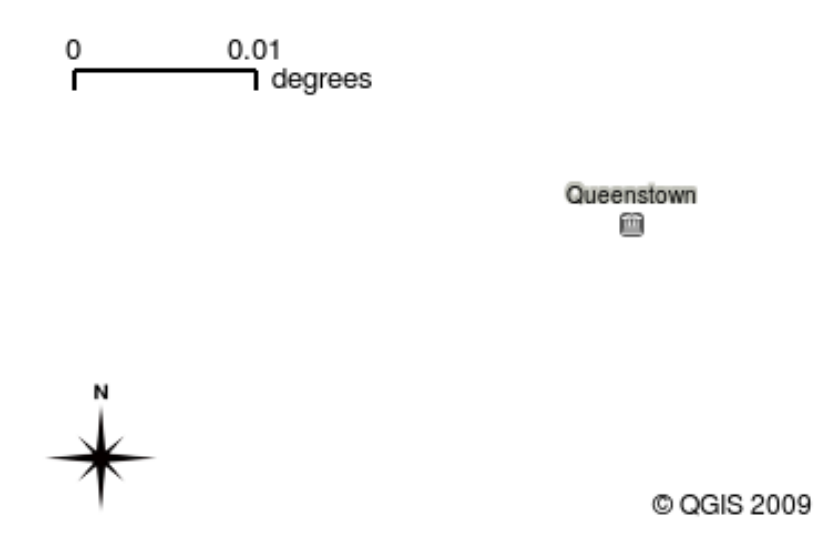

Figure2.4: Une vue de la carte avec quelques couches ajoutées. Une couche de villes ajoutée à la carte.

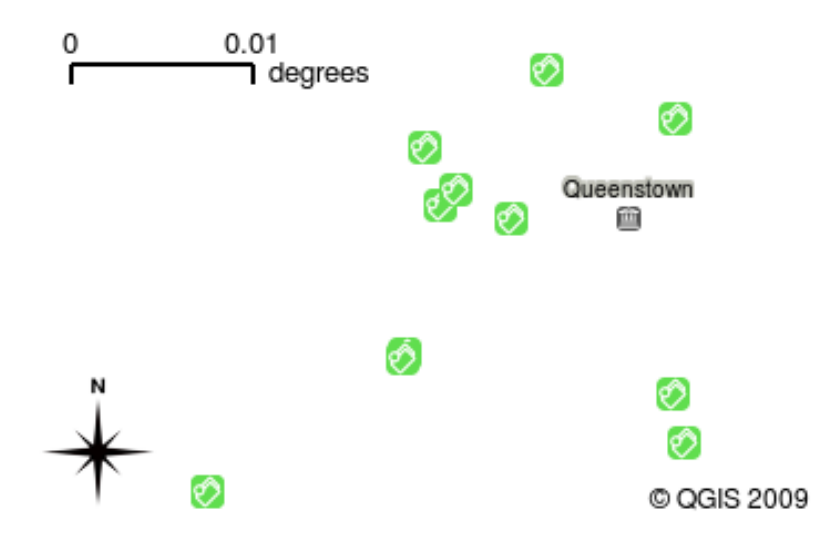

Figure2.5: Une vue de la carte avec quelques couches ajoutées. Une couche d'écoles ajoutée à la carte.

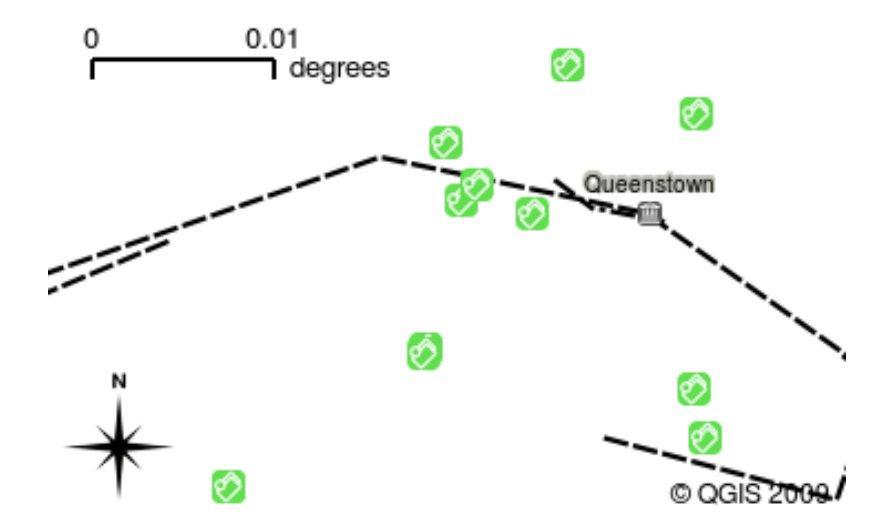

Figure2.6: Une vue de la carte avec quelques couches ajoutées. Une couche de voies de chemin de fer ajoutée à la carte.

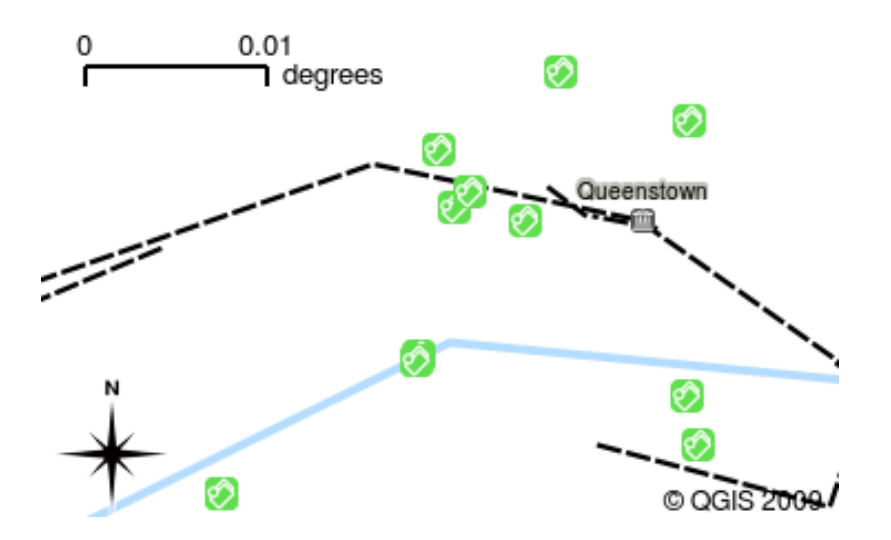

Figure2.7: Une vue de la carte avec quelques couches ajoutées. Une couche de rivières ajoutée à la carte.

Une autre caractéristique commune des applications SIG est la **légende de la carte**. La légende de la carte fournit une liste des couches qui ont été chargées dans l'application SIG. Contrairement à une légende de la carte papier, la légende de la carte ou la «liste des couches» dans l'application SIG fournit un moyen de réorganiser, de cacher, de montrer et de regrouper les couches. La modification de l'ordre des couches est effectuée en cliquant sur une couche dans la légende, en maintenant le bouton de la souris enfoncé, puis en faisant glisser celle-ci vers une nouvelle position. Dans les figures Fig. 2.9 et Fig. 2.10, la légende de la carte est la zone située à gauche de la fenêtre de l'application SIG. En changeant l'ordre des couches, la façon dont les couches sont dessinées peut être réglée — dans ce cas afin que les rivières soient tracées sous les routes.

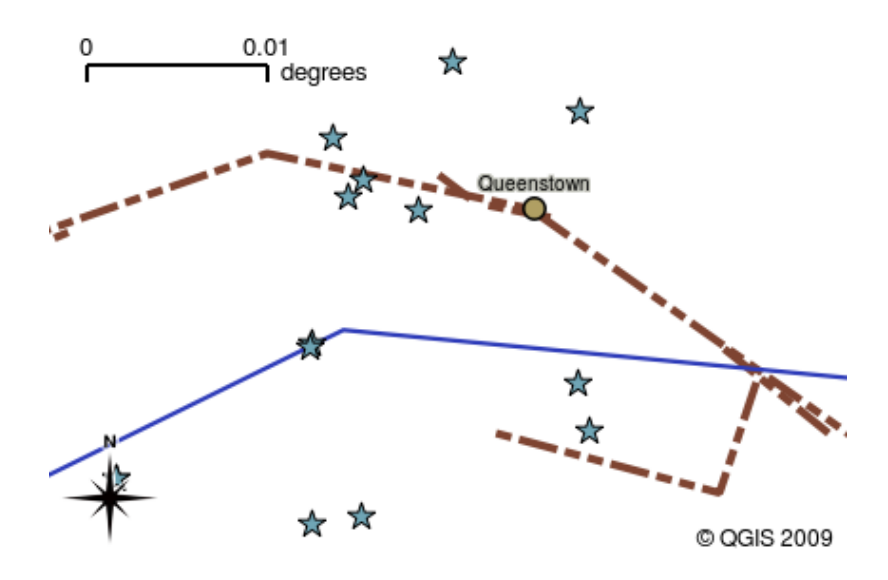

Figure2.8: Le logiciel de SIG permet facilement de changer la symbolique - la façon dont les informations sont représentées.

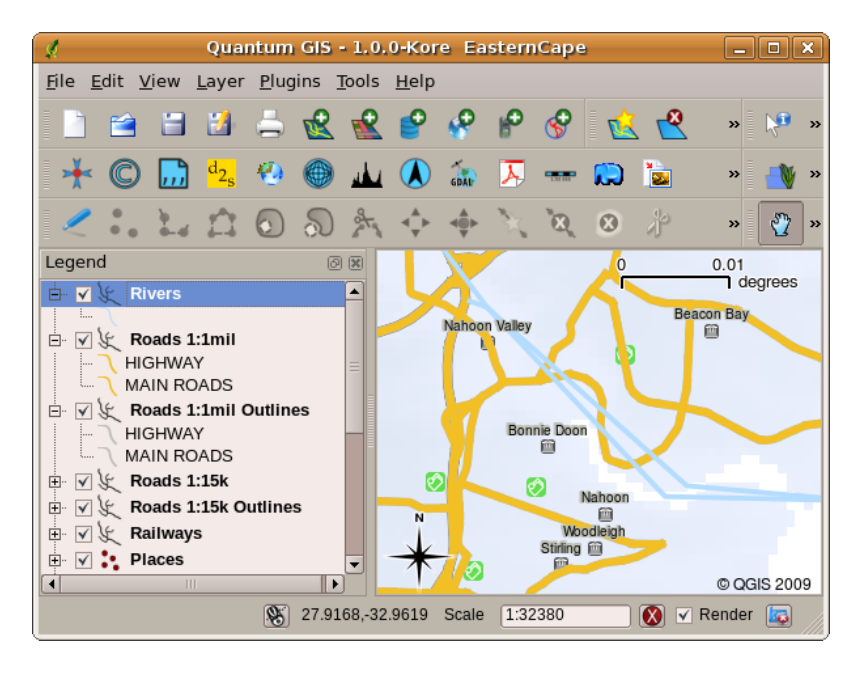

Figure2.9: Changer l'ordre des couches permet d'ajuster la façon dont les couches sont dessinées. Avant de changer l'ordre des couches, les rivières sont représentées au-dessus des routes.

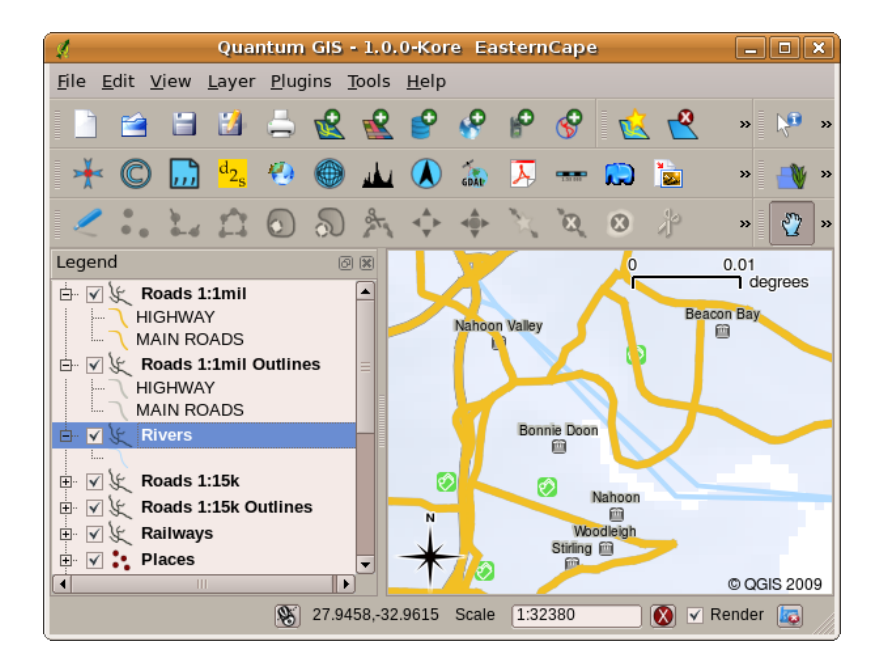

Figure2.10: Changer l'ordre des couches permet d'ajuster la façon dont les couches sont dessinées. Après avoir changé l'ordre des couches, les rivières sont représentées sous les routes.

#### **2.4 Enregistrer un logiciel de SIG sur son ordinateur**

<span id="page-16-0"></span>Il existe de nombreuses Applications SIG. Certaines ont de nombreuses fonctionnalités sophistiquées et coûtent des centaines ou milliers d'euros pour chaque copie. D'autres par contre peuvent être obtenues gratuitement. Décider quelle Application SIG utiliser est une question de moyens financiers disponibles et de préférences personnelles. Pour ces tutoriels, nous allons utiliser l'Application QGIS. QGIS est offert gratuitement et vous pouvez le copier et partager avec vos amis autant que vous le souhaitez. Si vous avez reçu ce tutoriel sous forme imprimée, vous devriez avoir reçu une copie de QGIS avec elle. Si ce n'est pas le cas, vous pouvez toujours visiter https://www.qgis.org/ pour télécharger votre exemplaire gratuit si vous avez accès à internet.

# **2.5 Données SIG**

<span id="page-16-1"></span>Maintenant que nous savons ce qu'est un SIG et ce qu'une Application SIG peut faire, abordons la question des **Données SIG**. Donnée est un autre terme pour désigner **information**. L'information que nous utilisons dans un SIG contient normalement un aspect géographique. Reprenons l'exemple ci-dessus, concernant l'agent de santé. Elle a créé une table qui enregistre les maladies, sous cette forme:

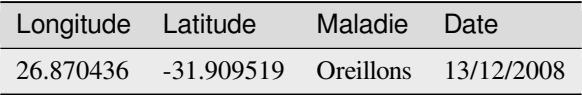

Les colonnes longitude et latitude contiennent la **donnée géographique**. Les colonnes maladie et date contiennent la **donnée non-géographique**.

Une caractéristique commune des SIG est qu'ils vous permettent d'associer des informations (données non géographiques) à des endroits (données géographiques). En fait, l'Application SIG peut stocker de nombreux éléments d'information qui sont associés à chaque endroit –– quelque chose que les cartes papier ne font pas très bien. Par exemple, notre agent de santé pourrait stocker l'âge et le sexe de la personne sur sa table. Lorsque l'Application SIG dessine la couche, vous pouvez lui dire de représenter la couche en se basant sur le sexe, ou le type de maladie et ainsi de suite. Avec une Application SIG, nous avons donc un moyen de changer facilement l'apparence des cartes que nous avons créées selon les données non géographiques associées à des endroits .

Les systèmes SIG fonctionnent avec différents types de données. La **donnée vecteur** est stockée comme une série de paires de coordonnées X, Y à l'intérieur de la mémoire de l'ordinateur. Les données vecteur sont utilisées pour représenter des points, des lignes et des zones. L'illustration Fig. 2.11 montre les différents types de données vecteur en cours de visualisation dans une application SIG. Dans les tutoriels qui suivent, nous explorerons plus en détail les données vecteur.

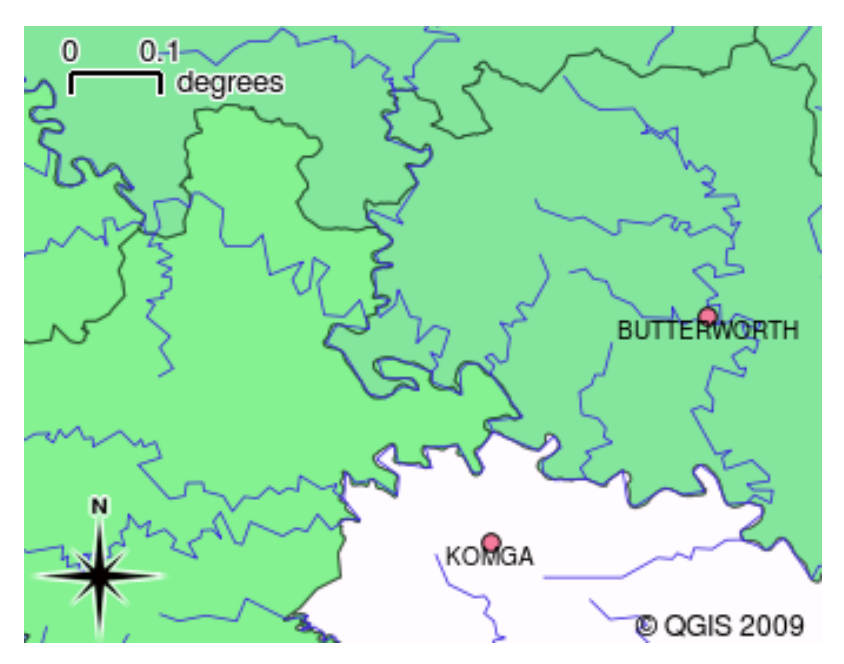

Figure2.11: La donnée vecteur est utilisée pour représenter des points (par ex, les villes), des lignes (par ex, les rivières) et des polygones (par ex, les emprises territoriales).

**Les données raster** sont stockées sous forme de grilles de données. Il existe de nombreux satellites autour de la terre et les photographies qu'ils prennent sont une sorte de données raster qui peuvent être visualisées dans un logiciel SIG. Une différence importante entre les données vectorielles et les données vectorielles est que si vous zoomez sur une image raster, cela commencera à faire apparaître des « blocs » (voir illustrations Fig. 2.12 et Fig. 2.13). En fait, ces blocs sont les cellules individuelles de la grille de données qui composent l'image raster. Nous examinerons plus en détail les données raster dans les didacticiels ultérieurs.

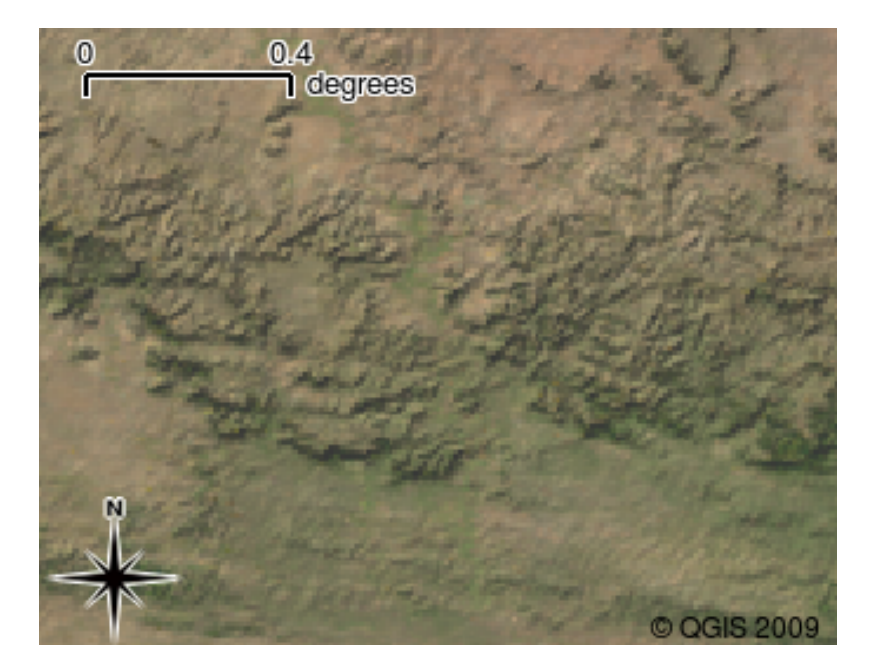

Figure2.12: Les données raster sont souvent des images prises par satellites. Nous pouvons voir ici les montagnes de l'Eastern Cape.

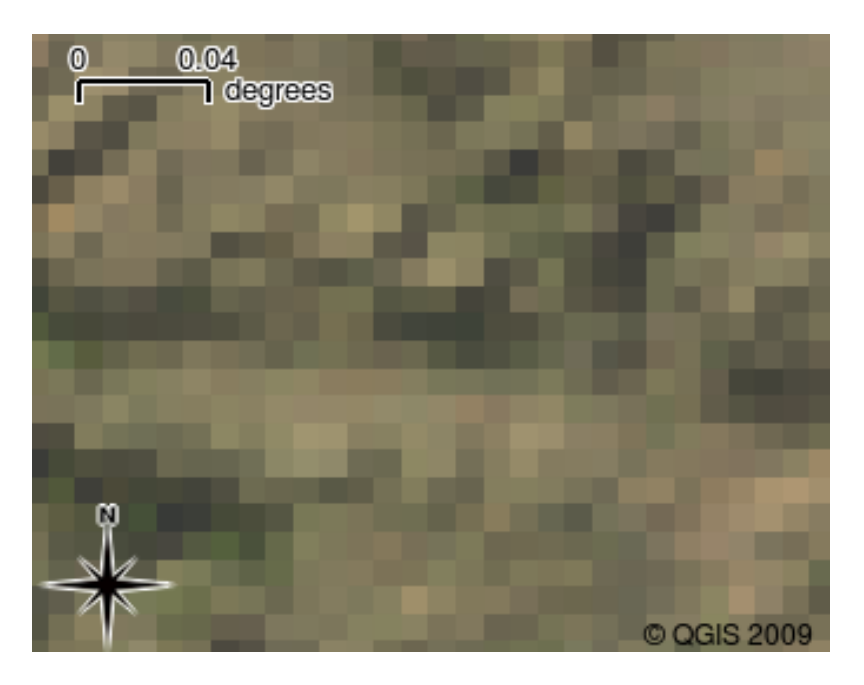

Figure2.13: La même donnée raster, mais cette fois-ci agrandie. On peut y voir la grille des données.

#### <span id="page-18-0"></span>**2.6 Qu'avons-nous appris ?**

Faisons le point sur ce que nous avons abordé dans cette partie :

- Un « SIG » est un système comprenant un ordinateur, un logiciel et des données géographiques
- Un « Logiciel de SIG » permet de voir des données géographiques et c'est une part importante du Système d'Information Géographique
- Un logiciel de SIG contient, normalement, une « barre de menu », une « barre d'outil », une « carte » et une « légende »
- Les « Vecteurs » et les « Rasters » sont des données géographiques utilisées dans les logiciels de SIG.
- On peut associer des données « Non Géographiques » à des données « Géographiques »

#### <span id="page-19-0"></span>**2.7 Maintenant, essayez !**

Voici quelques pistes d'actions à essayer avec vos élèves:

- **Géographie:** Décrivez le concept de SIG à vos apprenants comme souligné dans ce tutoriel. Demandez-leur d'essayer de trouver 3 raisons pour lesquelles il pourrait être utile d'utiliser un SIG au lieu de cartes papier. En voici quelques-unes :
	- **–** Les applications SIG vous permettent de créer différents types de cartes à partir des mêmes données.
	- **–** Le SIG est un important outil de visualisation qui peut vous montrer des choses sur vos données et comment elles sont reliées dans l'espace (par exemple, ces épidémies de maladies vues précédemment).
	- **–** Les cartes papier ont besoin d'être classées et requièrent beaucoup de temps pour être exploitées. Le SIG peut contenir une très grande quantité de données cartographiques et rendre rapide et facile la recherche d'un endroit qui vous intéresse.
- **Géographie:** Pouvez-vous, vous et vos élèves, imaginer comment les données raster de satellites pourraient être utiles ? Voici quelques idées que nous avons eues :
	- **–** Lors de catastrophes naturelles, les données raster peuvent être utiles pour montrer où sont les zones touchées. Par exemple, une image satellite récente prise durant une inondation peut aider à montrer où les personnes peuvent avoir besoin de secours.
	- **–** Parfois, les gens font des choses mauvaises à l'environnement, comme déverser des produits chimiques dangereux qui tuent les plantes et les animaux. Les données raster des satellites peuvent nous aider à surveiller ce type de problèmes.
	- **–** Les urbanistes peuvent utiliser les données raster des satellites pour savoir où sont les quartiers informels et aider dans la planification des infrastructures.

#### <span id="page-19-1"></span>**2.8 Pour aller un peu plus loin…**

Si vous ne disposez pas d'un ordinateur, la plupart des manipulations détaillées dans ce tutoriel peuvent être réalisées avec un simple « transparent » et un rétroprojecteur puisque le principe des calques est le même. Cependant, l'utilisation d'un ordinateur est plus approprié pour comprendre le fonctionnement d'un SIG.

#### <span id="page-19-2"></span>**2.9 Pour aller plus loin**

**Livre:** Desktop GIS: Mapping the Planet with Open Source Tools. **Auteur:** Gary Sherman. **ISBN:** 9781934356067

Le Guide d'Utilisateur de QGIS contient également plus d'informations détaillées sur l'utilisation de QGIS.

# <span id="page-20-0"></span>**2.10 La suite ?**

Dans les sections suivantes, nous allons entrer dans les détails, vous montrant comment utiliser une application SIG. Tous les tutoriels seront faits à l'aide de QGIS. Prochaine étape, penchons-nous sur les vecteurs !

# CHAPTER 3

Données Vecteur

<span id="page-22-0"></span>Objectifs Comprendre comment sont utilisées les données vecteur dans les SIG. :

**Mots** clés : Vecteur, Point, Polyligne, Polygone, Sommet, Géométrie, Echelle, Qualité de la donnée, Symbologie, Sources de données

# **3.1 Aperçu**

<span id="page-22-1"></span>Les données **Vecteurs** fournissent un moyen de représenter le monde réel par des **entités** dans l'environnement SIG. Une entité est une chose que vous pouvez voir dans le paysage. Imaginez que vous êtes debout sur le sommet d'une colline. En regardant en bas, vous pouvez voir des maisons, des routes, des arbres, des rivières, et ainsi de suite (voir Fig. 3.1). Chacune de ces choses serait une **entité** quand nous les représentons dans une application SIG. Les données vecteurs ont des **attributs**, qui se composent d'informations textes ou numériques qui **décrivent** les entités.

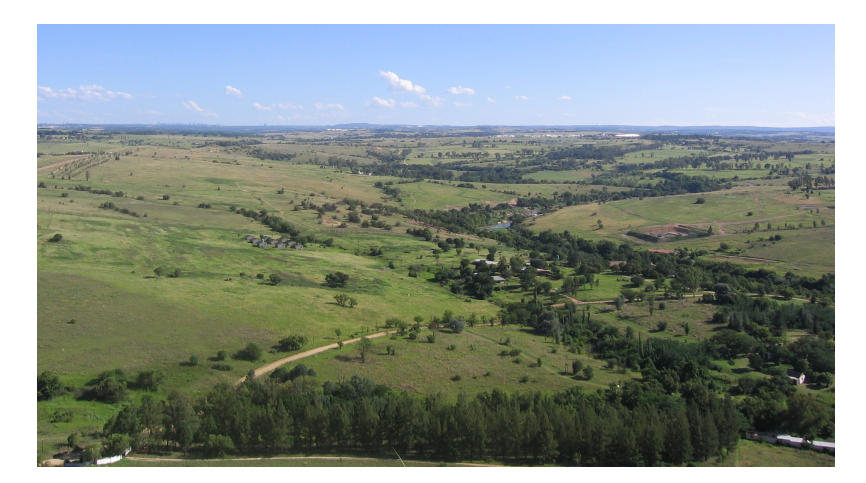

Figure3.1: En regardant ce paysage, vous pouvez voir les entités principales, comme les routes, les maisons et les arbres.

Une entité vecteur a sa forme représentée en utilisant la **géométrie**. La géométrie est constituée d'un ou plusieurs

**sommets** interconnectés. Un sommet décrit une position dans l'espace en utilisant un **X**, **Y** et éventuellement un axe **Z**. Les géométries qui ont des sommets avec un axe Z sont souvent désignés comme **2.5D** car ils décrivent la hauteur ou la profondeur de chaque sommet, mais pas les deux.

Lorsque la géométrie d'une entité est composée d'un seul sommet, elle est référencée en tant qu'entité de **point** (consultez l'illustration Fig. 3.2). Lorsque la géométrie est composée d'un ou plusieurs sommets et que le premier et le dernier ne sont pas égaux, une entité de type **polyligne** est formée (illustration Fig. 3.3). Lorsque trois sommets ou plus sont présents et que le dernier sommet est égal au premier, une entité de type **polygone** est formée (illustration Fig. 3.4).

<span id="page-23-0"></span>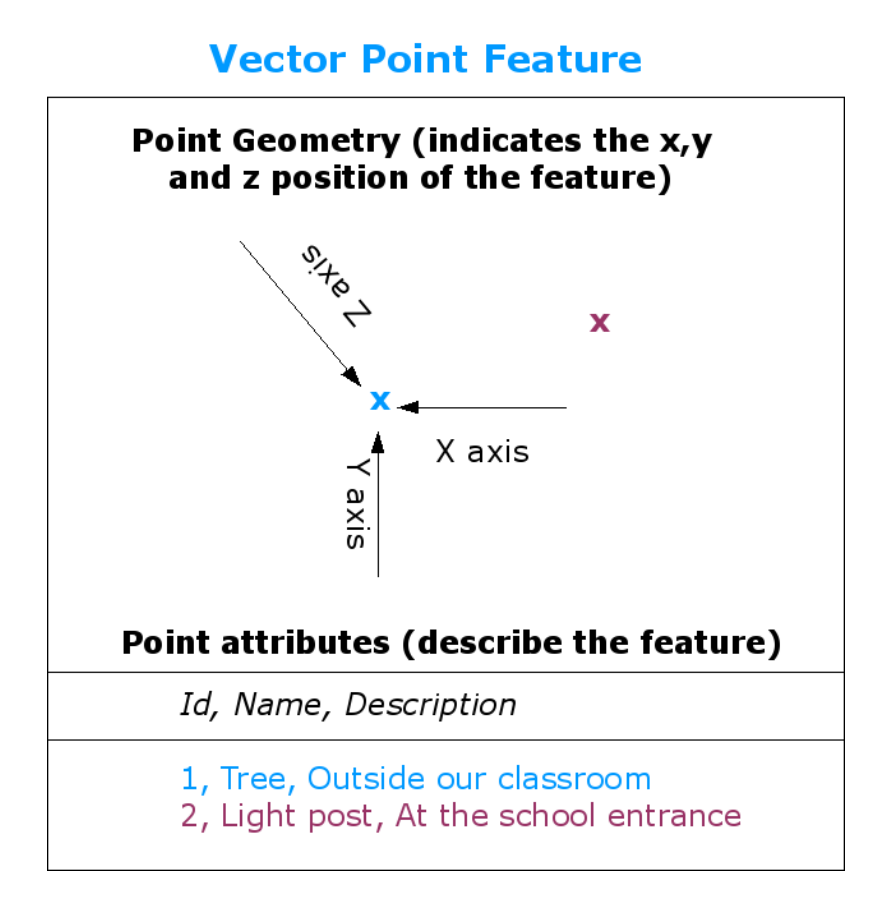

Figure3.2: Une entité point est décrite par ses coordonnées X, Y et éventuellement Z. Les attributs du point décrivent le point, par exemple s'il s'agit d'un arbre ou d'un poteau de lampe.

<span id="page-24-0"></span>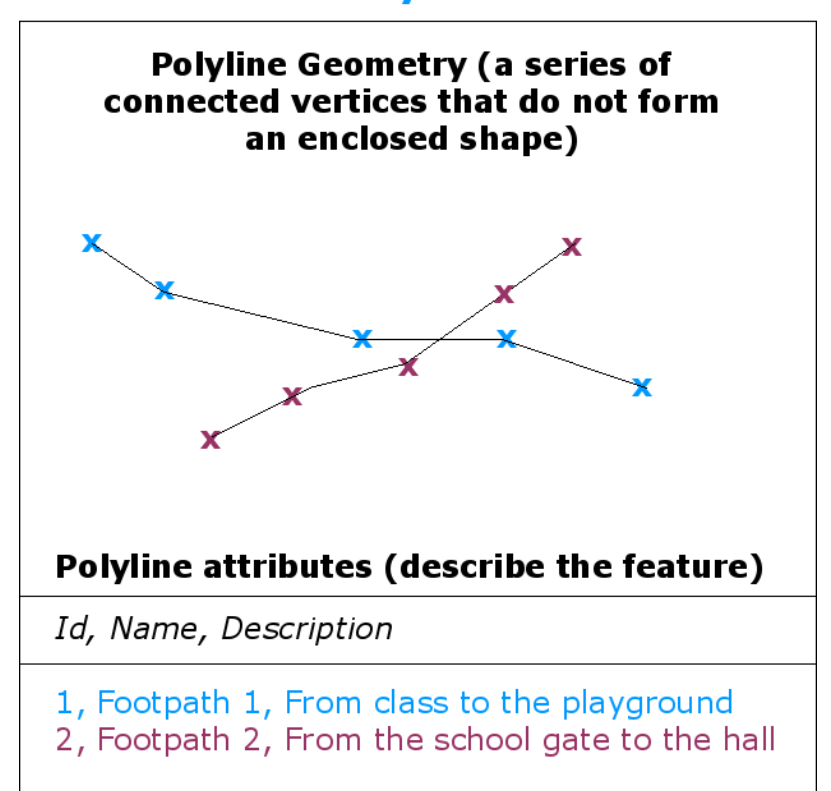

#### **Vector Polyline Feature**

Figure3.3: Une polyligne est une séquence de sommets reliés. Chaque sommet a des coordonnées X, Y (et éventuellement Z). Les attributs décrivent la polyligne.

#### **Vector Polygon Feature**

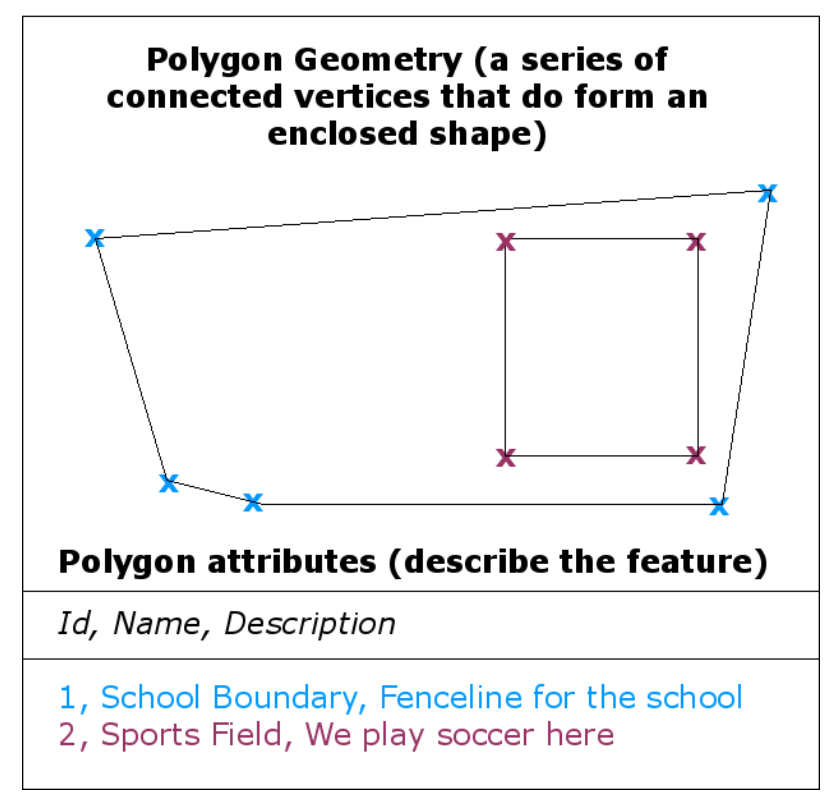

Figure3.4: Un polygone, comme une polyligne, est une séquence de sommets. Par contre dans un polygone, le premier et le dernier sommet sont toujours à la même position.

En regardant l'image du paysage que nous vous avons montré plus haut, vous devriez être capable de voir les différents types d'entités tels qu'un SIG les représente maintenant (voir l'illustration Fig. 3.5).

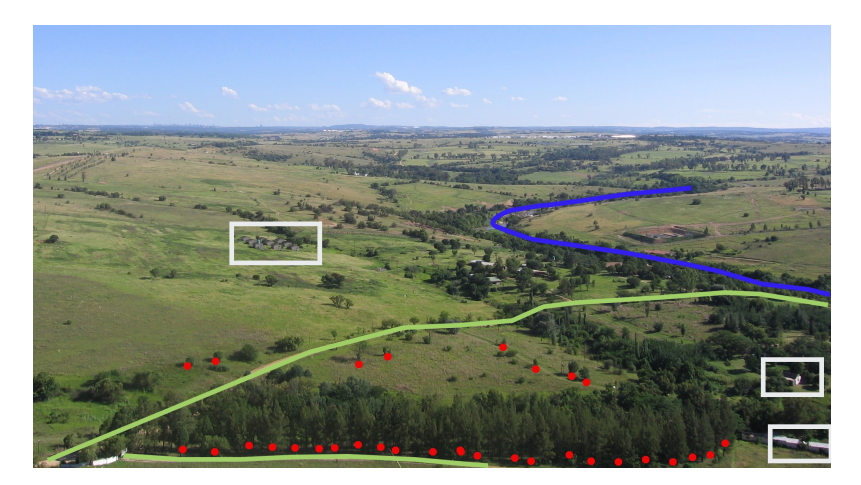

Figure3.5: Les entités du paysage tel que nous les représenterions dans un SIG. Les rivières (en bleu) et les routes (en vert) peuvent être représentées par des lignes, les arbres par des points (en rouge) et les maisons par des polygones (en blanc).

# **3.2 Une entité Point en détail**

<span id="page-26-0"></span>La première chose que nous devons réaliser en parlant des entités point est que ce que l'on décrit par un point en SIG est une question d'opinion, et cela dépend souvent de l'échelle. Regardons par exemple les villes. Si vous avez une petite échelle de carte (qui couvre une large surface), cela peut prendre sens de représenter une ville en utilisant une entité point. Par contre en zoomant sur la carte en allant vers une plus large échelle, cela prend plus de sens de montrer les limites des villes en tant que polygone.

Lorsque vous choisissez d'utiliser des points pour représenter une entité est surtout une question d'échelle (à quelle distance êtes-vous de l'entité), la commodité (cela prend moins de temps et d'efforts pour créer des points d'entités que des polygones), et le type d'entités (certaines choses comme les poteaux téléphoniques n'ont tout simplement pas de sens pour être stocké sous forme de polygones).

Comme nous l'avons montré dans l'illustration Fig. 3.2, une entité ponctuelle dispose de valeurs X,Y et optionnellement Z. Les valeurs X et Y dépendent du **Système de Coordonnées de Référence** (SCR) qui est utilisé. Nous allons étudier les Systèmes de Coordonnées de Référence plus en détail dans un prochain tutoriel. Pour le moment, disons simplement qu'un SCR est un moyen de décrire précisément l'emplacement d'un point à la surface de la Terre. L'un des systèmes de référence le plu[s courant](#page-23-0) est celui de la **Longitude et Latitude**. Les lignes de la Longitude vont du pôle Nord au pôle Sud. Les lignes de Latitude vont d'Est en Ouest. Vous pouvez décrire précisément où vous êtes sur la Terre en donnant votre longitude (X) et votre latitude (Y). Si vous faites la même chose pour un arbre ou un poteau téléphonique et que vous le marquez sur une carte, vous avez créé une entité de point.

Puisque nous savons la terre n'est pas plate, il est souvent utile d'ajouter une valeur Z pour une entité point. Ceci décrit à quel altitude au-dessus de niveau de la mer vous êtes.

# **3.3 Une entité Polyligne en détail**

<span id="page-26-1"></span>Là où une entité ponctuelle est un simple sommet, **une polyligne en a deux ou plus**. La polyligne est un chemin continu dessiné entre chaque sommet comme montré dans l'illustration Fig. 3.3. Lorsque deux sommets sont joints, une ligne est créée. Lorsque plus de deux sommets sont joints, ils forment une "ligne de lignes" ou **polyligne**.

Une polyligne est utilisée pour montrer la géométrie des **entités linéaires** tels que les routes, les rivières, les contours, les sentiers, les trajectoires de vol et ainsi de suite. Parfois, nous avons des règles spéciales pour les polylignes en plus de leur géométrie de base. Par exemple les lignes de contour peuvent se [toucher](#page-24-0) (par exemple à une falaise), mais ne doivent jamais s'entrecroiser. De même, des polylignes utilisées pour stocker un réseau routier doivent être raccordées à des intersections. Dans certaines applications de SIG, vous pouvez définir ces règles spéciales pour un type d'entités (par exemple, les routes) et le SIG veillera à ce que ces polylignes respectent toujours ces règles.

Si une polyligne courbe présente de grandes distances entre ses sommets, elle peut apparaître **angulaire** ou dentelée en fonction de l'échelle à laquelle elle est observée (voir Fig. 3.6). Il est donc important de numériser (capturer dans un ordinateur) les polylignes avec des distances entre sommets qui sont assez petites suivant l'échelle à laquelle vous souhaitez utiliser la donnée.

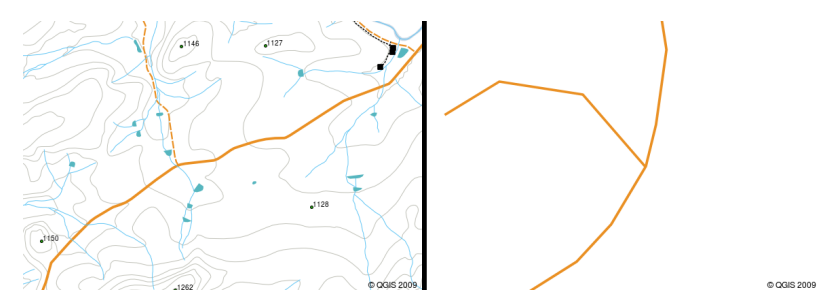

Figure3.6: Des polylignes vues à plus petite échelle (1:20 000 ou plus) peuvent apparaître lisses et incurvées. Lors d'un zoom pour une plus grande échelle (1:500 ou moins), les polylignes peuvent sembler très anguleux.

Les **attributs** d'une polyligne décrivent ses propriétés ou ses caractéristiques. Par exemple,, une polyligne de route

peut avoir des attributs qui décrivent sa surface (gravier, goudron), le nombre de files, si c'est une rue à sens unique et ainsi de suite. Le SIG peut utiliser ces attributs pour représenter l'entité de polyligne avec une couleur ou un style de ligne adéquat.

# **3.4 Une entité Polygone en détail**

<span id="page-27-0"></span>Les entités polygones sont des **surfaces closes** comme les barrages, les îles, les frontières des pays et ainsi de suite. Comme les entités polylignes, les polygones sont créés à partir d'une série de sommets qui sont reliés par une ligne continue. Toutefois, parce qu'un polygone décrit toujours un espace clos, les premiers et derniers sommets doivent toujours être au même endroit! Les polygones ont souvent une **géométrie partagée** — des limites qui sont en commun avec un polygone voisin. De nombreuses applications SIG ont la capacité de faire en sorte que les limites de polygones voisins coïncident exactement. Nous allons explorer cela dans le sujet *Topologie* plus loin dans ce tutoriel.

Comme avec des points et des polylignes, les polygones ont des **attributs**. Les attributs décrivent chaque polygone. Par exemple, un barrage peut avoir des attributs pour la profondeur et la qualité de l'eau.

#### **3.5 Les données vecteurs dans les couches**

<span id="page-27-1"></span>Maintenant que nous avons décrit ce que sont les données vecteur, regardons comment les données vecteur sont gérées et utilisées dans un environnement SIG. La plupart des applications SIG regroupent les entités vecteur dans des **couches**. Les entités d'une couche ont le même type de géométrie (par exemple, ils seront tous des points) et les mêmes types d'attributs (par exemple, l'information sur l'espèce d'un arbre au sein d'une couche arbres). Par exemple, si vous avez enregistré les positions de tous les sentiers dans votre école, ils seront généralement stockés ensemble sur le disque dur de l'ordinateur et affichés dans le SIG en une seule couche. C'est pratique car il vous permet de masquer ou d'afficher toutes les caractéristiques de cette couche dans votre application SIG avec un simple clic de souris.

#### **3.6 Edition de données vecteurs**

<span id="page-27-2"></span>L'application SIG vous permettra de créer et de modifier les données de géométrie dans une couche — un processus appelé **numérisation** — que nous verrons de plus près dans un prochain tutoriel. Si une couche contient des polygones (par exemple les barrages agricoles), l'application SIG vous permettra de créer uniquement des nouveaux polygones dans cette couche. De même, si vous souhaitez modifier la forme d'une entité, l'application ne vous permet de le faire que si la forme modifiée est correcte. Par exemple, il ne vous permettra pas d'éditer une ligne de telle manière qu'il ne dispose que d'un sommet — souvenez-vous dans notre discussion sur les lignes ci-dessus que toutes les lignes doivent avoir au moins deux sommets.

La création et l'édition de données vecteur est une fonction importante d'un SIG, car il est l'un des principaux moyens par lesquels vous pouvez créer des données personnelles pour les choses qui vous intéressent. Par exemple, vous surveillez la pollution dans une rivière. Vous pouvez utiliser le SIG pour numériser tous les exutoires pour les drains d'eaux pluviales (comme des entités ponctuelles). Vous pouvez également numériser le fleuve lui-même (comme une entité polyligne). Enfin, vous pouvez prendre des mesures de niveaux de pH le long du cours de la rivière et de numériser les endroits où vous faites ces mesures (comme une couche de points).

Tout comme la création de vos propres données, il y a beaucoup de données vecteur que vous pouvez obtenir et utiliser de façon libre et gratuite. Par exemple, vous pouvez obtenir des données vectorielles apparaissant sur les feuillets cartographiques au 1:50 000 de la Direction générale: Études et levées cartographiques.

# **3.7 Échelle et données vecteur**

<span id="page-28-0"></span>**L'échelle** de la carte est un élément important lorsqu'on travaille avec des données vecteur dans un SIG. Lorsque la donnée est capturée, elle est généralement numérisée depuis des cartes existantes ou en récupérant l'information d'enregistrements terrain ou avec des périphériques GPS. Les cartes ont différentes échelles et si vous importez des données vecteur d'une carte dans un environnement SIG (par exemple en numérisant des cartes papier), la donnée vecteur aura les même problèmes d'échelle que la carte originelle. Cet effet peut être observé dans les illustrations Fig. 3.7 et Fig. 3.8. De nombreux problèmes peuvent survenir d'un mauvais choix d'échelle de carte. Par exemple, utiliser les données vecteur de l'illustration Fig. 3.7 pour représenter les aires humides peut amener à ce que d'importantes surfaces de zones humides ne soient pas incluses dans la réserve ! D'un autre côté, essayer de créer une carte régionale en utilisant des données capturées au 1:1000 000 peut convenir et vous permettra d'économiser du temps et du tr[avail](#page-28-1) [de n](#page-28-1)u[mérisatio](#page-28-2)n.

<span id="page-28-1"></span>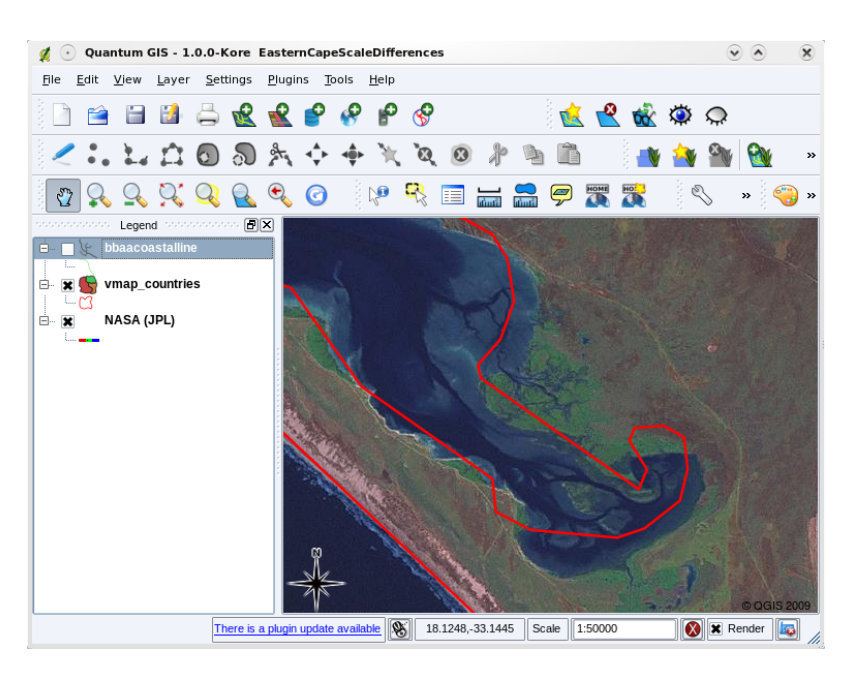

<span id="page-28-2"></span>Figure3.7: Les données vecteur (lignes rouges) ont été numérisées à partir de cartes à petite échelle (1:1000 000).

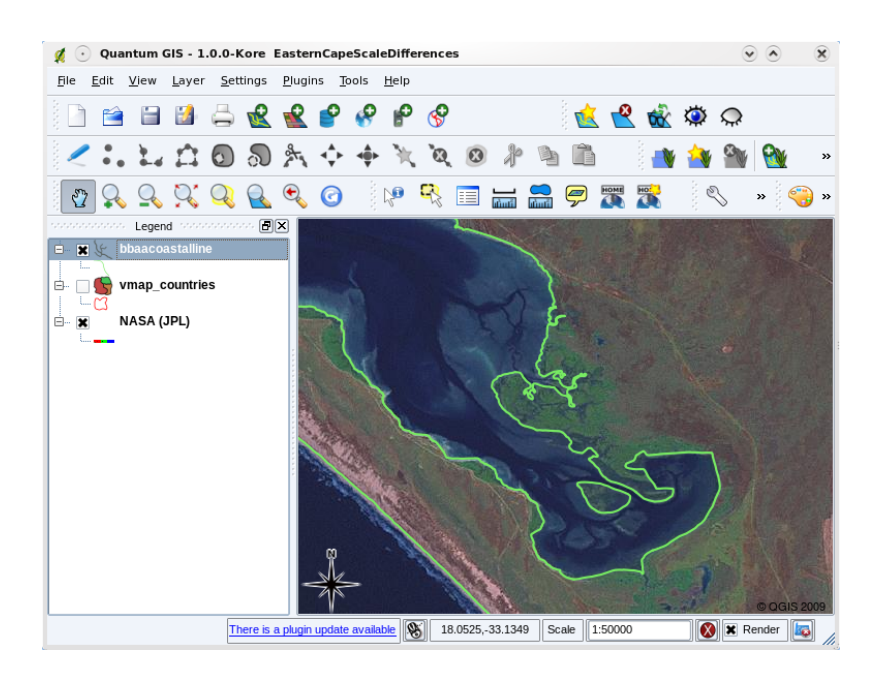

Figure3.8: Les données vecteur (lignes vertes) ont été numérisées à partir de cartes à grande échelle (1:50 000)

# **3.8 Style**

<span id="page-29-0"></span>Lorsque vous ajoutez des couches vecteur dans la vue de carte d'une application SIG, elles seront dessinées avec des couleurs aléatoires et des symboles basiques. L'un des grands avantages d'utiliser un SIG est que vous pouvez personnaliser les cartes très facilement. Le programme de SIG vous laissera choisir les couleurs qui s'adapteront à votre type d'entité (ex: vous pouvez lui indiquer de dessiner les surfaces en eau en bleu). Le SIG vous permettra également d'ajuster les symboles utilisés. Si vous avez une couche ponctuelle d'arbres vous pouvez indiquer la position de chaque arbre avec une petite image d'abre plutôt qu'avec le cercle basique que le SIG a employé lors de l'ouverture initiale de la couche (voir les illustrations Fig. 3.9, Fig. 3.10 et Fig. 3.11).

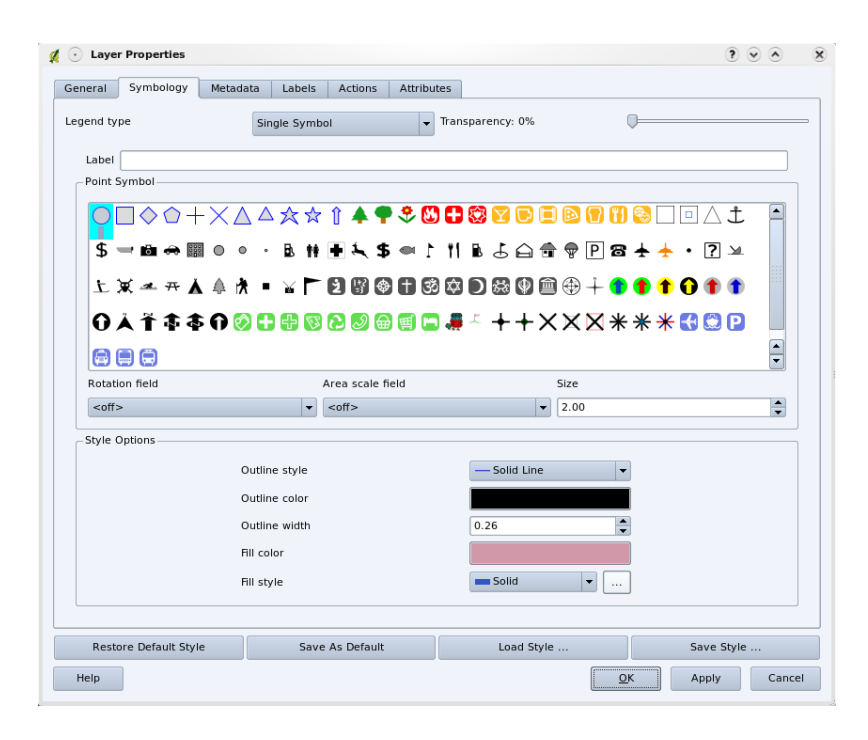

Figure3.9: Dans le SIG, vous pouvez utiliser un panneau (comme celui ci-dessus) pour régler comment les entités dans votre couche seront dessinées.

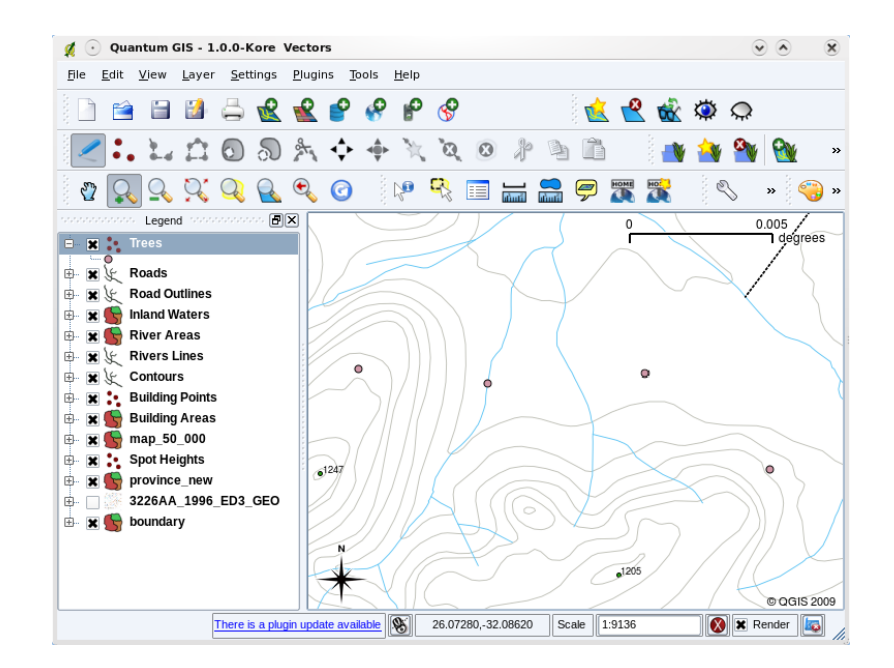

Figure3.10: Lorsqu'une couche (par exemple la couche arbres ci-dessus) est chargée dans une application SIG pour la première fois, celle-ci lui attribuera un symbole par défaut.

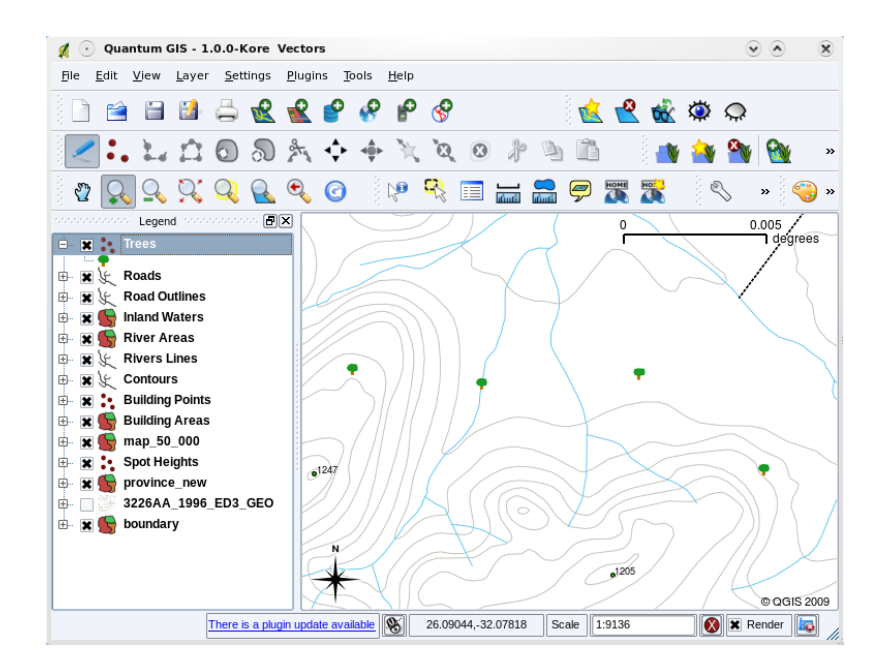

Figure3.11: Après nos réglages, il est plus facile de voir que nos points représentent des arbres.

La symbologie est une puissante fonctionnalité, donnant vie aux cartes et permettant la compréhension de vos données dans un SIG. Dans le sujet suivant (*Attributs de données vectorielles*) nous découvrirons plus en détail comment la symbologie peut aider l'utilisateur à comprendre la donnée vecteur.

#### **3.9 Que faire avec une donnée vecteur dans un SIG?**

<span id="page-31-0"></span>Au niveau le plus simple, nous pouvons utiliser des données vectorielles dans une Application SIG de la même manière que vous utilisez une carte topographique normale. La réelle puissance des SIG commence à se manifester lorsque vous commencez à poser des questions telles que "quelles maisons sont dans le niveau de crue d'une rivière des 100 dernières années ?" ; "où est la meilleure place pour mettre un hôpital qui soit facilement accessible à autant de personnes que possible ?" ; "quels élèves vivent dans une banlieue particulière ?". Un SIG est un bon outil pour répondre à ces types de questions avec l'aide des données vectorielles. Nous faisons généralement allusion à l"**analyse spatiale** pour le processus de réponse à ces types de questions. Dans les sujets suivants de ce tutoriel, nous regarderons plus en détail l'analyse spatiale.

#### **3.10 Problèmes courants avec les données vecteur**

<span id="page-31-1"></span>Travailler avec des données vecteur n'est pas sans soulever de problèmes. Nous avons déjà mentionné les problèmes qui surviennent avec les vecteurs capturés à différentes échelles. Les données vecteur nécessitent également beaucoup d'effort et de maintenance pour s'assurer qu'elles sont précises et fiables. Des données vecteur imprécises peuvent être capturées par des instruments qui ne sont pas configurés correctement ou bien lorsque les personnes qui enregistrent les données ne sont pas assez attentives, lorsque le temps ou l'argent ne suffisent pas à collecter suffisamment de détails, etc.

Si vous avez des données vecteur de faible qualité, vous pouvez souvent vous en rendre compte lorsque vous visualisez ces données dans un SIG. Par exemple, des **écarts** peuvent apparaître lorsque les segments de deux polygones jointifs ne se rencontrent pas correctement (voir Fig. 3.12).

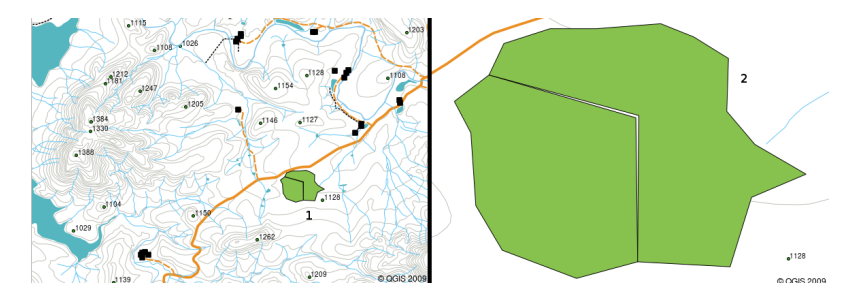

Figure3.12: Les écarts proviennent du non-alignement des limites de deux polygones adjacents. A une petite échelle (ex: 1 à gauche), ces erreurs ne sont pas visibles. A une grande échelle, elles sont visibles sous la forme de fines bandes entre les deux polygones (2 à droite).

Les **croisements** apparaissent lorsqu'une entité linéaire telle qu'une route ne rencontre pas une autre route au niveau de l'intersection. Les **non-connexions** apparaissent lorsqu'une entité linéaire (ex: une rivière) ne rencontre pas exactement une autre entité avec laquelle elle devrait être connectée. L'image Fig. 3.13 montre un exemple de croisement et de non-connexion.

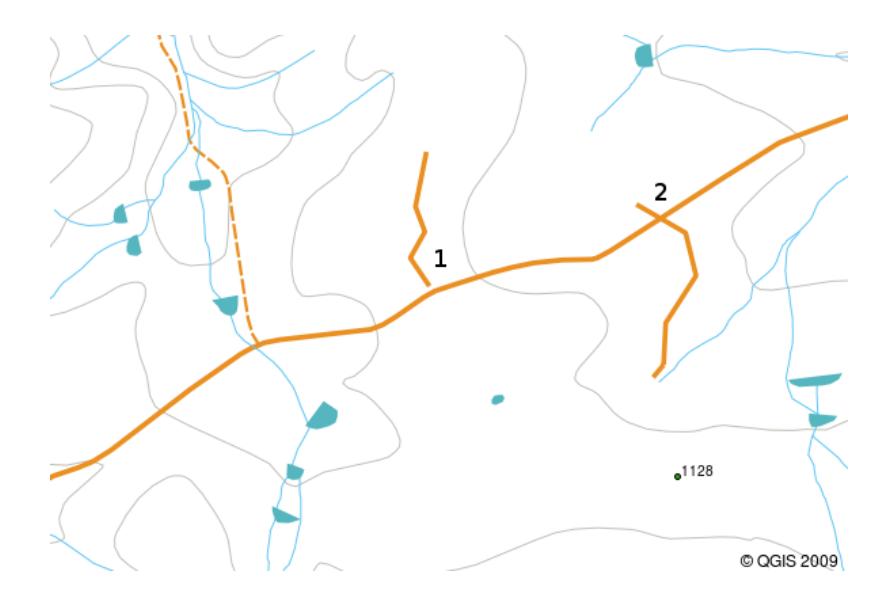

Figure3.13: Des non-connexions (1) se produisent lorsque des lignes vectorielles numérisées qui doivent se connecter les unes aux autres ne se touchent pas. Des croisements (2) apparaissent si une ligne se termine au-delà de la ligne avec laquelle elle doit être connectée.

Pour éviter ce genre d'erreur, il est important de numériser la donnée en faisant attention et en étant précis. Dans le chapitre à venir sur la **topologie** nous étudierons quelques-unes de ces erreurs en détails.

#### **3.11 Qu'avons-nous appris ?**

<span id="page-32-0"></span>Faisons le point sur ce que nous avons abordé dans cette partie :

- La **donnée vecteur** est utilisée pour représenter les **entités** du monde réel dans un SIG.
- Une entité vectorielle peut avoir une **géométrie** de type **point**, **polyligne** ou **polygone**.
- Chaque entité vecteur a des **données attributaires** qui la décrivent.
- La géométrie de l'entité est décrite en termes de **sommets**.
- Les géométries de type Point sont composées de **sommet unique** (coordonnées X,Y et éventuellement Z).
- Les géométries de type Polyligne sont composées de **deux ou plusieurs** sommets reliés en ligne.
- Les géométries de type Polygone sont construites avec **au moins quatre sommets** formant une surface close. Les premier et dernier sommets sont toujours au même endroit.
- Le choix du type de géométrie dépend de l'échelle, de sa commodité et de ce que vous voulez faire avec les données dans le SIG.
- La plupart des applications SIG ne vous permettent pas de mélanger plus d'un type de géométrie dans une même couche.
- La numérisation est le processus de création de données vecteur, en les dessinant au sein d'une application SIG.
- Les données vecteurs peuvent présenter des problèmes de qualité comme les **croisements**, les **non-connexions** et les **écarts** dont vous devez connaître l'existence.
- Les données vecteur peuvent être utilisées pour des **analyses spatiales** dans une application SIG, par exemple pour trouver l'hôpital le plus proche d'une école.

Nous avons résumé le concept de données vecteur en SIG dans la figure Fig. 3.14.

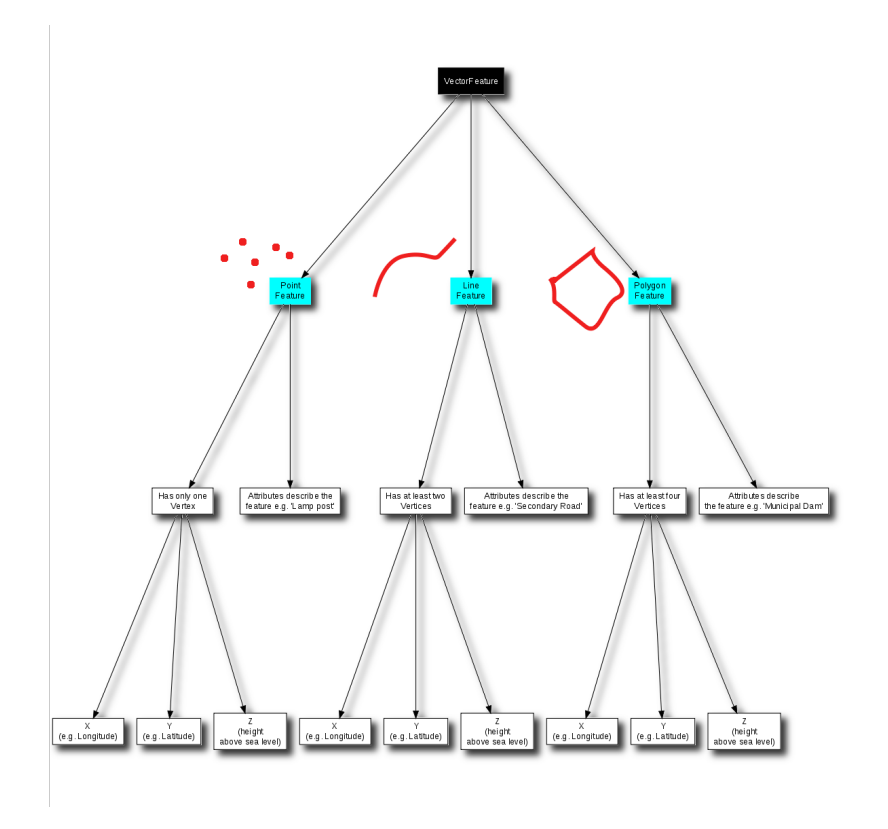

Figure3.14: Ce diagramme montre comment les applications SIG gèrent les données vecteur.

#### **3.12 Maintenant, essayez !**

<span id="page-33-0"></span>Voici quelques pistes d'actions à essayer avec vos élèves:

- Sur une copie de carte topographique d'un lieu près de chez vous (comme celui sur Fig. 3.15), demandez à vos élèves de retrouver et surligner des exemples de différents types de données vecteur.
- Réfléchissez à comment vous créeriez des entités vecteurs dans un SIG pour représenter les objets du monde réel que constitue votre cour d'école. Créez une table des différentes entités dans et autour de l'école et demandez ensuite aux élèves de décider si ces entités seraient mieux représentées dans un SI[G par un p](#page-33-1)oint, une ligne ou un polygone. La *table\_vector\_1* constitue un exemple.

<span id="page-33-1"></span>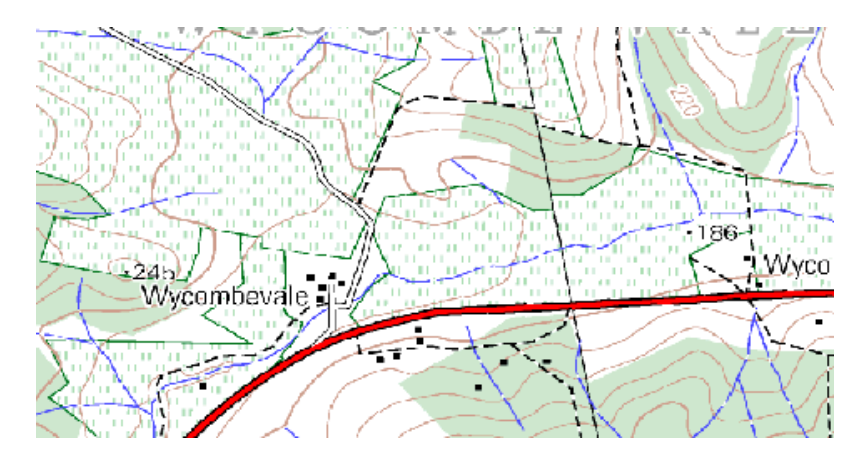

Figure3.15: Pouvez-vous identifier deux entités Point et une entité Polygone sur cette carte?

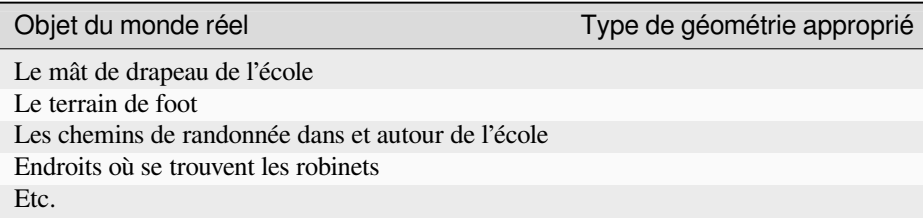

Table vecteur 1: Créez une table comme celle-ci (en laissant la colonne géométrique vide) et demandez à vos élèves de choisir les types géométriques adaptés.

#### <span id="page-34-0"></span>**3.13 Pour aller un peu plus loin…**

Si vous n'avez pas d'ordinateur à disposition, vous pouvez utiliser une carte topographique et du papier calque pour présenter les données vecteurs à des élèves.

#### <span id="page-34-1"></span>**3.14 Pour aller plus loin**

Le Guide de l'Utilisateur de QGIS fournit aussi des informations plus détaillées sur l'utilisation de données vecteur dans QGIS.

#### <span id="page-34-2"></span>**3.15 La suite ?**

Dans la section qui suit nous aborderons les **données attributaires** pour voir comment elles peuvent être utilisées pour décrire les entités vecteur.
# CHAPTER 4

### Attributs de données vectorielles

Objectif Dans cette rubrique, nous décrivons comment les données attributaires sont associées aux entités : vectorielles et peuvent être utilisées pour symboliser les données. Mots clés : Attribut, base de données, champs, donnée, vecteur, symbologie

# **4.1 Aperçu**

Si chaque ligne d'une carte avait la même couleur, la même largeur, la même épaisseur et le même libellé, il serait très difficile de comprendre ce qui se passe. La carte nous donnerait également très peu d'informations. Regardez par exemple Fig. 4.1.

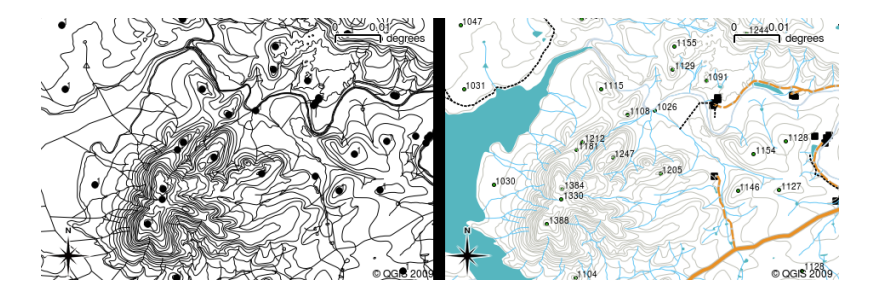

Figure4.1: Les cartes prennent vie lorsque couleurs et symboles différents sont utilisés pour vous aider à distinguer un type d'entités de l'autre. Pouvez-vous dire la différence entre les rivières, les routes et les limites en utilisant la carte de gauche? La carte de droite est par contre plus aisée pour identifier de telles différences.

Dans cette rubrique, nous allons voir comment les données attributaires peuvent nous aider à créer des cartes intéressantes et informatives. Dans la rubrique précédente sur les données vecteur, nous avons brièvement expliqué que les **données attributaires** sont utilisées pour **décrire les entités vecteur**. Regardez les photos de la maison dans Fig. 4.2.

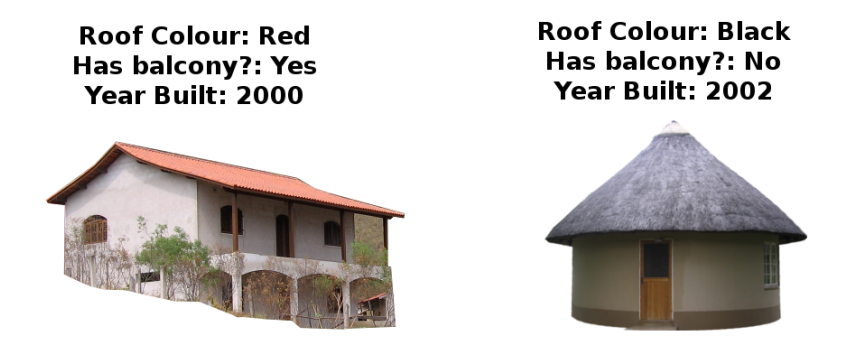

Figure4.2: Chaque entité a des caractéristiques que nous pouvons décrire. Celles-ci peuvent être des choses visibles, ou connues de nous (par ex, l'année de construction).

La géométrie des entités de maison est un polygone (basé sur le plan de la maison), les attributs que nous avons enregistrés sont la couleur du toit, la présence ou non d'un balcon et l'année de construction de la maison. Notez que les attributs ne doivent pas nécessairement être des éléments visibles — ils peuvent décrire des choses que nous savons sur l'élément, comme l'année de construction. Dans une application SIG, nous pouvons représenter ce type d'élément dans une couche polygonale de maisons, et les attributs dans une table d'attributs (voir Fig. 4.3).

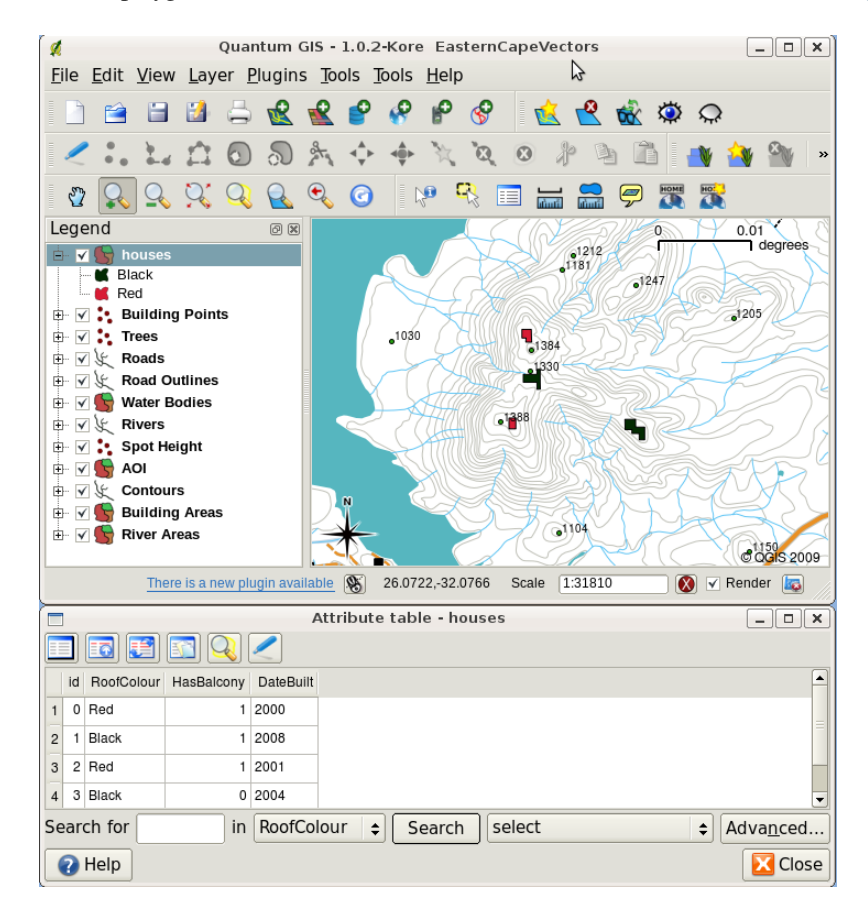

Figure4.3: Une couche de maisons. Les entités maisons ont des attributs qui décrivent la couleur du toit des maisons et d'autres propriétés. La table attributaire (image du bas) liste les attributs pour les aires de maisons montrées sur la carte. Lorsqu'une entité est surlignée dans la table, elle apparaîtra comme un polygone jaune sur la carte.

Dans une application SIG, le fait que les éléments aient des attributs en plus de la géométrie ouvre de nombreuses possibilités. Par exemple, nous pouvons utiliser les valeurs des attributs pour indiquer au SIG les couleurs et le style à utiliser pour dessiner les éléments (voir Fig. 4.4). Le processus de définition des couleurs et des styles de dessin est souvent appelé définition de la **symbologie** des éléments.

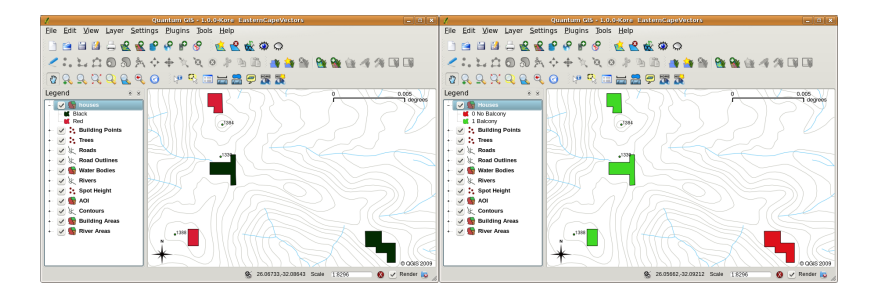

Figure4.4: Dans une Application SIG, nous pouvons dessiner des entités différemment selon leurs attributs. Sur la gauche, nous avons dessiné des maisons en polygone avec la même couleur que l'attribut toit. Sur la droite, nous avons codés les couleurs des maisons selon si elles possèdent ou non un balcon.

Les données attributaires peuvent aussi être utiles lors de la création des **étiquettes de carte**. La plupart des Applications SIG sélectionneront facilement un attribut qui pourrait être utilisé pour étiqueter chaque entité.

Si vous avez déjà **recherché un nom de lieu ou une entité sur une carte**, vous savez à quel point cela peut prendre du temps. Disposer de données attributaires peut rendre la recherche d'une entité rapide et facile. Dans Fig. 4.5, vous pouvez voir un exemple de recherche par attribut dans un SIG.

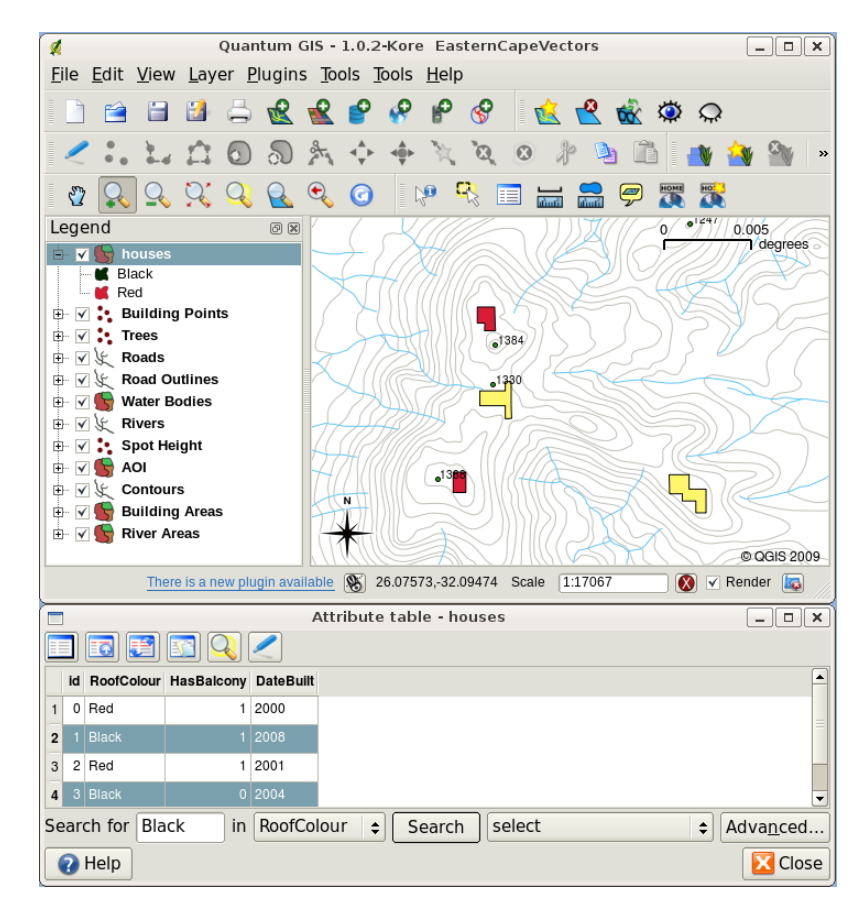

Figure4.5: Dans une application SIG, nous pouvons aussi faire une recherche d'entités basée sur leurs attributs. Ici, nous voyons une recherche de maisons avec des toits noir. Les résultats sont montrés en jaune sur la carte, en turquoise dans la table.

Finalement, les données attributaires peuvent être très utiles pour effectuer une **analyse spatiale**. L'analyse spatiale combine l'information spatiale stockée dans la géométrie des entités avec l'information de leurs attributs. Ceci vous permet d'étudier les entités et comment elles sont reliées entre elles. Il y a plusieurs types d'analyses spatiales qui peuvent être effectuées, par exemple vous pourriez utiliser un SIG pour trouver combien de maisons ont un toit rouge dans une zone particulière. Si vous aviez des entités arbres, vous pourriez utiliser un SIG pour essayer de trouver quelles espèces peuvent être affectées si une partie du territoire se développe. Nous pouvons utiliser les attributs stockés pour des échantillons d'eau le long du cours d'une rivière pour comprendre où la pollution est entrée dans le courant. Les possibilités sont infinies ! Dans un prochain sujet, nous explorerons l'analyse spatiale plus en détail.

Avant de nous pencher plus en détail sur les données attributaires, récapitulons rapidement.

Les entités sont des éléments du monde réel tels que les routes, les limites de propriété, les sites de sous-stations électriques, etc. Une **entité** possède une **géométrie** (qui détermine s'il s'agit d'un **point**, d'une **polyligne** ou d'un **polygone**) et des **attributs** (qui décrivent l'entité). Ceci est montré dans Fig. 4.6.

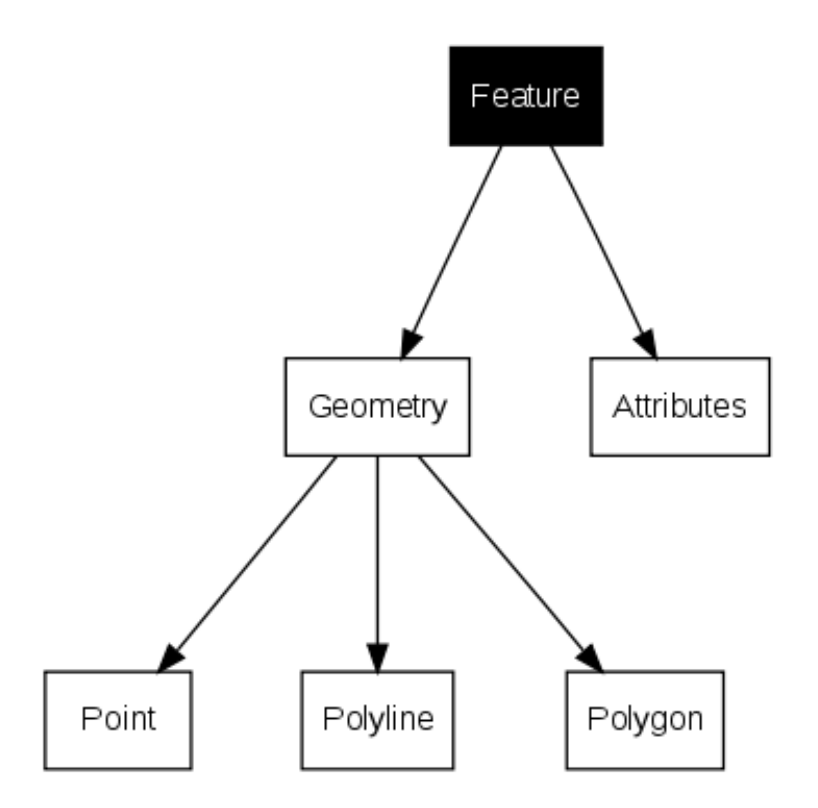

Figure4.6: Entités vectorielles en un coup d'oeil.

### **4.2 Attributs en détail**

Les attributs d'une entité vectorielle sont stockés dans une **table**. Une table est comme un tableur. Chaque colonne dans la table est appelée un **champ**. Chaque ligne dans la table est un **enregistrement**. La table *table\_house\_attributes* montre un exemple simple de ce à quoi ressemble une table attributaire dans un SIG. Les enregistrements dans la table d'attributs dans un SIG correspondent chacun à une entité. Habituellement, l'information de la table attributaire est stockée dans une sorte de base de données. L'application SIG lie les enregistrements des attributs avec l'entité géométrique afin que vous puissiez trouver les enregistrements dans la table en sélectionnant [les entités sur la carte,](#page-39-0) et trouver les entités sur la carte en sélectionnant les entités dans la table.

<span id="page-39-0"></span>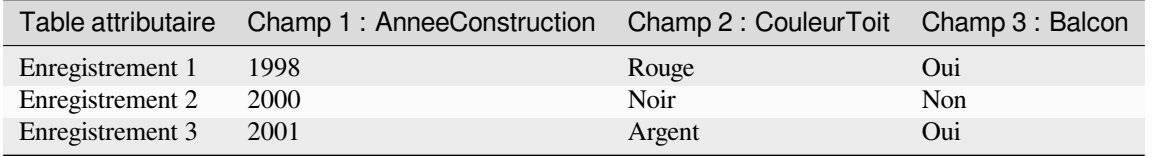

Table des Attributs de la Maison : Une table attributaire a des champs (colonnes) et des enregistrements (lignes).

Chaque champ dans la table attributaire contient un type de données spécifique –– texte, numérique ou date. Décider quels attributs utiliser pour une entité nécessite une certaine réflexion et planification. Dans notre exemple de maison vu précédemment dans ce sujet, nous avions choisi la couleur du toit, la présence d'un balcon et la date de construction comme attributs d'intérêt. Nous aurions tout aussi bien pu choisir d'autres aspects d'une maison, comme :

- nombre de niveaux
- nombre de chambres
- nombre d'occupants
- type d'habitation (maison de RDP, bloc d'appartements, cabane, maison de briques, etc)
- année de construction de la maison
- surface au sol de la maison
- et ainsi de suite…

Avec autant d'options, comment faisons-nous un bon choix de quels attributs sont nécessaires pour une entité ? Cela dépend habituellement de ce que vous comptez faire avec les données. Si vous voulez produire une carte de couleur codée montrant des maisons selon leur âge, il fera sens d'avoir un attribut "Annee Construction" pour votre entité. Si vous êtes sûr que vous n'utiliserez jamais ce type de carte, c'est mieux de ne pas stocker l'information. Collecter et stocker de l'information non nécessaire est une mauvaise idée en raison du coût et du temps requis pour rechercher et capturer de l'information. Très souvent, nous obtenons des données vectorielles de la part de compagnies, d'amis ou du gouvernement. Dans ces cas-là, il n'est généralement pas possible de demander des attributs spécifiques et nous devons faire avec ce que nous recevons.

# **4.3 Symboles Uniques**

Si une entité est symbolisée sans utiliser les données de la table attributaire, elle peut seulement être symbolisée d'une façon simple. Par exemple avec des entités de point, vous pouvez configurer la couleur et le **symbole** (cercle, carré, étoile, etc.) mais c'est tout. Vous ne pouvez pas dire au SIG de dessiner des entités basées sur une de leurs propriétés dans la table attributaire. Afin de faire ceci, vous devez utiliser un symbole soit **gradué**, soit **continu** ou soit **valeur unique**. Ils sont décrits en détail dans les sections qui suivent.

Une application SIG vous permettra normalement de définir la symbologie d'une couche à l'aide d'une **boîte de dialogue** telle que celle présentée dans Fig. 4.7. Dans cette boîte de dialogue, vous pouvez choisir les couleurs et les styles de symboles. Selon le type de géométrie d'une couche, différentes options peuvent être affichées. Par exemple, avec les couches de points, vous pouvez choisir un **style de marqueur**. Avec les couches de lignes et de polygones, il n'y a pas d'option de style de marqueur, mais vous pouvez sélectionner un **style de ligne** et une **couleur**, par exemple orange en pointillés pour les routes de [gravier, o](#page-41-0)range solide pour les routes secondaires, etc (cf. Fig. 4.8). Avec les couches de polygones, vous avez également la possibilité de définir un **style de remplissage** et une couleur.

<span id="page-41-0"></span>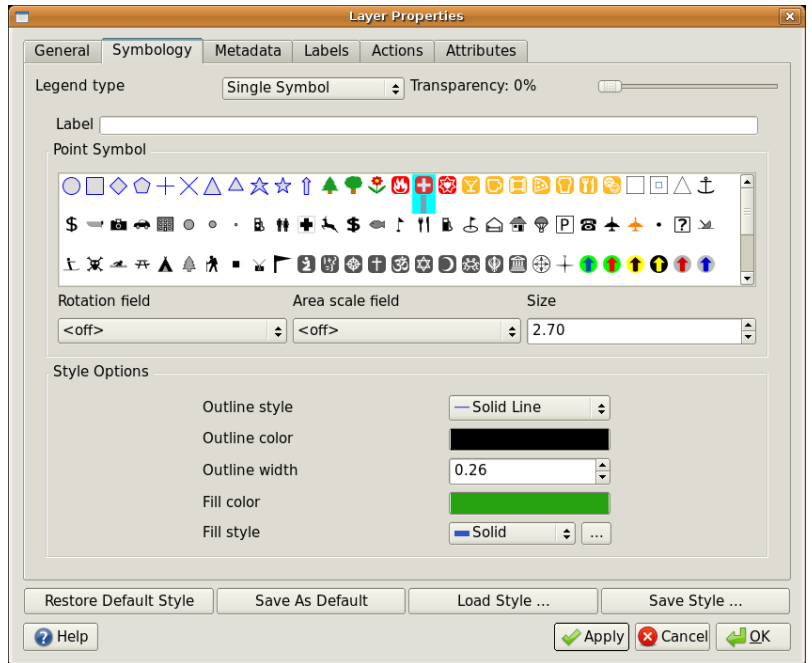

Figure4.7: Lors de l'utilisation de symboles uniques, les entités sont dessinées sans utiliser un attribut pour contrôler à quoi elles ressemblent. Ceci est la boîte de dialogue pour les entités en point.

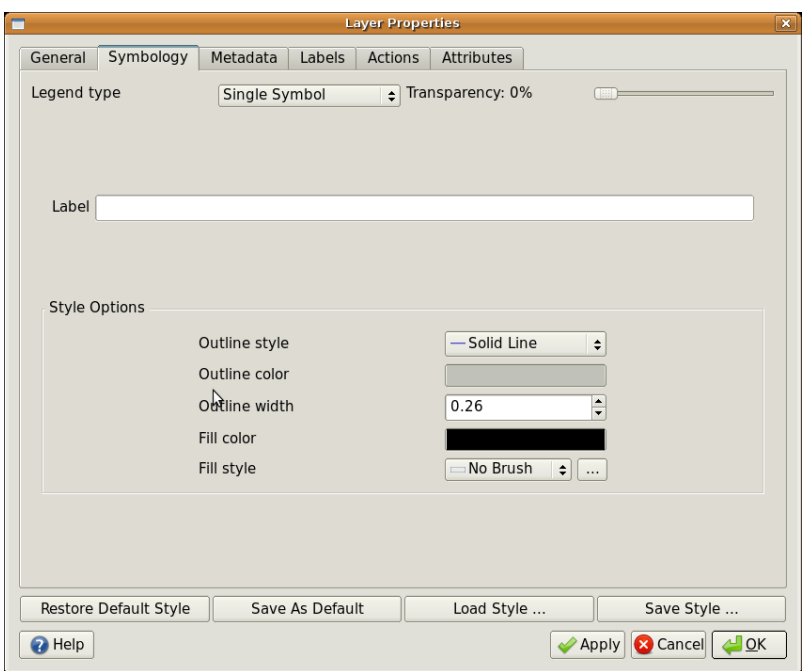

Figure4.8: Il y a différentes options lors de la définition de symbole unique pour les entités de polylignes et de polygones.

# **4.4 Symboles Gradués**

Parfois, les entités vectorielles représentent des choses avec une valeur numérique changeante. Les lignes de contours sont un bon exemple de cela. Chaque contour possède en général une valeur attributaire appelée "hauteur", qui contient de l'information sur quelle hauteur ce contour représente. Précédemment dans ce sujet, nous avons montré des contours tous dessinés avec la même couleur. Ajouter une couleur aux contours peut nous aider à interpréter le sens des contours. Par exemple, nous pouvons dessiner des zones de basse altitude avec une couleur, des zones de moyenne altitude avec une autre couleur et des zones de haute altitude avec une troisième couleur.

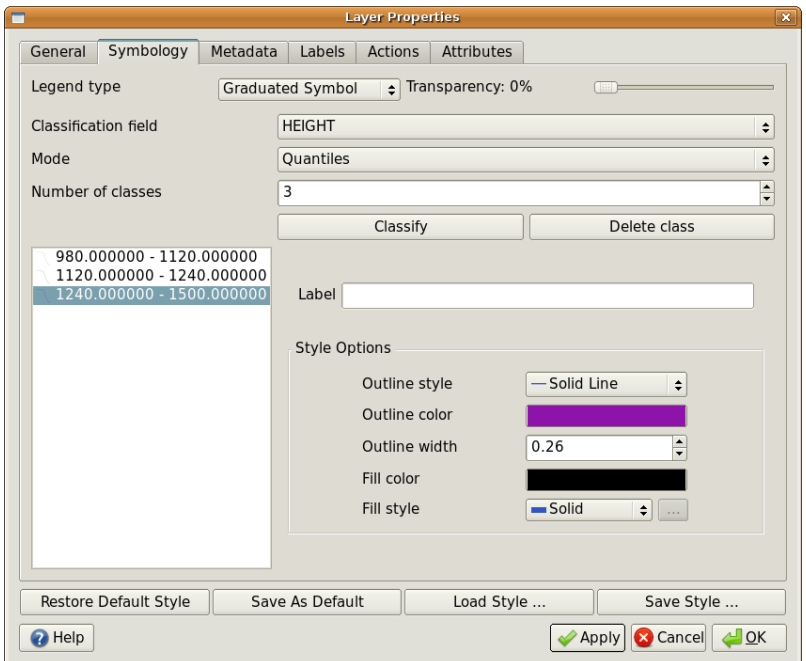

Figure4.9: L'attribut de hauteur des contours peut être utilisé pour séparer les contours en 3 classes. Les contours entre 980 m et 1120 m seront dessinés en brun, ceux entre 1120 m et 1240 m en vert et ceux entre 1240 m et 1500 m en violet.

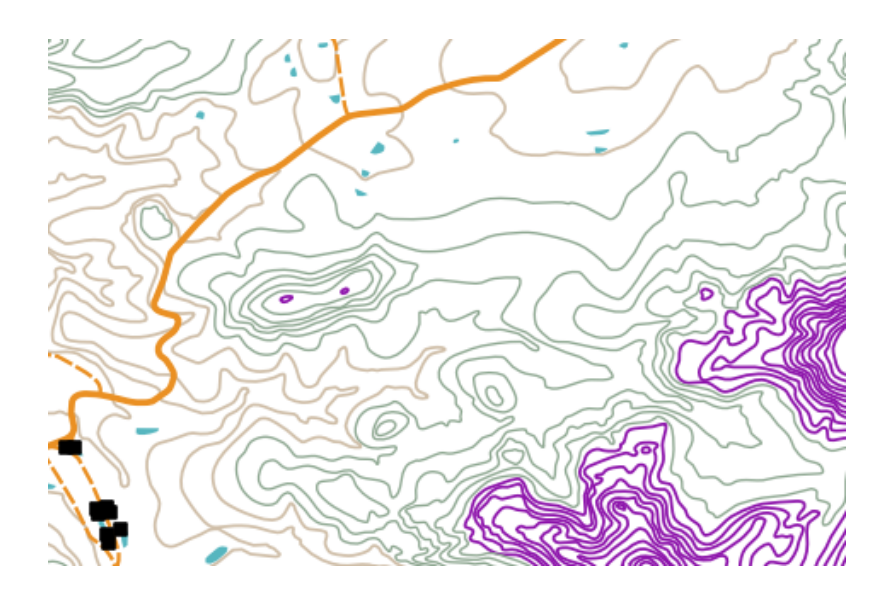

Figure4.10: Notre carte après paramétrage des couleurs graduées pour nos contours.

La définition de couleurs basées sur des groupes de valeurs d'attributs discrètes est appelée Symbologie graduée dans QGIS. Le processus est présenté dans les illustrations Fig. 4.9 et Fig. 4.10. **Les symboles gradués** sont très utiles lorsque vous voulez montrer des différences nettes entre des entités dont les valeurs d'attribut se situent dans des plages de valeurs différentes. L'application SIG analysera les données d'attribut (par exemple, la hauteur) et, en fonction du nombre de classes que vous demandez, créera des regroupements pour vous. Ce processus est illustré dans le tableau *table\_graduated*.

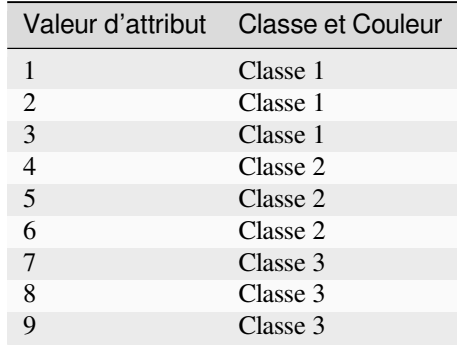

Table Graduée : La graduation de couleur range les valeurs d'attributs en autant de classes que vous avez sélectionnées. Chaque classe est représentée par une couleur différente.

### **4.5 Symboles de Couleur Continue**

Dans la section précédente sur les Symboles Gradués de Couleur, nous avions vu que nous pouvons représenter des entités en groupes ou classes discrets. Parfois, il est utile de dessiner des entités en une **gamme de couleurs** d'une couleur à une autre. L'application SIG utilisera une valeur d'attribut numérique d'une entité (par ex. les hauteurs de contour ou les niveaux de pollution dans un ruisseau) pour décider quelle couleur utiliser. La table *table\_continuous* montre comment la valeur attributaire est utilisée pour définir une gamme continue de couleurs.

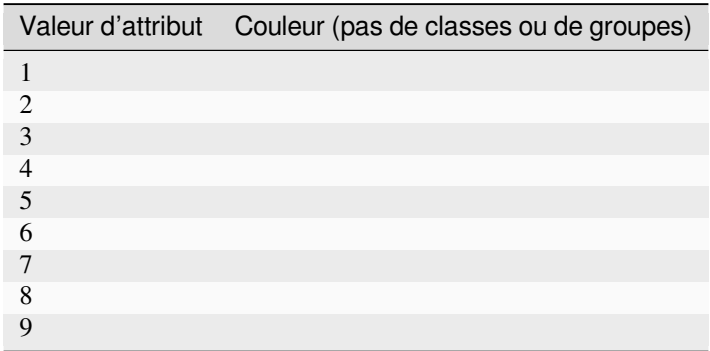

Table Continue : La symbologie de couleur continue utilise une couleur de départ (par ex. ici orange clair) et une couleur de fin (par ex. ici brun foncé) et crée une série de nuances entre ces couleurs.

En utilisant le même exemple de contours que nous avons utilisé dans la section précédente, voyons comment une carte avec une symbologie de couleur continue est définie et se présente. Le processus commence par le réglage des propriétés des couches sur la couleur continue à l'aide d'une boîte de dialogue comme celle présentée dans Fig. 4.11.

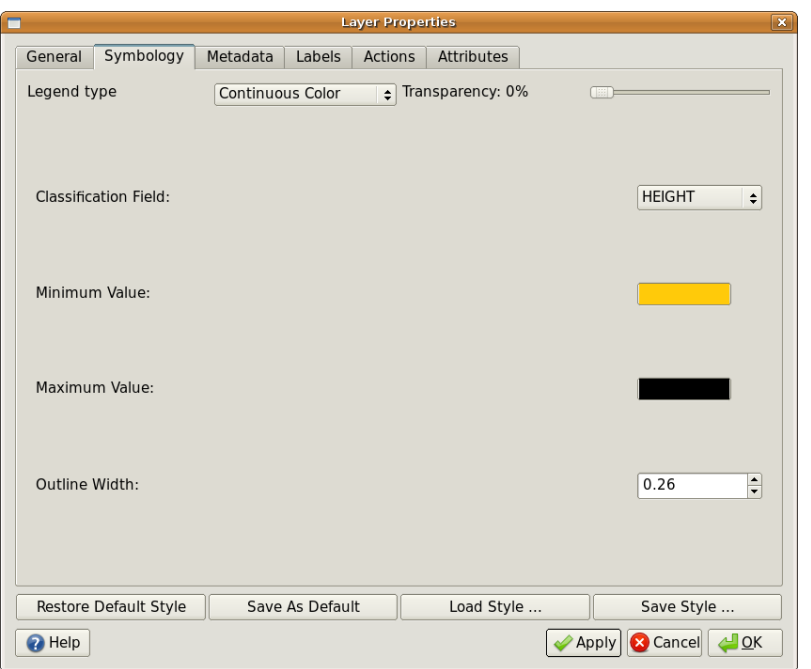

Figure4.11: Configuration de la symbologie de couleur continue. L'attribut de hauteur du contour est utilisé pour déterminer les valeurs de couleur. Les couleurs sont définies pour les valeurs minimale et maximale. L'Application SIG créera ensuite un gradient de couleurs pour dessiner les entités basé sur leur hauteur.

Après avoir défini les couleurs minimum et maximum dans la gamme de couleurs, les entités de couleur sont dessinées en fonction de l'emplacement de l'attribut dans la gamme entre le minimum et le maximum. Par exemple, si vous avez des éléments de contour dont les valeurs commencent à 1000 m et se terminent à 1400 m, la plage de valeurs est de 1000 à 1400. Si la couleur définie pour la valeur minimale est orange et que la couleur pour la valeur maximale est noire, les contours dont la valeur est proche de 1400 m seront dessinés proches du noir. En revanche, les contours dont la valeur est proche de 1000 m seront dessinés en orange (voir Fig. 4.12).

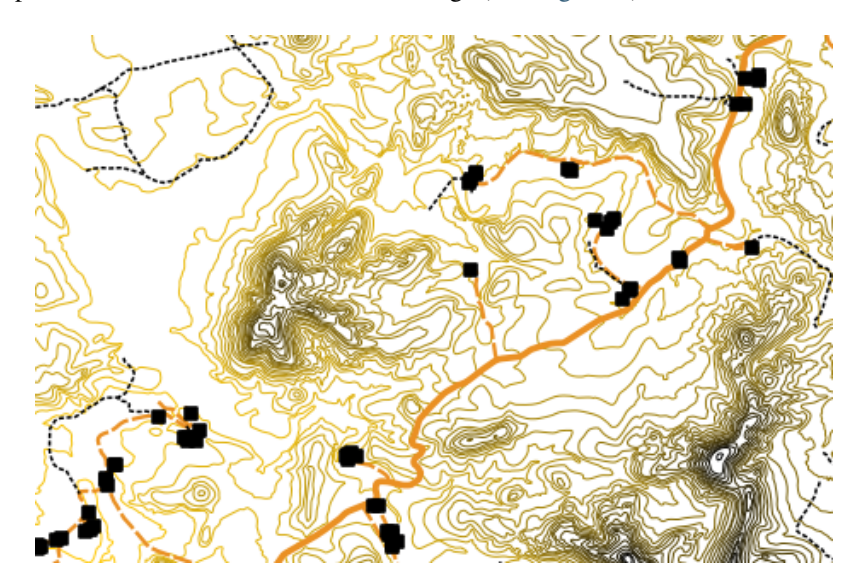

Figure4.12: Une carte de contour dessinée en utilisant la symbologie de couleur continue

# **4.6 Symboles de Valeur Unique**

Parfois, les attributs des entités ne sont pas numériques, mais plutôt des **chaînes de caractères**. La "chaîne de caractères" est un terme informatique désignant un groupe de lettres, nombres ou autres symboles d'écriture. Les attributs chaînes de caractères sont souvent utilisés pour classer des choses par nom. Nous pouvons dire à l'application SIG de donner à chaque chaîne unique ou nombre une couleur et un symbole uniques. Les entités routes peuvent avoir différentes classes (par ex. "rue", "route secondaire", "route principale", etc.), chacune dessinée dans le visualiseur de carte du SIG avec différents couleurs ou symboles. Cela est illustré dans *table\_unique*.

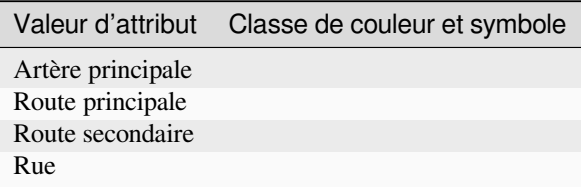

Table Unique : Chacune des valeurs d'attribut unique pour un type d'entité (par ex. routes) peut avoir son propre symbole.

Dans l'application SIG, nous pouvons ouvrir/choisir d'utiliser la symbologie de la valeur unique pour une couche. Le SIG examinera toutes les différentes valeurs de chaîne dans le champ d'attribut et établira une liste de chaînes ou de nombres uniques. Chaque valeur unique peut ensuite se voir attribuer une couleur et un style. Ceci est illustré dans Fig. 4.13.

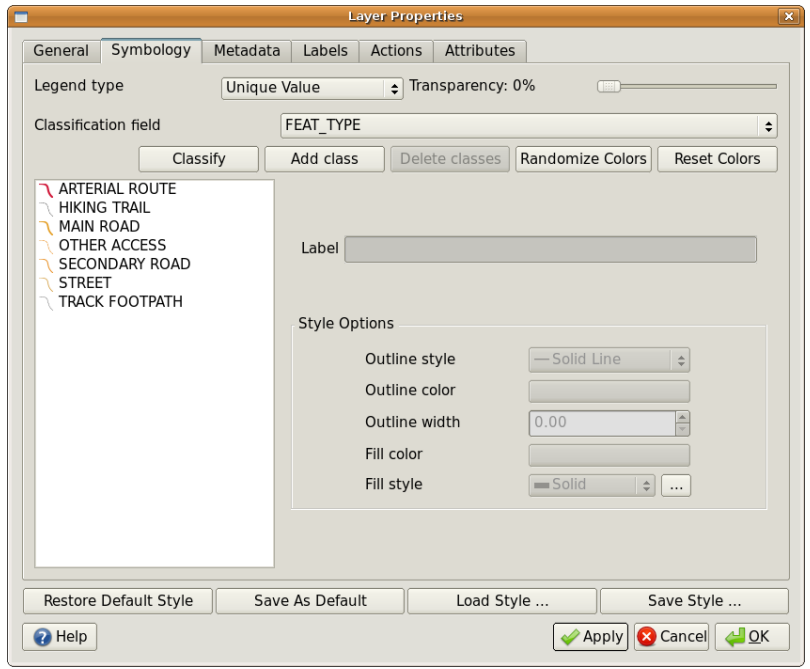

Figure4.13: Définition de la symbologie en valeur unique pour des routes basée sur le type de route.

Lorsque le SIG dessine la couche, il examine les attributs de chaque élément avant de le dessiner à l'écran. En fonction de la valeur du champ choisi dans la table des attributs, la ligne de la route sera dessinée avec la couleur et le style de ligne appropriés (et le style de remplissage s'il s'agit d'un polygone). Ceci est montré dans Fig. 4.14.

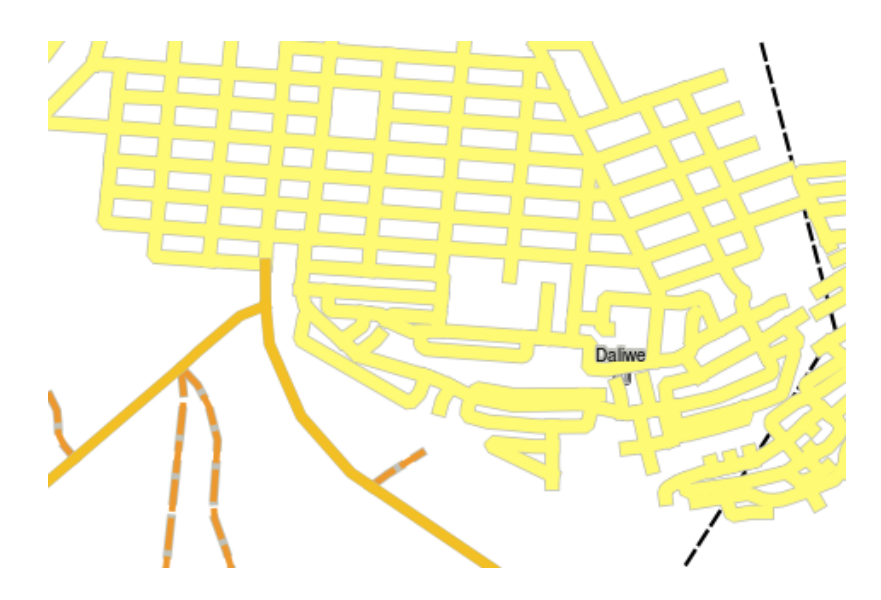

Figure4.14: Une couche vectorielle de routes symbolisée en utilisant une valeur unique par type de route.

# **4.7 Choses à savoir**

Décider quels attributs et symbologie utiliser demande une certaine planification. Avant que vous ne commenciez à collecter des données **GeoSpatiales**, vous devez vous assurer que vous savez quels attributs sont nécessaires et comment sera la symbologie. Il est très difficile de revenir en arrière et de re-collecter des données si vous avez mal planifié la première fois. Souvenez-vous également que le but en collectant des données attributaires est de vous permettre d'analyser et d'interpréter de l'information spatiale. Comment vous faites cela dépend des questions auxquelles vous essayez de répondre. La symbologie est un langage visuel qui permet aux personnes de voir et de comprendre vos données attributaires en se basant sur les couleurs et les symboles que vous avez utilisés. En raison de cela, vous devez beaucoup réfléchir sur comment vous symbolisez vos cartes afin qu'elles soient faciles à comprendre.

### **4.8 Qu'avons-nous appris?**

Faisons le point sur ce que nous avons abordé dans cette partie :

- Les entités vectorielles ont des **attributs**
- Les attributs **décrivent** les **propriétés** de l'entité
- Les attributs sont stockés dans une **table**
- Les lignes de la table sont appelées **enregistrements**
- Il y a **un enregistrement par entité** dans une couche vectorielle
- Les colonnes dans une table sont appelées **champs**
- Les champs représentent les **propriétés** de l'entité, par exemple hauteur, couleur de toît etc…
- Les champs peuvent contenir de l'information **numérique**, **string** (texte) et **date**
- L'attribut d'une entité peut être utilisé pour déterminer comment elle sera **symbolisée**
- La symbologie en **couleur graduée** groupe les données en classes discrètes
- La symbologie en **couleur continue** assigne des couleurs aux entités à partir d'une gamme de couleur en se basant sur leurs attributs
- La symbologie en **valeur unique** associe chaque valeur différente dans la colonne attributaire choisie à un symbole différent (couleur et style)

• Si l'attribut d'une couche vecteur n'est pas utilisé pour déterminer sa symbologie, alors elle est dessinée avec un **Symbole Unique**

# **4.9 Maintenant, essayez !**

Voici quelques pistes d'actions à essayer avec vos élèves :

- En utilisant la table que vous avez créée dans le sujet précédent, ajoutez une nouvelle colonne pour le type de symbologie que vous voudriez utiliser pour chaque type d'entité et laissez les élèves identifier quel type de symbologie ils voudraient utiliser (voir *table\_example\_symbols* pour un exemple).
- Essayez d'identifier quels types de style vous utiliseriez pour les types d'entités vecteurs suivants :
	- **–** points montrant le niveau du pH d'échantillons de sol pris autour de l'école
	- **–** lignes montrant un réseau de rout[es dans une ville](#page-47-0)
	- **–** polygones représentant des maisons, avec un attribut indiquant si le matériau de construction est de la brique, du bois ou "autre".

<span id="page-47-0"></span>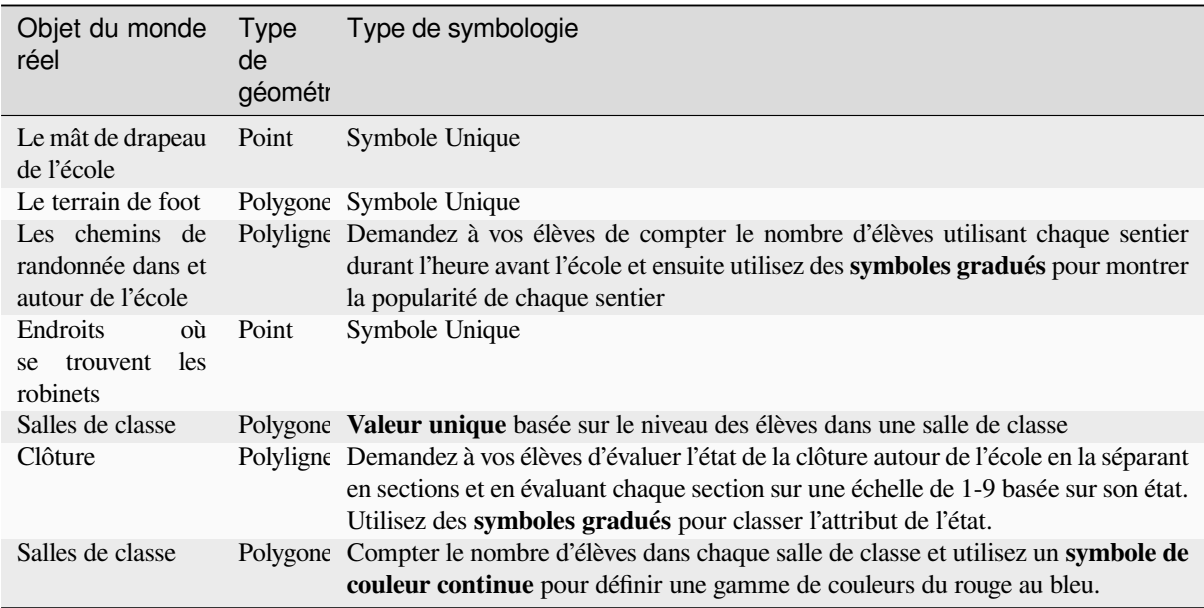

Table d'Exemple de Symbole : Un exemple d'une table qui définit les types d'entités et la sorte de symbologie que vous pourriez utiliser pour chacun.

### **4.10 Pour aller un peu plus loin…**

Si vous n'avez pas d'ordinateur disponible, vous pouvez utiliser des feuilles transparentes et une carte à 1:50 000 pour essayer différents types de symbologie. Par exemple, placez une feuille transparente sur la carte et en utilisant différents stylos de couleurs, dessinez en rouge toutes les lignes de contours en-dessous de (ou égales à) 900 m et en vert toutes les lignes en-dessus de ou égales à 900 m. Pouvez-vous réfléchir à comment reproduire d'autres types de symbologie en utilisant la même technique ?

# **4.11 Pour aller plus loin**

#### **Website:** https://en.wikipedia.org/wiki/Cartography

Le Guide de l'Utilisateur de QGIS fournit aussi des informations plus détaillées sur la manipulation des données attributaires et de la symbologie dans QGIS.

### **4.12 La suite ?**

Dans la section qui suit, nous regarderons d'un peu plus près la **capture de données**. Nous mettrons en pratique les choses que nous avons apprises sur les données vectorielles et les attributs en créant de nouvelles données.

# CHAPTER 5

Saisie de données

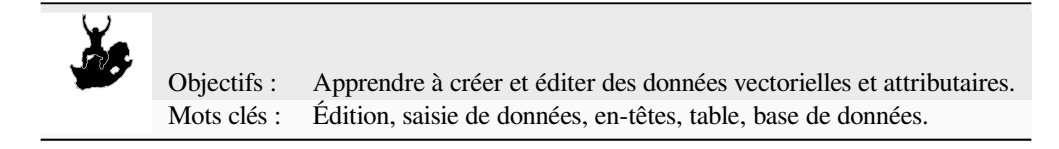

# **5.1 Aperçu**

Dans les deux rubriques précédentes, nous nous sommes intéressés aux données vectorielles. Nous avons ainsi vu que deux concepts clés définissent les données vectorielles, à savoir : **géométrie** et **attributs**. La géométrie d'une entité vectorielle décrit sa **forme** et sa **position** alors que les attributs décrivent ses **propriétés** (couleur, taille, age etc.).

Dans cette section, nous allons examiner de plus près le processus de création et d'édition des données vectorielles à la fois la géométrie et les attributs des objets vectorielles.

# **5.2 Comment les données numériques SIG sont-elles stockées?**

Les applications de traitement de texte, de feuilles de calcul et de graphisme sont tous des programmes qui vous permettent de créer et d'éditer des données numériques. Chaque type d'application enregistre ses données dans un format de fichier particulier. Par exemple, un programme de graphisme vous permettra de sauvegarder votre dessin comme .jpg image JPEG, un logiciel de traitement de texte vous permet d'enregistrer votre document en tant que .odt OpenDocument ou .doc document Word, et ainsi de suite.

Tout comme ces autres applications, les applications SIG peuvent stocker leurs données dans des fichiers sur le disque dur de l'ordinateur. Il y a un certain nombre de formats de fichiers différents pour les données SIG, mais le plus commun est probablement le "shapefile". Le nom est un peu bizarre, mais bien que nous l'appelons un shapefile (au singulier), il est en fait constitué d'au moins trois fichiers différents qui collaborent ensemble pour stocker vos données numériques vectorielles, comme le montre la *table\_shapefile*.

<span id="page-50-0"></span>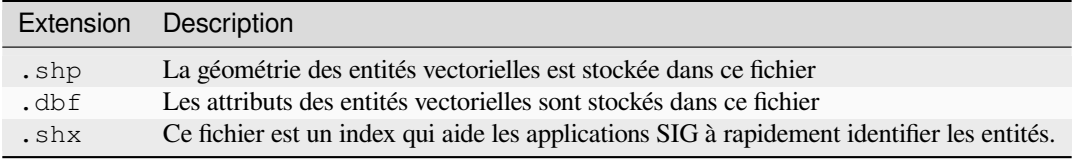

Table Shapefile 1 : Les fichiers basiques qui constituent le "shapefile".

Lorsque vous regardez les fichiers qui composent un shapefile sur votre disque dur, vous verrez quelque chose du genre de Fig. 5.1. Si vous souhaitez partager de la donnée vectorielle stockée dans un shapefile avec d'autres personnes, il est très important de leur fournir tous les fichiers de cette couche. Cela signifie que, dans l'arborescence présentée dans la Fig. 5.1, vous devriez donner à la personne trees.shp, trees.shx, trees.dbf, trees.prj et trees.qml.

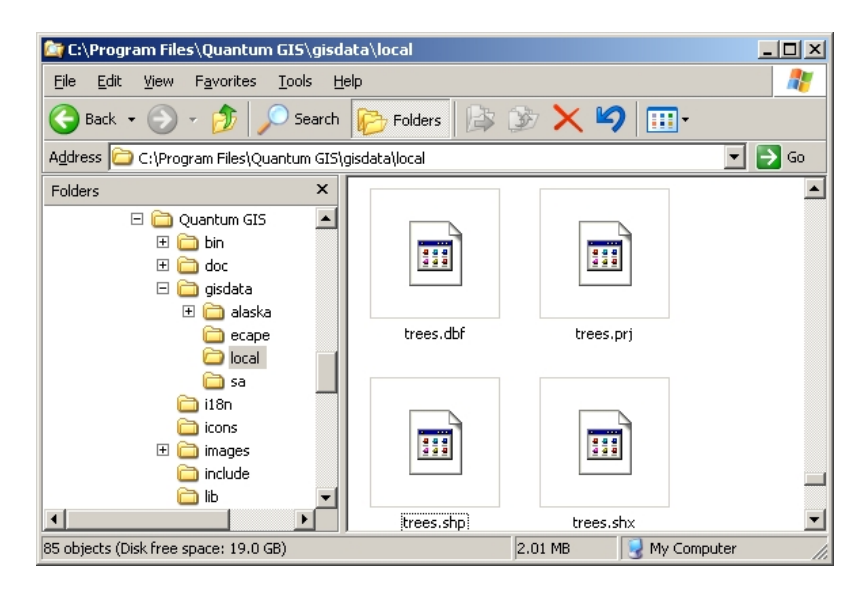

Figure5.1: Les fichiers qui composent un arbre de shapefile comme vue dans le gestionnaire de fichiers de l'ordinateur.

Plusieurs applications SIG sont capable de stocker des données numériques dans une **base de données**. En générale, stocker des données SIG dans une base de données est une bonne solution parce que la base de données peut stocker de **gros volumes** de données **efficacement** et peut fournir des données à l'application SIG rapidement. Utiliser une base de données permet également à plusieurs personnes de travailler avec les même couches de données vecteurs au même moment. Mettre en place une base de données pour stocker des données SIG est plus compliqué que d'utiliser des shapefiles, pour ce chapitre, nous nous focaliserons donc sur la création et l'édition des shapefiles.

### **5.3 Planifier avant de commencer**

Avant de créer une nouvelle couche vecteur (qui sera stockée dans un shapefile), vous devez connaître la géométrie de la couche (point, polyligne ou polygone) ainsi que savoir quels attributs seront contenu dans cette couche. Regardons quelques exemples et cela deviendra plus clair sur la manière de faire ceci.

#### **5.3.1 Exemple 1 : Créer une carte de tourisme**

Imaginez que vous souhaitez créer une jolie carte touristique sur votre zone locale. Votre vision de la carte finale est une page topo au 1:50 000 avec des marqueurs par dessus pour les sites d'intérêt pour les touristes. D'abord, réfléchissons sur les géométries. Nous savons que nous pouvons représenter une couche vecteur sous forme d'entité ponctuelle, linéaire ou polygonale. Laquelle est la plus pertinente pour notre carte touristique ? Nous pouvons utiliser des points si nous souhaitons indiquer un point précis tel que des points de vue, mémorial, champs de bataille etc. Si nous souhaitons que les touristes suivent une route, comme une route panoramique dans une vallée montagneuse, il peut être pertinent d'utiliser des polylignes. Si vous nous avons de larges surfaces qui sont d'intérêt touristique, comme les réserves naturelles ou un village culturel, les polygones peuvent être un bon choix.

Comme vous pouvez voir il est souvent peu aisé de savoir de quel type de géométrie vous aurez besoin. Une approche générale de ce problème est de faire une couche pour chaque type de géométrie nécessaire. Par exemple, si vous regardez les données numériques fournies par le Chief Directorate : Surveys and Mapping, South Africa, ils fournissent une couche de surface de rivière (des polygones) et une couche linéaire des rivières. ils utilisent la surface des rivières (polygones) pour représenter les tronçons de rivière qui sont larges et les polylignes pour représenter les tronçons qui sont étroits. La Fig. 5.2 nous montre à quoi pourraient ressembler nos couches de tourisme sur une carte si nous utilisions les trois types de géométries.

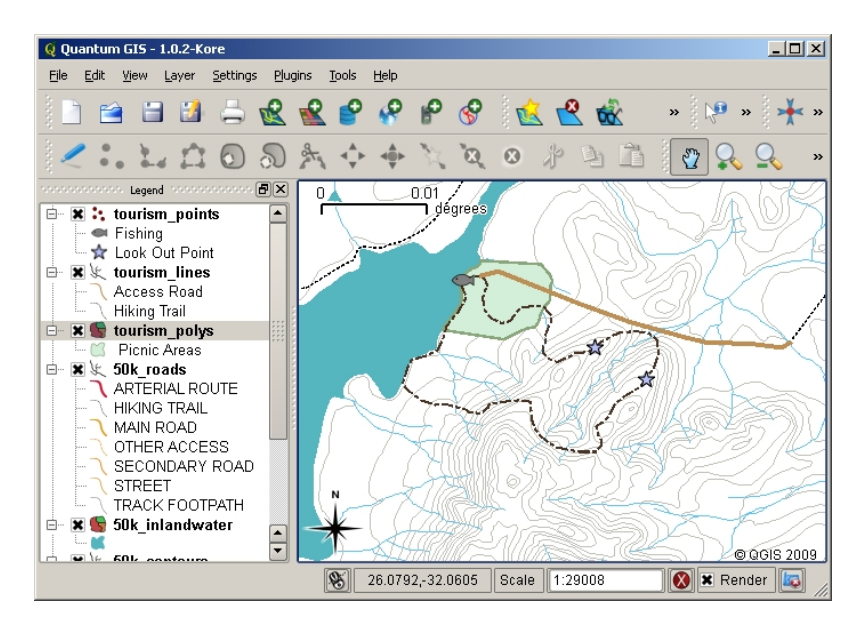

Figure5.2: Une carte avec des couches touristiques. Nous avons utilisé trois types de géométrie différents pour les données de tourisme nous pouvons donc représenter proprement les différentes sortes d'entités nécessaire pour nos visiteurs et leur donner toutes les informations nécessaires.

#### **5.3.2 Exemple 2 : Création d'une carte du niveau de pollution le long d'une rivière**

Si vous désirez mesurer les niveaux de pollution le long d'une rivière vous vous déplacerez le long de cette rivière dans un bateau ou en marchant sur les rives. À intervalle régulier vous vous arrêterez et prendrez différentes mesures comme les niveaux d'oxygène dissout (DO), le nombre de bactérie Coliforme (BC), les niveaux de turbidité et le pH. Vous aurez besoin de faire une carte en fonction de votre position ou l'obtenir d'un récepteur GPS.

Pour stocker des données collectées lors d'un exercice comme celui-ci dans une application SIG, vous créerez une couche SIG avec une géométrie point. Utiliser une géométrie ponctuelle est pertinent ici parce que chaque échantillon réalisé représente les conditions d'un endroit spécifique.

Pour les attributs nous voulons un **champ** pour chaque chose qui décrit le site de l'échantillon. Nous pouvons donc vouloir avoir une table attributaire qui ressemble à quelque chose comme la *table\_river\_attributes*.

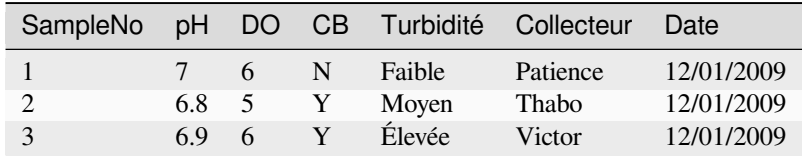

<span id="page-52-0"></span>Table des attributs de River 1 : Dessiner une table comme celle-la avant de créer une couche vecteur vous permettra de décider quels champs attributaires (les colonnes) vous aurez besoin. Notez que la géométrie (les positions où sont les échantillons ont été récupérés) n'est pas visible dans la table attributaire – L'application SIG le stocke ailleurs !

# **5.4 Créer un shapefile vide**

Une fois que vous avez planifié quelles entités vous souhaitez capturer dans votre SIG et le type de géométrie et d'attributs que chaque entité doit posséder, vous pouvez passer à l'étape suivante de création d'un shapefile vide.

Le processus démarre habituellement en choisissant l'option "nouvelle couche vecteur" dans votre application SIG puis en sélectionnant un type de géométrie (voir Fig. 5.3). Comme vu dans un chapitre précédent, cela signifie de choisir soit le point, la polyligne ou le polygone pour la géométrie.

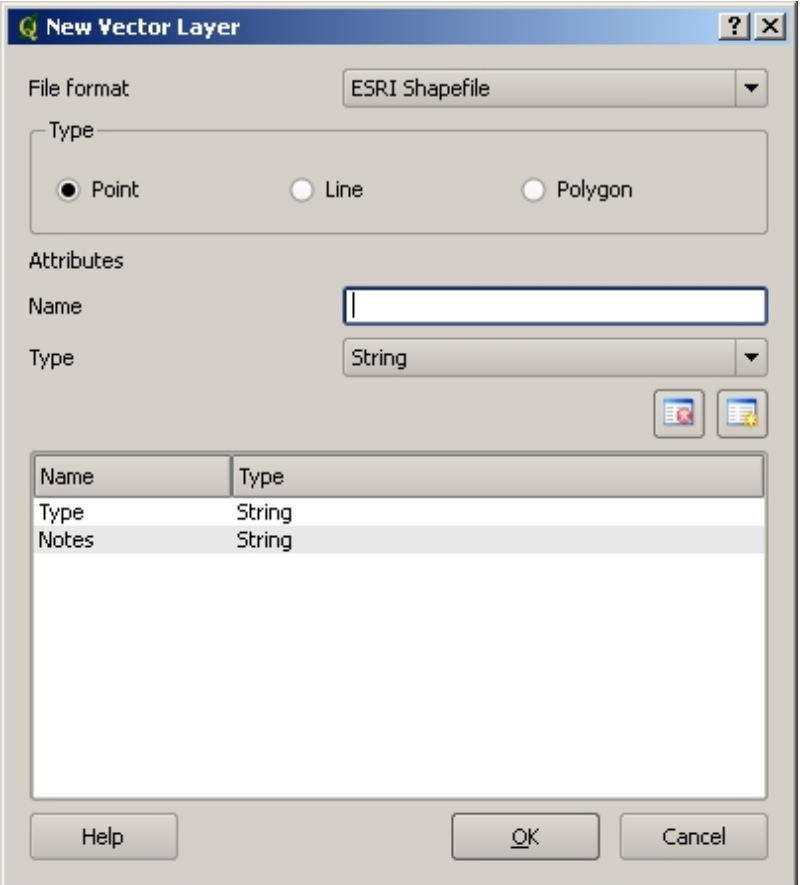

Figure5.3: Créer une nouvelle couche vectorielle est aussi simple que remplir quelques informations dans le formulaire. D'abord vous choisissez le type de géométrie puis vous ajoutez les champs attributaires.

Puis vous devez ajouter des champs à la table attributaire. Normalement nous donnons les noms des champs qui doivent être court, sans espace et indiquer quel type d'information est stocké dans ce champ. "pH", "Couleur", "TypeRoute", etc. En parallèle du choix du nom pour chaque champ, vous devez indiquer comment l'information doit être stockées dans ce champ – i.e. est ce un nombre, un mot ou une phrase, une date ?

Les programmes appellent habituellement des informations faits de chaînes (string en anglais) de mots ou de phrases, si vous désirez quelque chose comme des noms de rues ou le nom d'une rivière, vous devez utiliser "String" pour le type de champ.

Le format shapefile vous permet de stocker l'information du champ numérique soit comme un entier (**integer**) ou un nombre à décimal (**floating point**) – vous devez donc penser en amont si les données numériques que vous allez récupérer auront des décimales ou pas.

L'étape finale (comme indiquée dans Fig. 5.4) pour la création d'une shapefile est de donner un nom et un endroit sur l'ordinateur où stocker le fichier. Une fois encore c'est une bonne idée de donner un nom court, sans accent et pertinent au shapefile. Un bon exemple est "rivieres", "echantillons" etc.

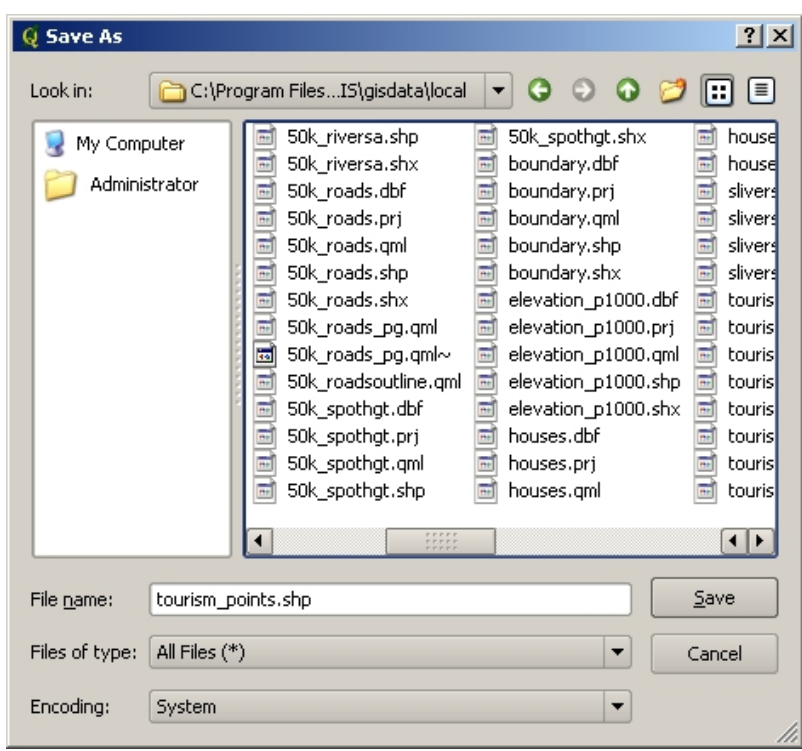

Figure5.4: Après la définition des attributs et de la géométrie de notre couche, nous devons la sauver sur le disque. Il est important de donner un nom court mais expressif à votre shapefile.

Récapitulons rapidement le processus encore. Pour créer un shapefile vous devez d'abord indiquer quelle géométrie il contiendra puis vous créez un ou plusieurs champs pour la table attributaire puis vous le sauvez en tant que shapefile sur le disque dur en utilisant un nom reconnaissable. Aussi facile que de comptez jusqu'à 3 !

# **5.5 Ajouter des données à votre shapefile**

Jusqu'à présent, nous avons seulement créé un shapefile vide. Nous devons maintenant rendre éditable la couche avec l'option de menu "Basculer en mode édition" ou via l'icône de la barre d'outils. Les shapefiles ne sont pas par défaut activées pour l'édition afin d'empêcher toute modification ou suppression accidentelle des données qu'elles contiennent. Ensuite, nous pouvons commencer à ajouter les données. Il y a deux conditions que nous devons remplir pour chaque enregistrement que nous ajoutons au shapefile :

- 1. Numérisation de la géométrie
- 2. Saisie d'attributs

Le processus de numérisation des géométries est différent entre les points, les lignes et les polygones.

Pour **créer un point**, vous devez tout d'abord utiliser les outils de déplacement de la carte et de zoom pour obtenir l'étendue géographique correspondant à la donnée que vous voulez créer. Ensuite vous devez activer l'outil de création de point. Ceci fait, cliquez avec le **bouton gauche de la souris** à l'endroit où vous souhaitez voir apparaître votre nouvelle **géométrie** de type « point ». Après avoir cliqué sur la carte, une fenêtre apparait et vous pouvez y renseigner l'ensemble des **données attributaires** pour ce point (voir Fig. 5.5). Si vous n'êtes pas sûr de la valeur d'un certain attribut, vous pouvez le laisser vide, mais si vous laissez beaucoup de champs vides, il sera difficile de réaliser une carte à partir de vos données.

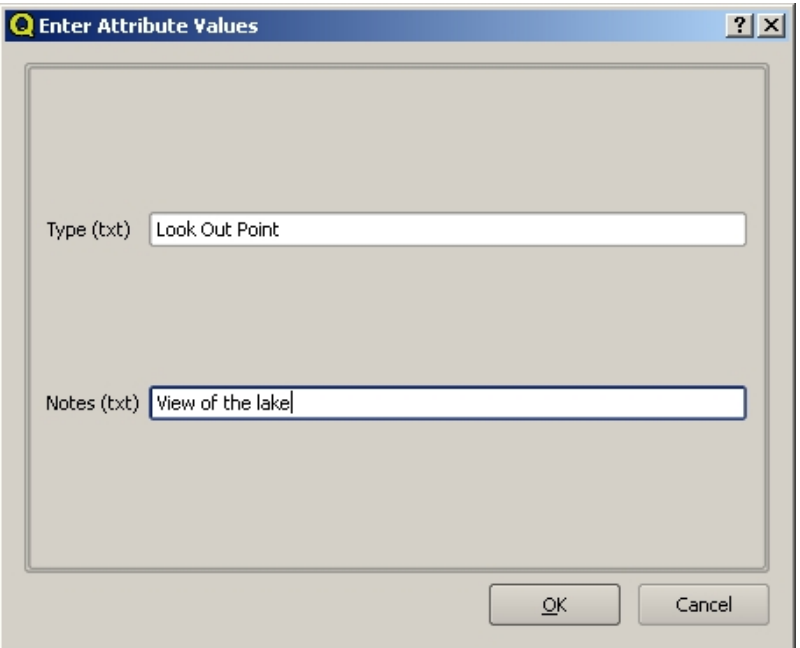

Figure5.5: Aprés avoir créé uen géometrie ponctuelle, il vous sera demandé de renseigner ses attributs. Le formulaire est basé sur les champs spécifiés qund vous avez créé la couche vecteur.

Pour **capturer une polyligne**, le processus est similaire à l'opération de capture de point dans le sens où vous devez d'abord utiliser les outils de déplacement et de zoom pour positionner votre carte sur la bonne aire géographique. Vous devez suffisamment zoomer afin que votre entité polyligne vecteur dispose d'une résolution adaptée à l'échelle (consultez *Données Vecteur* pour plus d'informations sur les erreurs d'échelles). Lorsque vous êtes prêt, vous pouvez cliquer sur l'icône de capture de polyligne dans la barre d'outils et commencer à dessiner votre ligne en cliquant sur la carte. Une fois que vous avez fait votre premier clic, vous pourrez remarquer que la ligne s'étire comme une bande élastique en suivant votre curseur de souris quand vous le bougez. Chaque fois que vous cliquez sur le **bouton gauche de la souris**[, un nouveau so](#page-22-0)mmet sera ajouté à la carte. Voici une illustration de ce processus: Fig. 5.6.

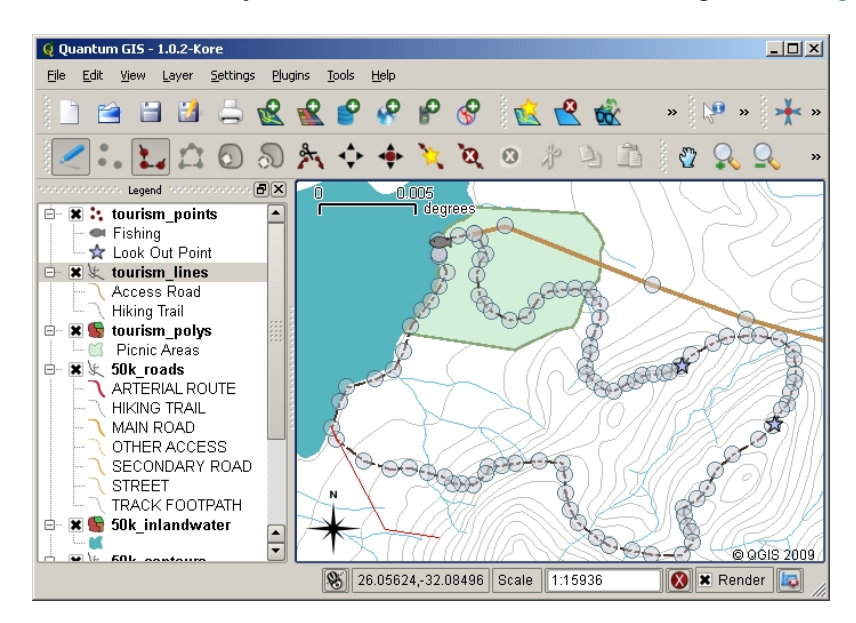

Figure5.6: Créer des lignes pour une carte touristique. Quand vous éditez une couche de ligne, les sommets sont symbolisés par des marqueurs circulaires que vous pouvez déplacer avec la souris pour ajuster la géométrie de la ligne. Lors de l'ajout d'une nouvelle ligne (montrée en rouge), chaque click de souris ajoutera un nouveau noeud.

Quand vous avez terminé de dessiner votre ligne, utilisez le **bouton droit de la souris** pour dire à QGIS que vous

avez terminé vos éditions. Comme pour la procédure de création de point, il vous sera alors demandé de renseigner les données attributaires de votre nouvelle polyligne.

Le processus de **capture d'un polygone** est pratiquement le même que la capture d'une polyligne à l'exception du fait que vous devez utiliser l'outil de capture de polygone dans la barre d'outils. Veuillez noter également que lorsque vous dessinez votre géométrie sur l'écran, l'application SIG crée toujours une surface fermée.

Pour ajouter une nouvelle entité après avoir créé la première, vous pouvez simplement cliquer à nouveau sur la carte avec l'outil de capture de point, de polyligne ou de polygone activé et démarrer le dessin de votre entité suivante.

Quand vous n'avez plus d'objet à ajouter, assurez vous de cliquez sur « Basculer en mode édition » pour le désactiver. QGIS enregistrera alors votre nouvelle couche sur le disque dur.

# **5.6 Vectorisation frontale**

Comme vous avez probablement déjà pu le découvrir par vous même si vous avez suivi les étapes précédentes, il est assez difficile de construire des entités qui sont **spatialement correctes** si vous ne disposez pas d'autres entités que vous pouvez utiliser comme point de référence. Une solution générale à ce problème consiste à utiliser une couche raster (comme une photo aérienne ou satellite) en tant que couche de construction. Vous pouvez alors utiliser cette couche comme carte de référence ou bien tracer directement vos entités depuis la couche raster dans votre couche vecteur si ces dernières sont visibles. Ce processus est connu comme "vectorisation par support" et il est présenté dans l'image Fig. 5.7..

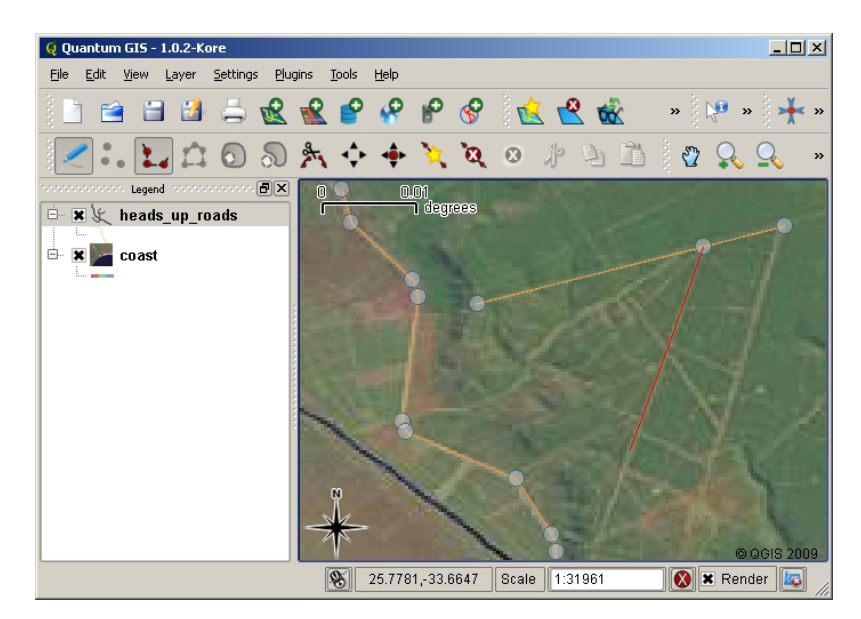

Figure5.7: Vectorisation sur support utilisant une image satellite comme ressource. L'image est utilisée comme référence pour la capture d'entités polylignes par tracé depuis l'image.

### **5.7 Vectorisation en utilisant une table de numérisation**

Une autre méthode pour capturer des données vecteur consiste à utiliser une table de numérisation. Cette approche est moins courante à l'exception des professionnels des SIG et elle requiert un équipement onéreux. Le processus d'utilisation d'une table de numérisation est de placer une carte papier sur la table. Ensuite, la carte papier est solidement maintenue en place par des clips. Ensuite, un périphérique spécial, appelé "lentille de lecture", est utilisé pour tracer les entités depuis la carte. Des réticules fins, situés dans la lentille de lecture sont utilisés pour s'assurer que les lignes et les points sont dessinés de manière précise. La lentille de lecture est connectée sur un ordinateur et chaque entité capturée par le périphérique est enregistrée dans la mémoire de l'ordinateur. Voici un aperçu d'une lentille de lecture lors d'une opération de numérisation: Fig. 5.8.

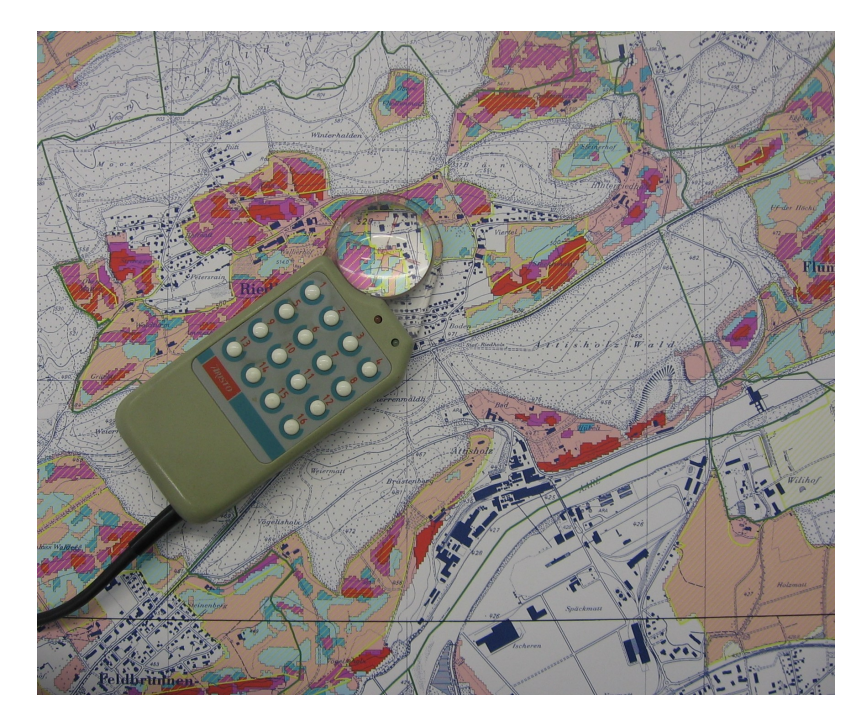

Figure5.8: Une table de numérisation et une lentille de lecture utilisées par les professionnels SIG lorsqu'ils veulent numériser des entités depuis des cartes déjà existantes.

### **5.8 Après numérisation des entités…**

Une fois que vos entités sont vectorisées, vous pouvez utiliser les techniques apprises lors du précédent chapitre pour créer la symbologie de votre couche. Choisir une symbologie adaptée vous permettra de mieux comprendre les données que vous avez capturées lorsque vous observerez votre carte.

### **5.9 Problèmes courants / Choses à savoir**

Si vous numérisez en utilisant une couche raster de référence telle qu'une photo aérienne ou satellite, il est très important que cette couche soit correctement géoréférencée. Une couche correctement géoréférencée s'affiche à une position correcte dans la vue de carte basée sur le modèle interne de la Terre dans l'application SIG. Voici l'effet d'une image mal géoréférencée: Fig. 5.9.

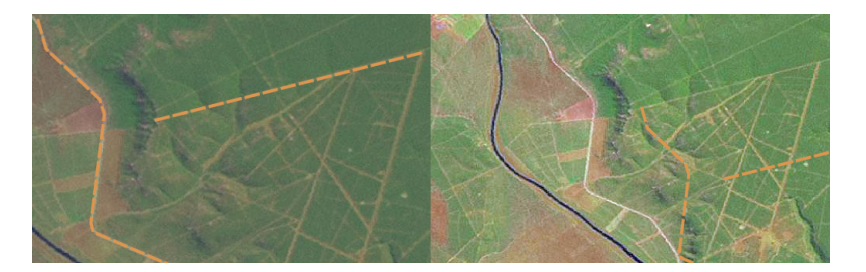

Figure5.9: Importance d'utiliser des images raster correctement géo-référencées pour la vectorisation par support. Sur la gauche, on peut constater que l'image est bien géo-référencée et les entités de route (en orange) se superposent parfaitement. Si les images ne sont pas correctement géo-référencées (comme le montre l'image de droite), les entités ne seront pas correctement alignées. Plus grave encore, si l'image de droite est utilisée comme référence pour la capture de nouvelles entités, les données capturées seront imprécises.

Rappelez-vous également qu'il est important d'utiliser un niveau de zoom approprié afin que les entités vecteur que

vous créez soient utiles. Comme nous l'avons vu dans le précédent chapitre sur les géométries vecteur, c'est une mauvaise idée de numériser vos entités à une échelle de 1:1000 000 si vous avez l'intention d'utiliser les données que vous capturez à une échelle de 1:50 000 ultérieurement.

# **5.10 Qu'avons-nous appris?**

Faisons le point sur ce que nous avons abordé dans cette partie :

- **Numériser** est le processus de capture des informations de **géométrie** et d"**attributs** d'une entité dans un **format numérique**, stocké sur un disque dur d'ordinateur.
- Les données SIG peuvent être stockées dans une **base de données** ou comme **fichiers**.
- Un format de fichier couramment utilisé est le **shapefile** qui est en réalité un groupe d'au moins trois fichiers (.shp, .dbf et .shx).
- Avant de créer une couche vecteur, vous devez déterminer à la fois quel type de **géométrie** et quels champs d"**attributs** elle contiendra.
- La géométrie peut être point, polyligne ou polygone.
- Les attributs peuvent être des **entiers** ( nombres entiers), **à virgule flottante** (nombres décimaux), **caractères** (mots) ou des **dates**.
- Le processus de digitalisation consiste à **dessiner** les géometries sur la carte et d'en renseigner les attributs. Ceci est répété pour chaque objet.
- La **vectorisation par support** est souvent utilisée pour fournir une orientation pendant la numérisation en utilisant une image raster de fond.
- Les professionnels du SIG utilisent parfois une **table de digitalisation** pour numériser l'information à partir de carte papier.

### **5.11 Maintenant, essayez !**

Voici quelques pistes d'actions à essayer avec vos élèves :

- Établissez une liste d'entités à proximité de votre école dont vous pensez qu'elles pourraient être intéressantes à capturer. Par exemple, l'enveloppe de l'école, la position des points de rassemblement en cas d'incendie, la disposition de chaque salle de classe, etc. Essayez de mélanger plusieurs types de géométries. Maintenant, faîtes des groupes d'élèves et affectez à chacun d'entre-eux quelques entités à capturer. Faîtes en sorte qu'il gère eux-même la symbologie de leurs couches de manière à ce qu'elles soient plus significatives pour eux. Combiner les couches de tous les groupes pour créer une carte sympathique de votre école et de son entourage.
- Trouvez une rivière à proximité et prélevez des échantillons le long de son cours. Consignez soigneusement chaque position en utilisant un GPS ou en la marquant sur une feuille topographique. Pour chaque échantillon, faîtes des mesures telles que le pH, le taux d'oxygène dissous, etc. Capturez les données en utilisant une application SIG et créez des cartes qui affichent les échantillons avec une symbologie adaptée. Pouvez-vous identifier des zones d'intérêt ? Est-ce-que l'application SIG est capable de vous aider à identifier ces zones ?

### **5.12 Pour aller un peu plus loin…**

Si vous n'avez pas d'ordinateur disponible, vous pouvez suivre le même processus en utilisant des papiers calques et un carnet de notes. Utilisez une impression d'image aérienne, d'orthophoto ou d'image satellite comme calque de fond. Dessinez des colonnes sur une page de votre carnet de notes et écrivez les en-têtes pour chaque champ d'attribut dont vous voulez enregistrer les informations. Maintenant, tracez la géométrie des entités sur le papier calque, en écrivant un numéro à côté de chaque entité de manière à pouvoir les identifier. Maintenant, reportez le numéro dans la première colonne de votre table située sur votre carnet et remplissez ensuite les colonnes additionnelles avec les informations que vous souhaitez enregistrer.

### **5.13 Pour aller plus loin**

Le Guide de l'Utilisateur de QGIS fournit aussi des informations plus détaillées sur la numérisation de données vectorielles dans QGIS.

### **5.14 La suite ?**

Dans la section suivante, nous aborderons les **données raster** afin de mieux cerner comment les données image peuvent être utilisées dans QGIS.

# CHAPTER 6

Données raster

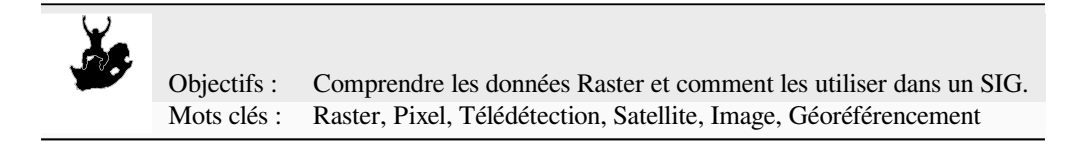

# **6.1 Aperçu**

Dans les précédents sujets, nous avons regardé de près les données vectorielles. Alors que les entités vectorielles utilisent une géométrie (points, polylignes et polygones) pour représenter le monde réel, les données raster ont une approche différente. Les rasters sont constitués d'une matrice de pixels (également appelés cellules), chacun contenant une valeur qui représente les conditions de la surface couverte par cette cellule (voir Fig. 6.1). Dans ce sujet, nous allons voir de plus près les données raster, quand est-ce nécessaire et quand cela fait-il plus de sens d'utiliser des données vectorielles.

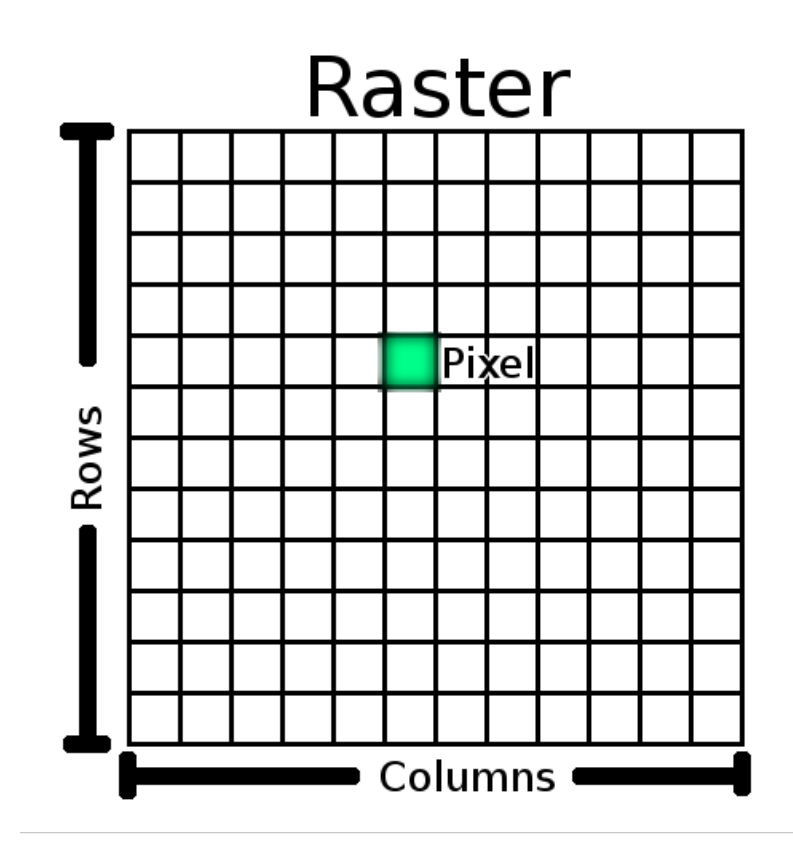

Figure6.1: Un jeu de données raster est composé de lignes (courant à travers) et de colonnes (courant le long) de pixels (aussi définis comme cellules). Chaque pixel représente une région géographique, et la valeur dans ce pixel représente les caractéristiques de cette région.

### **6.2 Données Raster en détail**

Les données raster sont utilisées dans une application SIG lorsque nous voulons afficher une information continue sur une surface et qui ne peut pas facilement être divisée en entités vectorielles. Lorsque nous vous avons introduit les données vectorielles, nous vous avons montré l'image dans Fig. 6.2. Les entités de type point, polyligne et polygone fonctionnent bien pour représenter des entités de ce paysage, telles que les arbres, les routes et les empreintes de constructions. D'autres entités dans un paysage peuvent être plus difficilement représentées en utilisant des entités vectorielles. Par exemple, les prairies ont beaucoup de variation de couleur et de densité de couverture. Il serait assez facile de faire un simple polygone autour de chaque surfac[e de prair](#page-62-0)ie, mais beaucoup d'informations sur les prairies seront perdues durant le processus de simplification des entités en un unique polygone. C'est parce que lorsque vous donnez à une entité vectorielle des valeurs d'attribut, elles s'appliquent à toute l'entité, donc les vecteurs ne sont pas très bien pour représenter des entités qui ne sont pas homogènes (entièrement la même) partout. Une autre approche que vous pouvez avoir est de digitaliser chaque petite variation de couleur d'herbe et de la couvrir par un polygone. Le problème avec cette approche est que cela demande une énorme quantité de travail pour créer un bon jeu de données vectorielles.

<span id="page-62-0"></span>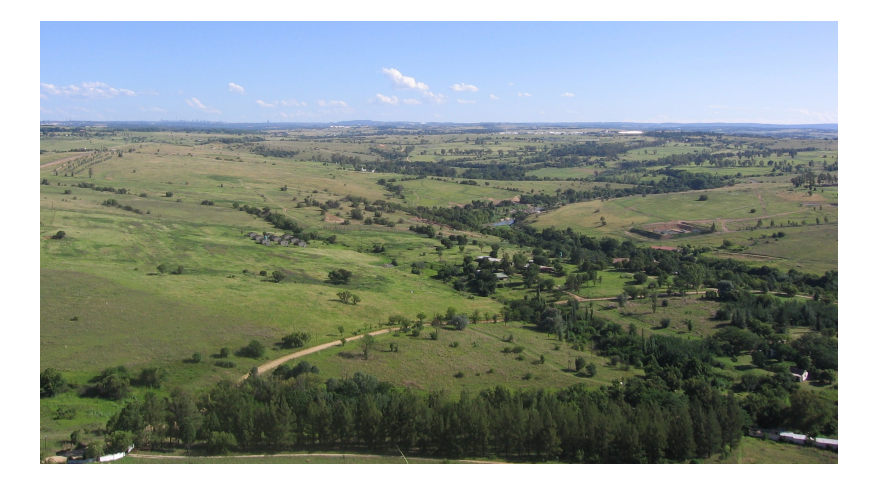

Figure6.2: Certaines entités d'un paysage sont faciles à représenter par des points, des polylignes et des polygones (par ex. des arbres, des routes, des maisons). Dans d'autres cas, cela peut être difficile. Par exemple, comment représenteriez-vous les prairies ? Comme des polygones ? Qu'en est-il des variations de couleur que vous pouvez voir dans l'herbe ? Lorsque vous essayez de représenter de grandes surfaces avec continuellement des changements de valeurs, les données raster peuvent être un meilleur choix.

Utiliser des données raster est une solution à ces problèmes. Beaucoup de personnes utilisent des données raster comme une **toile de fond** à utiliser derrière des couches vectorielles afin de fournir plus de sens à l'information vectorielle. L'œil humain est très bon pour interpréter des images, et donc utiliser une image derrière des couches vectorielles donne des résultats dans les cartes avec beaucoup plus de sens. Les données raster ne sont pas seulement bonnes pour les images qui dépeignent la surface du monde réel (par ex. les images satellite et les photographies aériennes), elles sont aussi bonnes pour représenter des idées plus abstraites. Par exemple, des rasters peuvent être utilisés pour montrer les tendances des précipitations dans une zone, ou pour représenter le risque d'incendie dans un paysage. Dans ces types d'applications, chaque cellule du raster représente une valeur différente, par ex. un risque d'incendie sur une échelle de un à dix.

La figure Fig. 6.3 montre en exemple la différence entre une image obtenue avec un satellite et une image contenant des valeurs calculées.

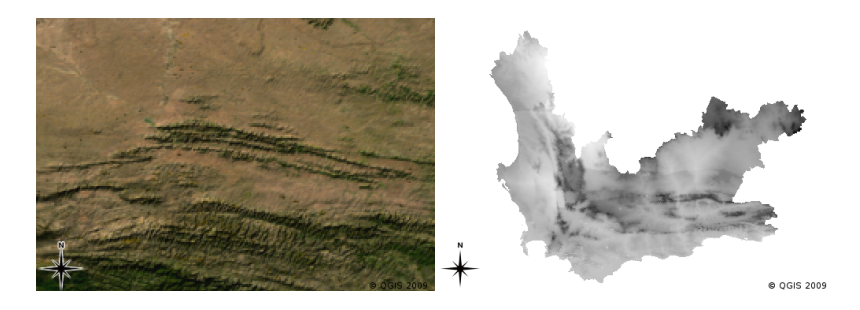

Figure6.3: Les véritables images raster de couleur (à gauche) sont utiles car elles fournissent beaucoup de détails qui sont difficiles à capturer avec des entités vectorielles mais facile à voir lorsqu'on regarde une image raster. Les données raster peuvent aussi être des données non-photographiques, comme la couche raster sur la droite qui montre la température minimale moyenne calculée dans le Western Cape pour le mois de mars.

# **6.3 Géoréférencement**

Le géoréférencement est le processus qui définit exactement où sur la surface terrestre une image ou un jeu de données raster a été créé. Cette information de position est stockée avec la version digitale de la photo aérienne. Lorsque l'application SIG ouvre la photo, elle utilise l'information de position pour s'assurer que la photo apparaît à la bonne place sur la carte. Cette information de position consiste normalement en une coordonnée pour le pixel supérieur gauche de l'image, la taille de chaque pixel dans la direction X, la taille de chaque pixel dans la direction Y, et le nombre de degré de rotation de l'image (si elle est tournée). Avec ces quelques informations, l'application SIG peut assurer que les données raster sont affichée à la bonne place. L'information de géoréférencement pour un raster est souvent fournie dans un petit fichier texte accompagnant le raster.

# **6.4 Source de donnée Raster**

Les données raster peuvent être obtenues de différentes façons. Deux des manières les plus courantes sont la photographie aérienne et l'imagerie satellite. Dans la photographie aérienne, un avion vole au-dessus d'une zone avec une caméra montée en-dessous de l'avion. Les photographies sont ensuite importées dans un ordinateur et géoréférencées. L'imagerie satellite est créée lorsque des satellites en orbite autour de la terre pointent des caméras digitales spéciales vers la terre et ensuite prennent une image de la surface de la terre au-dessus de laquelle ils passent. Une fois que l'image a été prise, elle est renvoyée à la terre en utilisant des signaux radios envoyés à des stations spéciales de réception comme cela est montré dans Fig. 6.4. Le processus de capture des données raster depuis un avion ou des satellites est appelé **télédétection**.

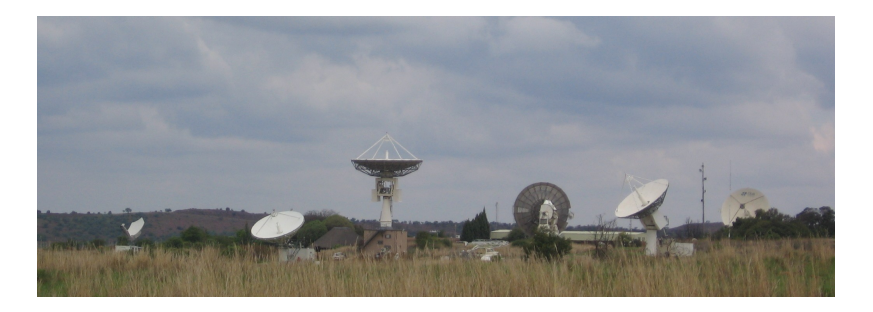

<span id="page-63-0"></span>Figure6.4: Le CSIR Satellite Applications Center à Hartebeeshoek près de Johannesburg. Des antennes spéciales pistent des satellites lorsqu'ils passent au-dessus et téléchargent les images en utilisant les ondes radio.

Dans d'autres cas, les données raster peuvent être calculées. Par exemple, une compagnie d'assurance peut prendre des rapports de police d'incendies criminels et créer une grande carte raster du pays montrant à quel niveau l'incidence criminelle s'élève probablement dans chaque zone. Les météorologues (personnes qui étudient les conditions météorologiques) peuvent générer un raster montrant la température moyenne, les précipitations et la direction du vent dans les provinces en utilisant des données collectées par des stations météo (voir Fig. 6.4). Dans ces cas, ils utiliseront souvent des techniques d'analyse de raster, comme l'interpolation (que nous décrivons dans le sujet *Analyse Spatiale (Interpolation)*).

Parfois, les données raster sont créées à partir de données vectorielles car les propriétaires des données veulent partager les données dans un format facile d'utilisation pour tous. Par exemple, une compagnie a[vec des ro](#page-63-0)utes, rail, cadastre et autres jeux de données vectorielles peut faire le choix de générer une version raster de ses jeux de données [afin que](#page-102-0) [ses employés puissent v](#page-102-0)oir ces jeux de données dans un navigateur web. Ceci est normalement seulement utilisé si les attributs, que les utilisateurs doivent connaître, peuvent être représenté sur la carte avec des labels ou une symbologie. Si l'utilisateur a besoin de regarder la table attributaire pour les données, les fournir dans un format raster pourrait être un mauvais choix car les couches raster n'ont en général pas de données attributaires associées.

# **6.5 Résolution spatiale**

Chaque couche raster dans un SIG a des pixels (cellules) à une taille fixe qui détermine sa résolution spatiale. Cela devient évident lorsque vous regardez une image avec une petite échelle (voir Fig. 6.5) et que vous zoomez ensuite jusqu'à une grande échelle (voir Fig. 6.6).

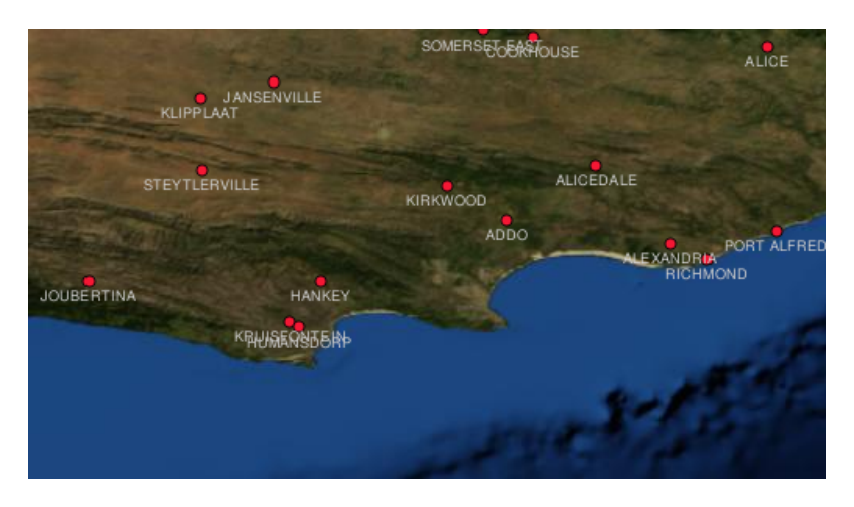

Figure6.5: Cette image satellite semble bien avec une petite échelle…

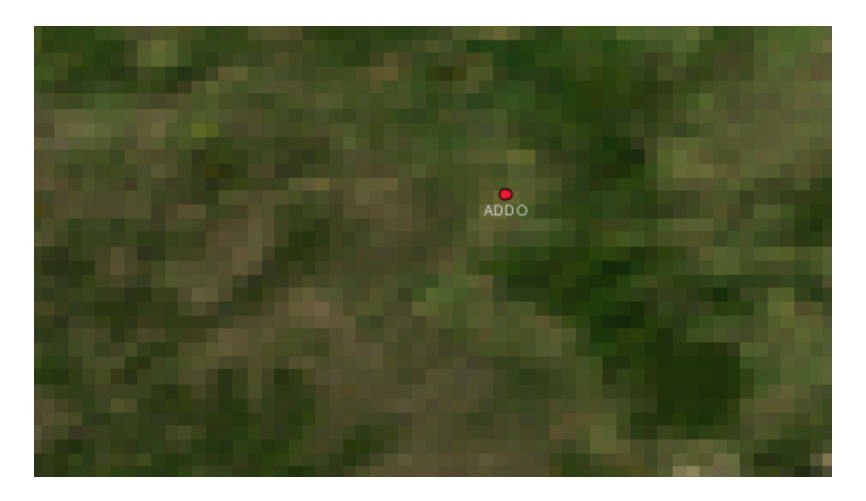

Figure6.6: … mais en regardant à une grande échelle, vous pouvez voir les pixels individuels qui composent l'image.

Plusieurs facteurs déterminent la résolution spatiale d'une image. Pour les données de télédétection, la résolution spatiale est habituellement déterminée par les capacités du capteur utilisé pour prendre l'image. Par exemple, les satellites SPOT5 peuvent prendre des images où chaque pixel est de 10 m x 10 m. D'autres satellites, par exemple MODIS, prennent des images de seulement 500 m x 500 m par pixel. Dans les photographies aériennes, les tailles de pixel de 50 cm x 50 cm ne sont pas inhabituelles. Des images avec une taille de pixel couvrant une petite zone sont appelées des images **haute résolution** car il est possible de distinguer un degré élevé de détails sur l'image. Des images avec une taille de pixel couvrant une largue zone sont appelées des images **basse résolution** car la quantité de détails de l'image montrée est faible.

Dans les données raster qui sont calculées par analyse spatiale (comme la carte des précipitations que nous avons mentionnée plus tôt), la densité spatiale de l'information utilisée pour créer le raster déterminera en général la résolution spatiale. Par exemple, si vous voulez créer une carte des précipitations moyennes haute résolution, vous auriez idéalement besoin de plusieurs stations météo à proximité les unes des autres.

Une des choses principales dont il faut faire attention avec les rasters capturés à une haute résolution spatiale sont les exigences de stockage. Pensez à un raster qui est de 3 x 3 pixels, chacun d'eux contient un nombre représentant une précipitation moyenne. Pour stocker toute l'information contenue dans le raster, vous devez stocker 9 nombres dans la mémoire de l'ordinateur. Imaginez maintenant que vous vouliez avoir une couche raster pour l'entier de l'Afrique du Sud avec des pixels de 1 km x 1 km. L'Afrique du Sud a une superficie d'environ 1'219'090 km <sup>2</sup>. Ce qui signifie que votre ordinateur devrait stocker plus d'un million de nombres sur son disque dur afin de conserver toute l'information. Rendre la taille de pixel plus petite augmenterait considérablement la quantité de stockage nécessaire.

Parfois, utiliser une basse résolution spatiale est utile lorsque vous voulez travailler avec une grande zone et que vous n'êtes pas intéressé à voir toute une zone avec beaucoup de détails. Les cartes de nuages que vous voyez sur le rapport météo sont un exemple de cela –– il est utile de voir les nuages à travers tout le pays. Zoomer sur un nuage en particulier en haute résolution ne vous en apprendra pas beaucoup sur le temps à venir !

D'un autre côté, utiliser des données raster basse résolution peut être problématique si vous êtes intéressé par une petite région car vous ne pourrez probablement pas distinguer des entités individuelles de l'image.

### **6.6 Résolution spectrale**

Si vous prenez une photographie couleur avec une caméra digitale ou une caméra sur un téléphone portable, la caméra utilise des capteurs électroniques pour détecter la lumière rouge, verte et bleue. Quand l'image est affichée sur un écran ou imprimée, l'information rouge, verte et bleue (RVB) est combinée pour vous montrer une image que vos yeux peuvent interpréter. Tant que l'information est encore en format digital, cette information RVB est stockée dans des **bandes** de couleur séparées.

Tandis que nos yeux peuvent seulement voir les longueurs d'onde RVB, les capteurs électroniques des appareils photo sont capables de détecter les longueurs d'onde que nos yeux ne peuvent pas. Bien sûr, avec un appareil photo tenu à une main, il ne fait probablement pas de sens d'enregistrer l'information depuis les parties **non visibles** du spectre puisque la plupart des personnes veulent juste regarder les photos de leur chien ou de ce que vous voulez. Les images raster qui incluent des données pour les parties non visibles du spectre lumineux font souvent référence à des images multi-spectrales. Dans les enregistrements SIG, les parties non visibles d'un spectre peuvent être très utiles. Par exemple, la mesure de la lumière infrarouge peut être utile pour identifier les plans d'eau.

Parce qu'avoir des images contenant des bandes multiples de lumière est très utile dans les SIG, les données raster sont souvent fournies en tant qu'images multi-bandes. Chaque bande dans l'image est comme une couche séparée. Les SIG combineront trois de ces bandes et les montreront en rouge, vert et bleu afin que l'œil humain puisse les voir. Le nombre de bandes dans une image raster est appelé sa **résolution spectrale** .

Si une image consiste en seulement une bande, elle est souvent appelée une image en **niveaux de gris**. Avec des images en niveaux de gris, vous pouvez appliquer une fausse coloration pour rendre la différence entre les valeurs des pixels plus évidente. Des images avec une fausse coloration appliquée sont souvent désignées comme des *images pseudo-couleurs\**.

### **6.7 Conversion raster - vecteur**

Dans notre discussion des données vectorielles, nous expliquions que les données raster sont souvent utilisées comme une couche de fond qui est ensuite utilisée comme une base depuis laquelle des entités vectorielles peuvent être numérisées.

Une autre approche consiste en l'utilisation des programmes informatiques de pointe pour extraire automatiquement des entités vectorielles depuis des images. Certaines entités telles que les routes montrent dans une image comme un brusque changement de couleur des pixels voisins. Le programme informatique cherche de tels changements chromatiques et crée des entités vectorielles comme résultat. Ce type de fonctionnalité est normalement seulement disponible dans des logiciels de SIG très spécialisés (et souvent coûteux).

### **6.8 Conversion vecteur- raster**

Il est quelque fois utile de convertir des données vectorielles en données raster. Un effet secondaire de ceci est que les données attributaires (qui sont des attributs associés aux données vecteurs originales) seront perdues lorsque la conversion aura lieu. Avoir des vecteurs convertis en un format raster peut être utile lorsque vous voulez donner des données SIG à des non-utilisateurs de SIG. Avec un simple format raster, les personnes à qui vous donnez l'image raster peuvent simplement la voir comme une image sur leur ordinateur sans avoir besoin d'un logiciel spécifique SIG.

### **6.9 Analyse raster**

Il y a un grand nombre d'outils analytiques qui peuvent être exécutés sur des données raster qui ne peuvent pas être utilisés avec des données vectorielles. Par exemple, des rasters peuvent être utilisés pour modéliser l'écoulement de l'eau sur la surface de la terre. Cette information peut être utilisée pour calculer où des bassins versants et des réseaux de cours d'eau existent, basé sur le terrain.

Les données raster sont souvent utilisées en agriculture et en sylviculture pour gérer la production des cultures. Par exemple avec une image satellite des terres d'un paysan, vous pouvez identifier les zones où les plantes grandissent médiocrement et ensuite utiliser cette information pour appliquer plus de fertilisant seulement sur les zones affectées. Les forestiers utilisent des données raster pour estimer la quantité de bois pouvant être récoltée dans une région.

Les données raster sont également très importantes pour la gestions des catastrophes. L'analyse des Modèles Numériques d'Élévation (une sorte de raster dans lequel chaque pixel contient la hauteur au-dessus du niveau de la mer) peut ensuite être utilisée pour identifier les zones susceptibles d'être inondées. Ceci peut ensuite être utilisé pour cibler le sauvetage et les efforts de secours aux régions qui en ont le plus besoin.

### **6.10 Problèmes courants / Choses à savoir**

Comme nous l'avons déjà mentionné, les données rasters haute résolution peuvent nécessiter une grande quantité de stockage informatique.

### **6.11 Qu'avons-nous appris?**

Faisons le point sur ce que nous avons abordé dans cette partie :

- Les données rasters sont une grille de **pixels** à taille régulière.
- Les données raster sont bien pour montrer **de l'information continuellement variable**.
- La taille des pixels dans un raster détermine sa **résolution spatiale**.
- Des images raster peuvent contenir une ou plusieurs **bandes**, chacune couvrant la même aire spatiale, mais contenant des informations différentes.
- Lorsque des données raster contiennent des bandes de différentes parties du spectre électromagnétique, elles sont appelées **images multi-spectrales**.
- Trois des bandes d'une image multi-spectrale peuvent être montrées dans les couleurs Rouge, Verte et Bleue de sorte que nous puissions les voir.
- Des images avec une bande unique sont appelées images en niveaux de gris.
- À bande unique, les images en niveaux de gris peuvent être montrée en pseudo-couleur par les SIG.
- Les images Raster peuvent consommer beaucoup d'espace de stockage.

# **6.12 Maintenant, essayez !**

Voici quelques pistes d'actions à essayer avec vos élèves :

- Discutez avec vos élèves dans quelles situations vous utiliseriez des données raster et dans quels cas vous utiliseriez des données vectorielles.
- Demandez à vos élèves de créer une carte raster de votre école en utilisant des feuilles A4 transparentes et quadrillées. Superposez les transparents par-dessus une carte topographique ou une photographie aérienne de votre école. Laissez maintenant chaque élève ou groupe d'élèves colorier les cellules qui représentent un certain type d'entité, par exemple bâtiments, cour de récréation, terrain de sport, arbres, sentiers, etc. Lorsqu'ils ont tous fini, superposez toutes les feuilles ensemble et voyez si cela fait une bonne représentation de la carte raster de votre école. Quels types d'entités fonctionnent bien lorsqu'on les représente en raster ? Comment votre choix de la taille de cellule affecte-t-il votre capacité à représenter différents types d'entités ?

# **6.13 Pour aller un peu plus loin…**

Si vous n'avez pas d'ordinateur disponible, vous pouvez comprendre les données raster en utilisant du papier et un crayon. Dessinez une grille de carrés sur une feuille de papier pour représenter votre terrain de foot. Remplissez la grille avec les nombres représentant les valeurs pour une couverture d'herbe sur votre terrain de foot. Si un patch est nu, donnez-lui la valeur de cellule de 0. Si le patch est mi-nu, mi-couvert, donnez-lui une valeur de 1. Si une zone est complètement recouverte d'herbe, donnez-lui une valeur de 2. Utilisez maintenant des crayons de couleur pour colorier les cellules selon leur valeur. Colorier les cellules avec une valeur 2 en vert foncé. La valeur 1 devrait être coloriée en vert clair, et la valeur 0 colorée en brun. Lorsque vous avez terminé, vous devriez avoir une carte raster de votre terrain de foot !

# **6.14 Pour aller plus loin**

#### **Livres** :

- Chang, Kang-Tsung (2006). Introduction to Geographic Information Systems. 3rd Edition. McGraw Hill. ISBN: 0070658986
- DeMers, Michael N. (2005). Fundamentals of Geographic Information Systems. 3rd Edition. Wiley. ISBN: 9814126195

**Site internet:** https://en.wikipedia.org/wiki/GIS\_file\_formats#Raster

Le Guide de l'Utilisateur de QGIS fournit aussi des informations plus détaillées sur les données raster dans QGIS.

### **6.15 La [suite ?](https://en.wikipedia.org/wiki/GIS_file_formats#Raster)**

Dans la section qui suit, nous regarderons de plus près la **topologie** pour voir comment les relations entre les entités vectorielles peuvent être utilisées pour assurer la meilleure qualité de données.

# CHAPTER 7

# Topologie

Objectifs Comprendre la topologie des données vecteur : Mots clés : Vecteur, topologie, règles de topologie, erreurs topologiques, rayon de recherches, distance d'accrochage, entité simple

# **7.1 Aperçu**

La **topologie** exprime les relations spatiales entre des entités vectorielles (points, polylignes, polygones) connectées ou adjacentes dans un SIG. Des données topologiques ou basées sur une topologie sont utiles pour détecter et corriger les erreurs de numérisation (par ex. deux lignes sur une couche vectorielle de routes qui ne se croisent pas parfaitement à une intersection). La topologie est nécessaire pour effectuer certains types d'analyse spatiale, comme l'analyse de réseau.

Imaginez que vous vous rendiez à Londres. Au cours d'un circuit touristique, vous prévoyez de visiter d'abord la cathédrale Saint-Paul et, dans l'après-midi, le marché de Covent Garden pour acheter des souvenirs. En regardant le plan du métro de Londres (voir Fig. 7.1), vous devez trouver des trains de correspondance pour vous rendre de Covent Garden à St Paul. Cela nécessite des informations topologiques (données) sur les endroits où il est possible de changer de train. En regardant une carte du métro, les relations topologiques sont illustrées par des cercles qui montrent la connectivité.

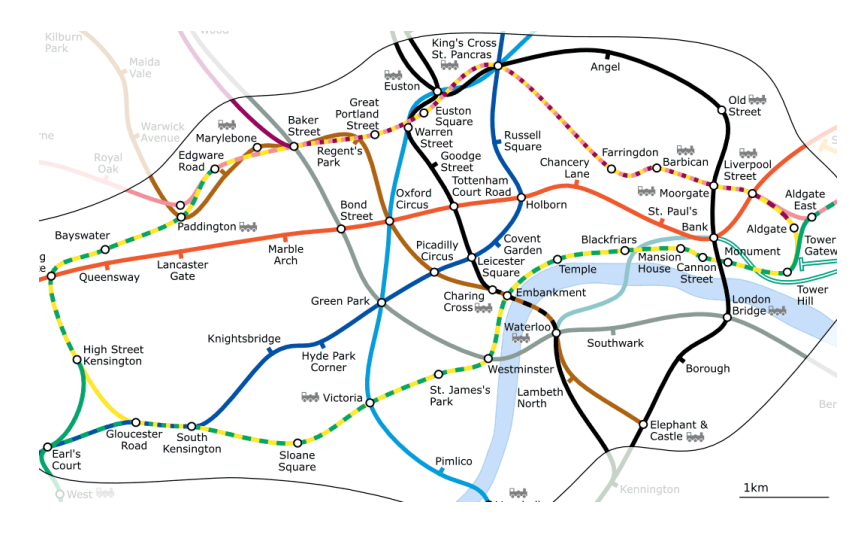

Figure7.1: Topologie du réseau de métro de Londres

# **7.2 Erreurs topologiques**

Il existe différents types d'erreurs topologiques, qui peuvent être regroupés selon que les entités vecteur sont des polygones ou des polylignes. Les erreurs topologiques avec les éléments **polygones** peuvent inclure des polygones non fermés, des espaces entre les bords des polygones ou des bords de polygones qui se chevauchent. Une erreur topologique courante avec les entités **polylignes** est qu'elles ne se rejoignent pas parfaitement en un point (nœud). Ce type d'erreur est appelé **undershoot** si un espace existe entre les lignes, et **overshoot** si une ligne se termine au-delà de la ligne à laquelle elle devrait se connecter (voir Fig. 7.2).

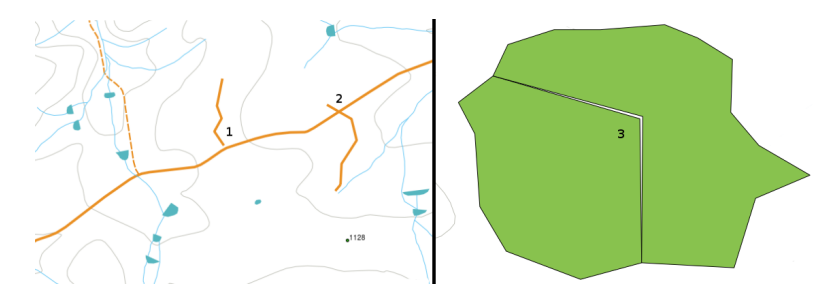

Figure7.2: Des dépassements négatifs (1) se produisent lorsque des lignes vectorielles numérisées qui doivent se connecter les unes aux autres ne se touchent pas. Des dépassements (2) arrivent si une ligne se termine au-delà de la ligne avec laquelle elle doit être connectée. Des éclats (3) se produisent lorsque les sommets de deux polygones ne correspondent pas à leurs bordures.

Le résultat des erreurs de dépassement et de dépassement négatif à la fin des lignes sont appelées "nœuds pendants". Les nœuds pendants sont acceptables dans certains cas, par exemple s'ils sont attachés à des impasses.

Les erreurs topologiques brisent la relation entre les entités. Ces erreurs doivent être fixées afin de pouvoir analyser les données vectorielles avec des procédures telles que l'analyse de réseau (par ex. trouver le meilleur itinéraire à travers un réseau de routes) ou les mesures (par ex. trouver la longueur d'une rivière). En plus de la topologie et étant utile pour l'analyse des réseaux et les mesures, il y a d'autres raisons pour lesquelles il est important et utile de créer ou d'avoir des données vectorielles avec une topologie correcte. Imaginez simplement que vous numérisez une carte de limites municipales pour votre province et les polygones se superposent ou présentent des éclats. Si de telles erreurs étaient présentes, vous seriez en mesure d'utiliser les outils de mesure, mais les résultats que vous obtenez seraient incorrects. Vous ne connaîtrez pas la zone correcte pour n'importe quelle municipalité et vous ne serez pas capable de définir exactement où sont les limites entres les municipalités.

Ce n'est pas seulement important pour votre propre analyse de créer et d'avoir des données topologiquement correctes, mais également pour les personnes à qui vous transmettez les données. Ils attendent que vos données et les résultats d'analyse soient corrects !

# **7.3 Règles topologiques**

Heureusement, beaucoup d'erreurs courantes pouvant survenir lors de la numérisation des entités vectorielles peuvent être prévenues avec des règles topologiques qui sont mises en œuvre dans de nombreuses applications SIG.

Excepté pour certains formats spéciaux de données SIG, la topologie n'est généralement pas appliquée par défaut. Beaucoup de SIG courants, comme QGIS, définissent la topologie comme des règles de relations et laissent l'utilisateur choisir les règles, et le cas échéant les implémenter dans une couche vectorielle.

La liste suivante montre quelques exemples de cas dans lesquels des règles topologiques peuvent être définies pour de véritables entités du monde dans une carte vectorielle :

- Les bords de la région d'une carte de municipalité ne doivent pas se chevaucher.
- Les bords de la région d'une carte de municipalité ne doivent pas avoir d'espaces (éclats).
- Les polygones montrant les limites de propriété doivent être fermés. Les dépassements négatifs et les dépassements des lignes de limites ne sont pas autorisés.
- Les lignes de contour dans une couche vectorielle ne doivent pas se croiser (s'entrecouper l'une l'autre).

# **7.4 Outils topologiques**

De nombreuses applications SIG fournissent des outils d'édition topologique. Par exemple, dans QGIS, vous pouvez **activer l'édition topologique** pour améliorer l'édition et le maintien des limites communes dans les couches de polygones. Un SIG tel que QGIS "détecte" une frontière partagée dans une carte polygonale. Il vous suffit donc de déplacer le sommet d'un polygone pour que QGIS assure la mise à jour des autres polygones, comme le montre Fig. 7.3 (1).

Une autre option topologique vous permet **d'empêcher les chevauchements de polygones** pendant la numérisation (voir Fig. 7.3 (2)). Si vous avez déjà un polygone, il est possible avec cette option de numériser un second polygone adjacent de sorte que les deux polygones se chevauchent et que QGIS clive ensuite le second polygone sur la li[mite](#page-70-0) [com](#page-70-0)mune.

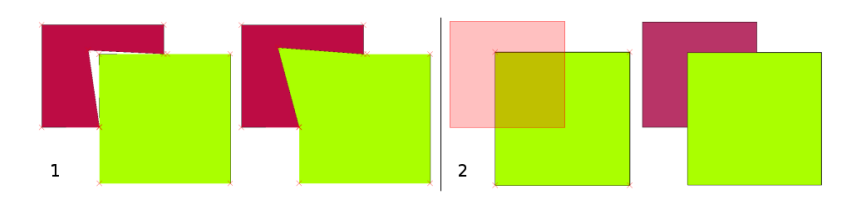

<span id="page-70-0"></span>Figure7.3: (1) Topological editing to detect shared boundaries, when moving vertices. When moving a vertex, all features that share that vertex are updated. (2) To avoid polygon overlaps, when a new polygon is digitised (shown in red) it is clipped to avoid overlapping neighbouring areas.

### **7.5 Distance d'accrochage**

La distance d'accrochage est la distance utilisée par un SIG pour rechercher le sommet et/ou le segment le plus proche que vous essayez de connecter lorsque vous numérisez. Un **segment** est une ligne droite formée entre deux sommets dans une géométrie de polygone ou de polyligne. Si vous n'êtes pas à l'intérieur de la distance d'accrochage, un SIG tel que QGIS laissera le sommet là où vous relâchez le bouton de la souris, au lieu de l'accrocher à un sommet et/ou un segment existant (voir Fig. 7.4).

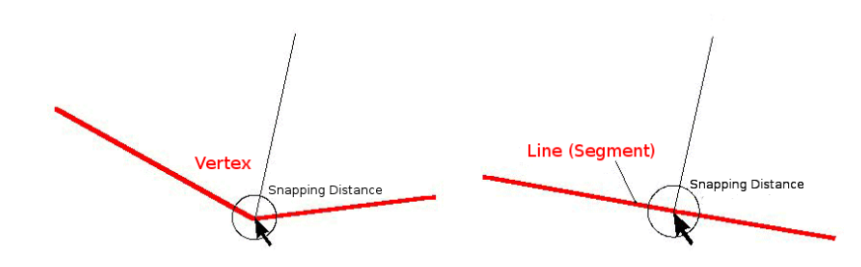

Figure7.4: La distance d'accrochage (cercle noir) est définie dans les unités de carte (par ex. degrés décimaux) pour s'accrocher soit aux sommets soit aux segments.

### **7.6 Rayon de recherche**

Le rayon de recherche est la distance qu'un SIG utilise pour chercher le sommet le plus proche vers lequel vous essayez de bouger lorsque vous cliquez sur la carte. Si vous n'êtes pas dans le rayon de recherche, le SIG ne trouvera et ne sélectionnera pas de sommet ou d'entité pour la numérisation. En principe, le rayon de recherche est presque similaire à la fonctionnalité de la distance d'accrochage.

La distance d'accrochage et le rayon de recherche sont tous les deux exprimés en unités de la carte donc vous devrez expérimenter pour trouver la valeur qui vous convient. Si vous indiquez une valeur trop grosse, le SIG peut s'accrocher sur un mauvais sommet, spécialement si vous travaillez avec un grand nombre de sommets proches les uns des autres. Si vous indiquez un rayon de recherche trop petit, l'application SIG ne pourra pas trouver d'entité ou de sommet à modifier ou à éditer.

### **7.7 Problèmes courants / Choses à savoir**

Principalement conçues pour la simplicité et pour un rendu rapide, mais pas pour l'analyse de données qui nécessite une topologie (comme la recherche de routes à travers un réseau), de nombreuses applications SIG sont capables d'afficher des données topologiques et des fonctionnalités simples ensemble et certaines peuvent également créer, modifier et analyser les deux.

### **7.8 Qu'avons-nous appris?**

Faisons le point sur ce que nous avons abordé dans cette partie :

- La **Topologie** montrent les relations de voisinage entre les entités vecteurs.
- La topologie en SIG est accessible via des **outils topologiques**.
- La topologie peut être utilisée pour *détecter et corriger les erreurs de numérisation*.
- Pour certains outils, comme l"**analyse de réseaux**, des données topologiques sont essentielles.
- La **distance d'accrochage** et le **rayon de recherche** nous aide à numériser des données vectorielles topologiquement correctes.
- Les données **Entités simples** ne constituent pas un format de données topologiquement correct mais il est couramment utilisé par les applications de SIG.
# **7.9 Maintenant, essayez !**

Voici quelques pistes d'actions à essayer avec vos élèves :

- Marquez les arrêts de votre bus local sur une carte topographique et demandez ensuite à vos élèves de trouver la route la plus courte entre deux arrêts.
- Pensez à comment vous pourriez créer des entités vectorielles dans un SIG pour représenter un réseau de routes topologique de votre ville. Quelles règles topologiques sont importantes et quels outils vos enseignants utilisent-ils dans QGIS pour être certains que la nouvelle couche de route est topologiquement correcte ?

# **7.10 Pour aller un peu plus loin…**

Si vous n'avez pas d'ordinateur à disposition, vous pouvez utiliser une carte du réseau d'un bus ou d'un chemin de fer et discuter des relations spatiales et de la topologie avec vos enseignants.

# **7.11 Pour aller plus loin**

**Livres** :

- Chang, Kang-Tsung (2006). Introduction to Geographic Information Systems. 3rd Edition. McGraw Hill. ISBN: 0070658986
- DeMers, Michael N. (2005). Fundamentals of Geographic Information Systems. 3rd Edition. Wiley. ISBN: 9814126195

**Sites Web** :

- http://www.innovativegis.com/basis/
- https://en.wikipedia.org/wiki/Geospatial\_topology

Le Guide Utilisateur de QGIS apporte de plus amples informations sur l'édition topologique au sein de QGIS.

# **7.12 [La suite ?](https://en.wikipedia.org/wiki/Geospatial_topology)**

Dans la section qui suit, nous regarderons de plus près les **Systèmes de Coordonnées de Référence** pour comprendre comment nous rapportons les données de notre terre sphérique sur des cartes plates !

# CHAPTER<sup>8</sup>

### Systèmes de Coordonnées de Référence

Objectifs Comprendre les Systèmes de Coordonnées de Référence

Mots clés : Système de Coordonnées de Référence (SCR), Projection de carte, Projection à la volée, Latitude, Longitude, Ordonnée, Abscisse

# **8.1 Aperçu**

:

Les **projections cartographiques** tentent de figurer la surface terrestre, ou une portion de celle-ci, sur une feuille de papier à plat or sur l'écran d'un ordinateur. En clair, les projections cartographiques tentent de transformer la forme sphérique (3 dimensions) de la Terre en une forme plane (2 dimensions).

Un **système de coordonnées de référence** (SCR) est ce qui définit la relation entre la carte projetée en deux dimensions dans votre SIG et les lieux réels sur la Terre. Le choix d'une projection cartographique et d'un SCR dépend de l'emprise de votre zone d'étude, des analyses que vous souhaitez faire, et souvent des données disponibles.

# **8.2 Projection Cartographique en détail**

Une méthode traditionnelle pour représenter la terre est d'user de globes terrestres. Cependant, ceci pose un problème au niveau de l'approche. Bien que les globes terrestres conservent la majorité de forme de la terre et montrent la configuration spatiale et la taille des continents, ils sont difficilement transportables. Ils sont aussi peu pratiques à utiliser à de très petites échelles (ex : 1:100 millions).

La plupart des données de cartes thématiques utilisées couramment dans les applications SIG ont une échelle plus grande. L'ensemble de données typiques SIG ont des échelles de 1:250 000 ou plus, en fonction du niveau des détails. Un globe de cette taille serait compliqué et coûteux à produire, et encore plus à transporter. En conséquence, les cartographes ont développés un ensemble de techniques appelé **projections cartographiques** servant à montrer, avec une précision raisonnable, la terre sphérique en deux dimensions.

Lorsque l'on voit la terre depuis la terre, elle semble être plate. Cependant, lorsqu'on la regarde depuis l'espace, on constate qu'elle est sphérique. Les cartes, comme nous le verrons dans le prochain sujet de production de cartes, sont des représentations de la réalité. Elles ne servent pas juste à représenter les apparences, mais aussi les formes et les dispositions géographiques. Chaque projection cartographique a des **avantages** et des **désavantages**. La meilleure

projection d'une carte dépend de **l'échelle** de la carte, et pour l'objectif pour laquelle elle sera utilisée. Par exemple, une projection peut avoir des distorsions inacceptables si elles sont utilisées pour cartographier l'ensemble du continent africain, mais peut être un excellent choix pour une **carte à grande échelle (détaillée)** de votre pays. Les propriétés d'une projection cartographique peut aussi influencer certaines caractéristiques de conception de la carte. Certaines projections sont bonnes pour de petites zones, d'autres pour cartographier une large étendue Est-Ouest et d'autres sont bonnes pour cartographier des zones avec une grande étendue Nord-Sud.

### **8.3 Les trois familles de projections cartographiques**

Le processus pour la création de projection d'une carte peut être visualisé en positionnant une source de lumière à l'intérieur d'un globe transparent, sur lequel sont placés les éléments de la terre. Puis projeter le résultat à plat sur une feuille de papier. Différentes projections peuvent être produites en entourant le globe par un **cylindre**, un **cône** ou même une **surface plane**. Chacune de ces méthodes fournit ce que l'on appelle un **ensemble de projections cartographiques**. Par conséquent, il y a un ensemble de **projections planaires**, de **projections cylindriques** et enfin de **projections coniques** (voir Fig. 8.1)

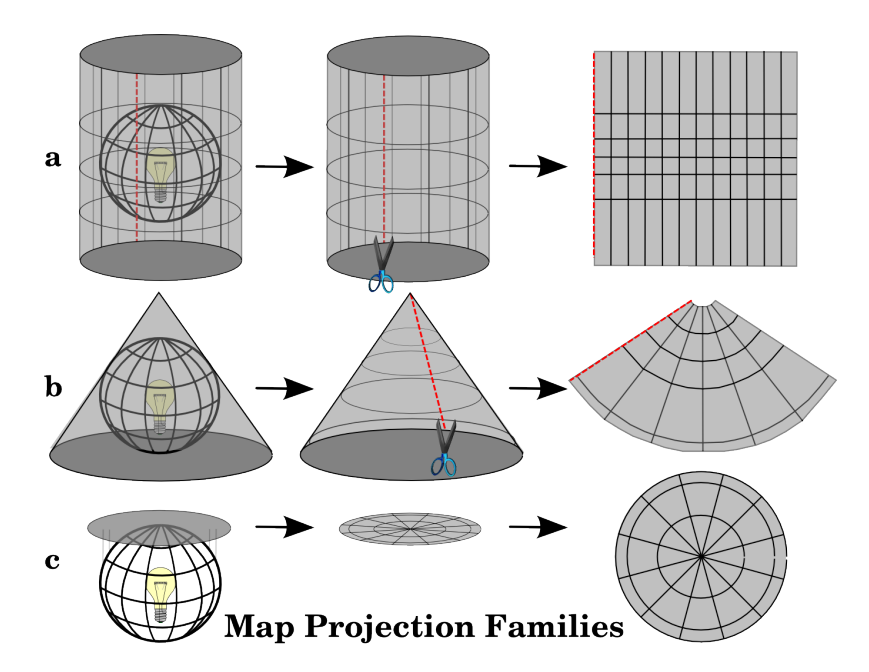

Figure8.1: Les trois familles de projections cartographiques. On peut les regrouper en a) projections cylindriques, b) projections coniques ou c) projections planes ou azimutales.

Aujourd'hui, bien sur, la méthode de projection d'une zone courbe sur un plan utilise les théorèmes mathématiques de la géométrie de la trigonométrie. Pour imaginer ce procédé, on place une lampe au centre d'un globe et on regarde l'image projetée de ce globe sur une feuille de papier.

# **8.4 Précision des projections cartographiques**

Les projections cartographiques ne sont jamais une représentation absolument exacte de la Terre. À chaque projection, les cartes affichent des **distorsions sur la conformité des angles, des distances et des surfaces**. Une projection cartographique peut combiner plusieurs de ces caractéristiques, ou peut être un compromis entre ces déformations de surface, de distance et d'angle, dans des limites raisonnables. Par exemple, la **projection de Winkel-Tripel** et la **projection de Robinson** (voir Fig. 8.2), sont souvent utilisées pour produire et visualiser les cartes du monde.

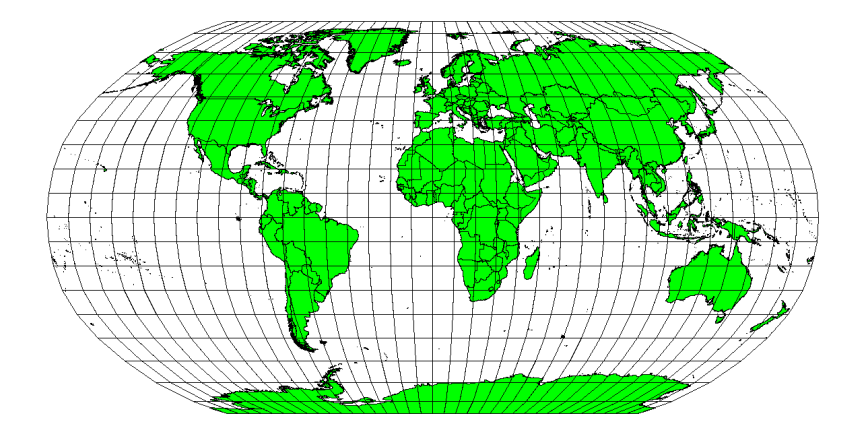

Figure8.2: La projection Robinson est un compromis où les distorsions d'aires, la conservation des angles et des distances sont acceptables.

La plupart du temps, il est impossible de conserver à la fois toutes les caractéristiques d'une projection cartographique. Cela signifie que lorsque vous aurez besoin de précisions sur des opérations d'analyse, il vous faudra choisir une projection adaptée à vos besoins. Par exemple, si vous avez besoin de mesurer les distances sur une carte, vous devriez essayer une projection qui fournit une haute précision pour les distances.

#### **8.4.1 Projection conservant les angles**

Lorsque l'on travaille sur un globe, les principales directions d'une rose des vents (Nord, Sud, Est, Ouest) se situeront toujours à 90 degrés d'une autre. En d'autres termes, l'Est sera toujours à 90 degrés du Nord. Le maintien correct des **propriétés angulaires** peut ainsi être préservé sur certaines projections. Une projection qui conserve ces propriétés d'angle est appelée **conforme** ou **projection orthomorphique**.

Ces projections sont utilisées lorsque la **relation de conservation des angles** est importante. Elles sont souvent employées à des fins de navigation ou de météorologie. Il est important de se rappeler que le maintien correct des angles sur une carte est assez difficile sur de larges surfaces et devraient donc être gardées pour des petites zones. La projection conforme résulte dans la déformation des surfaces, signifiant que si les mesures sont effectuées sur la carte, elles seront incorrectes. Une plus grande surface aura donc de plus grandes erreurs de mesure. Il en va ainsi pour la **projection Mercator** (comme présentée dans Fig. 8.3) et la **projection Conique conforme de Lambert**. Le U.S. Geological Survey utilise une projection conforme pour plusieurs de ses cartes topographiques.

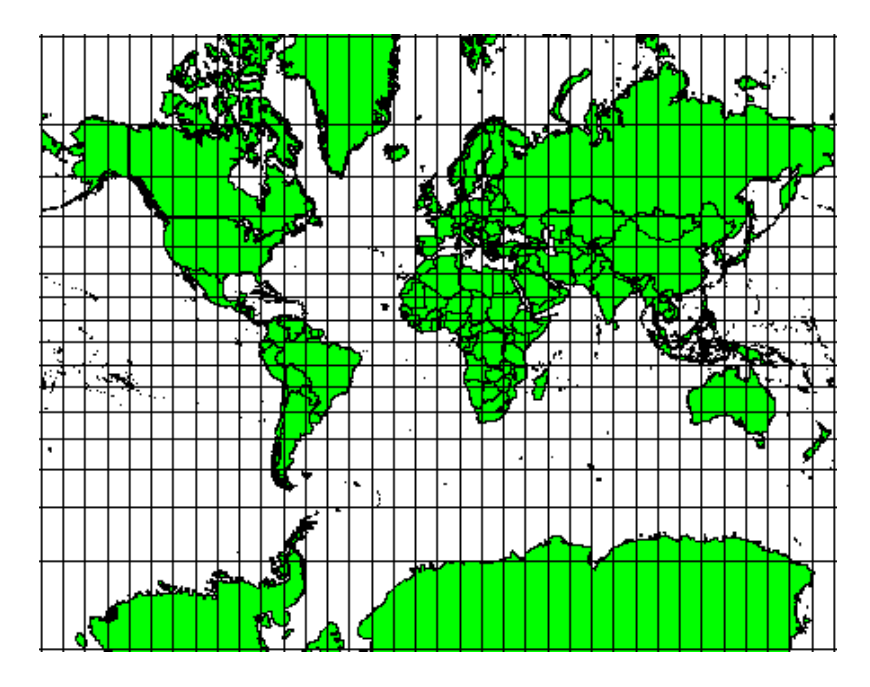

Figure8.3: La projection Mercator, par exemple, est utilisée lorsque le respect des angles est important. Cependant, elle ne respecte pas les surfaces.

#### **8.4.2 Projection conservant les distances**

Si votre but en projetant une carte est de mesurer précisément des distances, vous devriez sélectionner une projection qui est désignée pour bien préserver des distances. Ces projections, appelées **projections équidistantes**, demandent que l"**échelle** de la carte soit **maintenue constante**. Une carte est équidistante lorsqu'elle représente correctement des distances depuis le centre de la projection à un autre endroit sur la carte. Les **Projections équidistantes** maintiennent des distances précises depuis le centre de la projection ou le long de lignes données. Ces projections sont utilisées pour la radio et la cartographie sismique, et pour la navigation. La projection **Plate Carrée Cylindrique Équidistante** (voir Fig. 8.4) et la **Projection équirectangulaire** sont deux bons exemples de projections équidistantes. La **Projection azimutale équidistante** est la projection utilisée pour l'emblème des Nations Unies (voir Fig. 8.5).

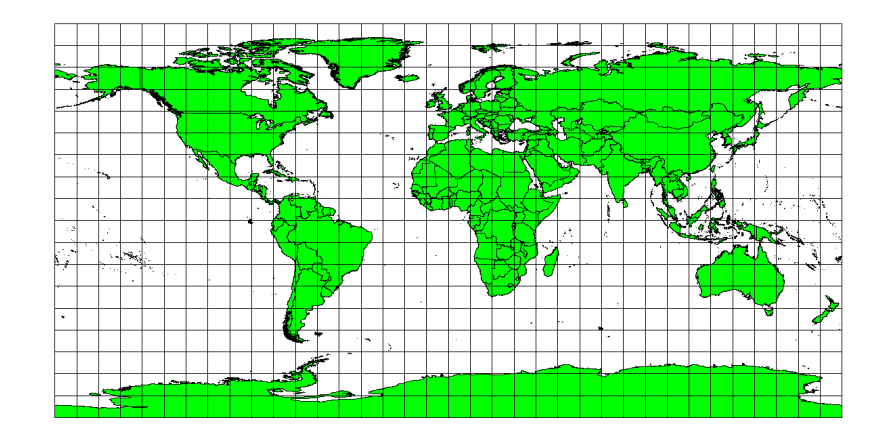

Figure8.4: La projection Plate Carrée Cylindrique Équidistante est, par exemple, utilisée lorsque la mesure précise de la distance est importante.

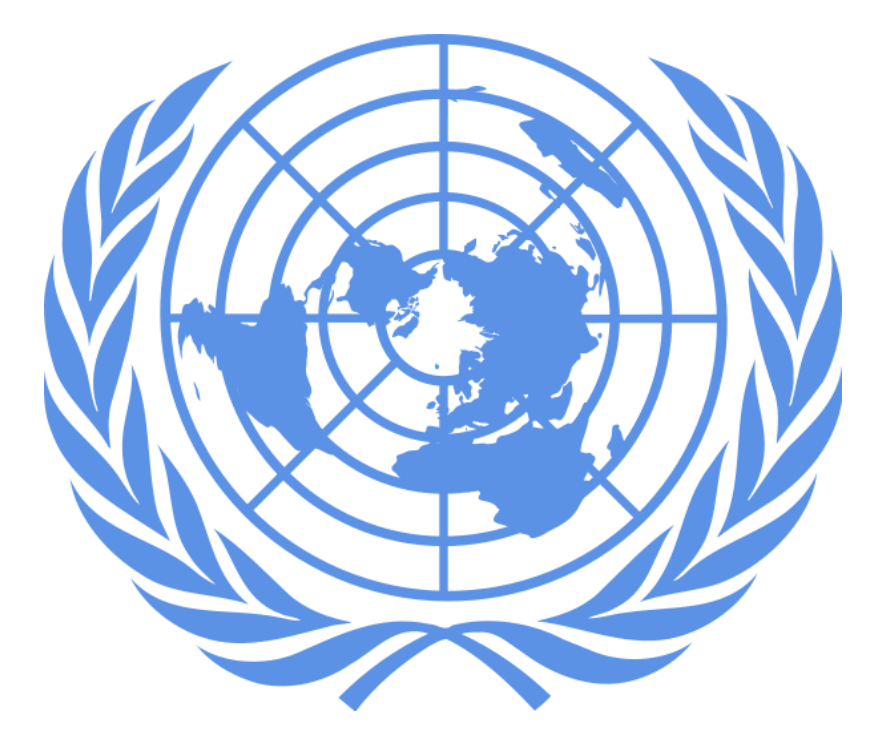

Figure8.5: Sur le logo des Nations Unies, on peut voir une représentation symbolique d'une projection Azimutale Équidistante.

#### **8.4.3 Projections respectant les surfaces**

Quand une carte affiche des zones dont la superficie est proportionnelle à celles des zones réelles sur Terre qui sont représentées, on dit que la carte **respecte les surfaces**. Ainsi, en pratique, les cartes de référence ou à but éducatif utilisent le plus souvent des **projections respectant les surfaces**, ou **projections équivalentes**. Comme le nom l'indique, ces cartes sont utiles quand vous faites surtout des calculs de superficie. Si, par exemple, vous analysez une zone dans votre commune pour vérifier si elle est suffisamment grande pour accueillir un centre commercial, les projections respectant les surfaces sont à préférer. Avec ces projections, plus la zone à étudier est grande, plus les mesures de superficies seront précises. Par contre, une projection respectant les surfaces **déformera les angles**, d'autant plus que la zone d'étude est grande. Les angles des petites surfaces sont beaucoup moins déformés par une projection équivalente. La **projection d'Albers**, la **projection azimutale équivalent de Lambert** et la **projection de Mollweide** (Fig. 8.6) sont des exemples de projections respectant les surfaces souvent utilisées dans les travaux SIG.

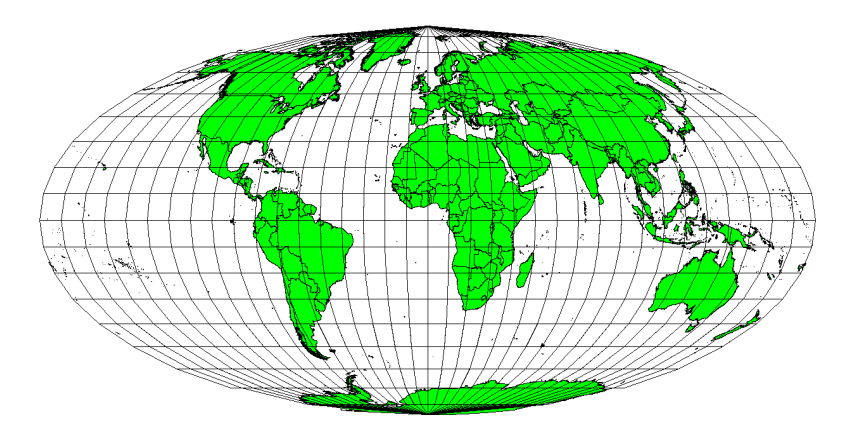

Figure8.6: Par exemple, la projection Mollweide Cylindrique de Surface Égale assure que toutes les zones cartographiées ont la même relation proportionnelle aux zones de la Terre.

Gardez en tête que la projection de carte est un sujet très complexe. Il y a des centaines de projections différentes

disponibles dans le monde, chacun essayant de représenter une certaine portion de la surface de la terre aussi fidèlement que possible sur une feuille de papier plate. En réalité, le choix de quelle projection utiliser sera souvent fait par vous. La plupart des pays ont communément utilisé des projections et lorsque les données sont échangées, les gens vont suivre la **tendance nationale**.

# **8.5 Système de Coordonnées de Référence (SCR) en détail**

Grâce aux systèmes de coordonnées de référence (SCR), chaque point de la terre peut être spécifié par un ensemble de trois nombres, appelés coordonnées. En général, les SCR se divisent en **systèmes de coordonnées de référence projetées** (aussi appelés systèmes de coordonnées de référence cartésiennes ou rectangulaires) et **systèmes de coordonnées de référence géographique**.

#### **8.5.1 Systèmes de Coordonnées Géographiques**

L'utilisation des Systèmes de Coordonnées Géographique est très courante. Pour définir un point à la surface de la Terre, ils utilisent la Latitude et la Longitude qui s'expriment en degrés, et parfois une valeur de hauteur est donnée en plus. Le plus connu et le plus utilisé est le **WGS 84**.

Les **Lignes de latitude** courent parallèlement à l'équateur et divisent la terre en 180 sections séparées de manière égale du Nord au Sud (ou du Sud au Nord). La ligne de référence pour la latitude est l'équateur et chaque **hémisphère** est divisé en quatre-vingt-dix sections, chacune représentant un degré de latitude. Dans l'hémisphère nord, les degrés de latitude sont mesurés depuis zéro à l'équateur jusqu'à quatre-vingt-dix au pôle nord. Dans l'hémisphère sud, les degrés de latitude sont mesuré depuis zéro à l'équateur jusqu'à quatre-vingt-dix au pôle sud. Pour simplifier la digitalisation des cartes, les degrés de latitude dans l'hémisphère sud sont souvent assignés à des valeurs négatives (0 à -90°). Peu importe où vous vous trouvez sur la surface terrestre, la distance entre les lignes de latitude est la même (60 miles nautiques). Voir Fig. 8.7 pour une vue en perspective.

<span id="page-79-0"></span>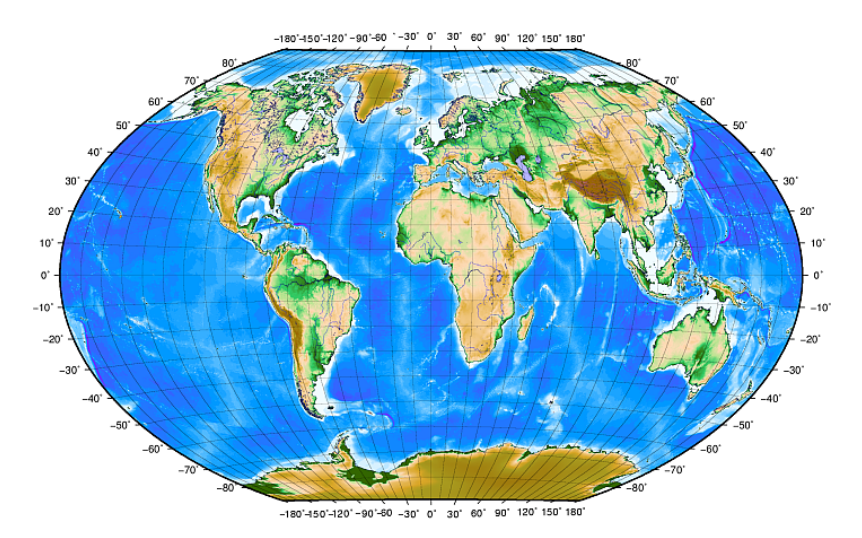

Figure8.7: Les Systèmes de Coordonnées Géographiques avec des lignes de Latitude, parallèles à l'équateur, et des lignes de Longitude, qui démarrent avec le méridien de Greenwich (à côté de Londres)

Les **Lignes de longitude**, d'autre part, ne résistent pas aussi bien à la norme d'uniformité. Les lignes de longitude courent perpendiculairement à l'équateur et convergent aux pôles. La ligne de référence pour la longitude (le méridien) court du Pôle Nord au Pôle Sud via Greenwich en Angleterre. Les lignes successives de longitude sont mesurées de zéro jusqu'à 180 degrés à l'Est ou à l'Ouest du méridien. Notez que les valeurs à l'Ouest du méridien sont assignées à des valeurs négatives à utiliser dans des applications de cartographie digitale. Voir Fig. 8.7 pour une vue en perspective.

À l'équateur, et seulement à l'équateur, la distance représentée par une ligne de longitude est égale à la distance représentée par un degré de latitude. Lorsque vous vous déplacez vers les pôles, la distance [entre les](#page-79-0) lignes de longitude devient progressivement moins grande, jusqu'à ce que, à l'exacte position du pôle, les 360° de longitude soient représentés par un unique point sur lequel vous pouvez mettre votre doigt (même si vous auriez probablement envie de porter des gants). En utilisant le système de coordonnées géographiques, nous avons une grille de lignes divisant la terre en carrés qui couvrent approximativement 12363.365 kilomètres carrés à l'équateur — un bon départ, mais pas très utile pour déterminer la localisation de n'importe quoi d'autre sans ce carré.

Pour être vraiment utile, une grille de carte doit être divisée en suffisamment de petites sections de sorte qu'elles puissent être utilisées pour décrire (avec un niveau acceptable de précision) l'emplacement d'un point sur la carte. Pour faire ceci, les degrés sont divisés en **minutes** (') et **secondes** ("). Il y a soixante minutes dans un degré, et soixante secondes dans une minute (3600 secondes dans un degré). Donc, à l'équateur, une seconde de latitude ou de longitude = 30.87624 mètres.

#### **8.5.2 Système de Coordonnées de Référence Projeté**

Un système de coordonnées de référence à deux dimensions est communément défini par deux axes. À angle droit l'un de l'autre, ils forment ce qu'on appelle un **plan XY** (voir Fig. 8.8 sur le côté gauche). L'axe horizontal est normalement étiqueté **X**, et l'axe vertical est normalement étiqueté **Y**. Dans un système de coordonnées de référence à trois dimensions, un autre axe, normalement étiqueté **Z**, est ajouté. Il est aussi à angle droit avec les axes **X** et **Y**. L'axe **Z** fournit la troisième dimension de l'espace (voir Fig. 8.8 sur le côté droit). Chaque point qui est exprimé en coordonnées sphériques peut être exprimé comme une coordonnée **[X Y Z](#page-80-0)**.

<span id="page-80-0"></span>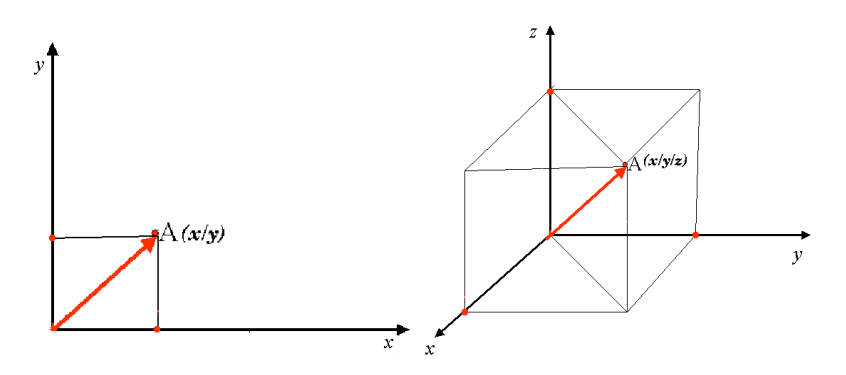

Figure8.8: Système de Coordonnées de Référence à deux ou trois dimensions

Un système de coordonnées de référence projeté dans l'hémisphère sud (sud de l'équateur) a normalement son origine sur l'équateur à une **Longitude** spécifique. Cela signifie que les valeurs Y augmentent vers le sud et que les valeurs X augment vers l'Ouest. Dans l'hémisphère nord (nord de l'équateur), l'origine est aussi l'équateur à une **Longitude** spécifique. Cependant, les valeurs Y augmentent maintenant vers le nord et les valeurs X augmentent vers l'Est. Dans la section suivante, nous décrivons un système de coordonnées de référence projeté, appelé Transverse Universelle de Mercator (UTM, en anglais Universal Transverse Mercator), souvent utilisé pour l'Afrique du Sud.

### **8.6 Transverse Universelle de Mercator (UTM) en détail**

Le système de coordonnées de référence Transverse Universelle de Mercator (UTM) a pour origine l"**équateur** et une **longitude** particulière. Cette fois, les coordonnées Y augmentent vers le Sud et les coordonnées X augmentent vers l'Ouest. Le SCR UTM est un système mondial. Cela signifie qu'il est utilisé en général pour représenter le monde entier. Mais, comme décrit dans la section « Précision des projections cartographiques » plus haut, plus la zone d'étude est grande (l'Afrique du Sud par exemple), plus les angles, les distances et les surfaces sont déformés. Pour éviter de trop grandes déformations, le monde est divisé en **60 zones égales** qui sont toutes larges de 6 degrés en longitude, d'Est en Ouest. Ces **zones UTM** sont numérotées de **1 à 60** à partir de celle **antéméridienne** (la **zone 1** se trouve à 180 degrés Ouest de longitude) et en allant vers l'Est (la **zone 60** est à 180 degrés Est de longitude), ainsi que le montre la figure Fig. 8.9.

<span id="page-81-0"></span>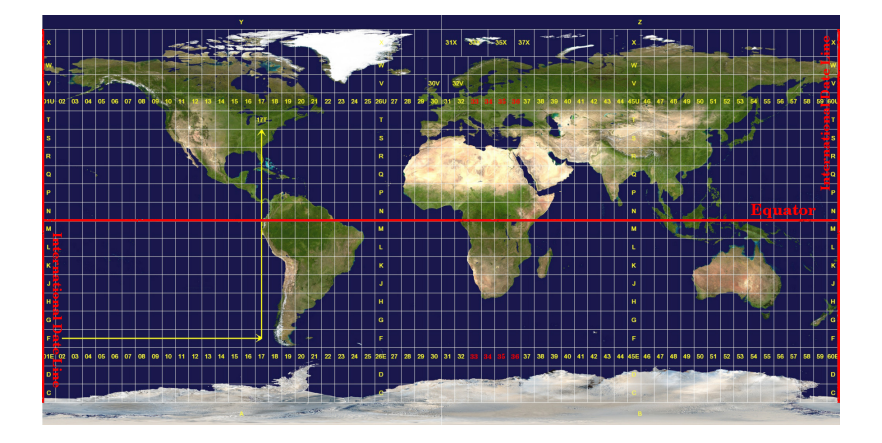

Figure8.9: Les zones Universal Transverse Mercator. Pour l'Afrique du Sud, les zones UTM 33S, 34S, 35S et 36S sont utilisées.

Comme vous pouvez le voir sur les figures Fig. 8.9 et Fig. 8.10, l'Afrique du Sud est couverte par quatre **zones UTM** pour minimiser les déformations. Ces **zones** sont appelées **UTM 33S**, **UTM 34S**, **UTM 35S** et **UTM 36S**. Le **S** après la zone signifie que les zones UTM sont situées au **sud de l'équateur**.

<span id="page-81-1"></span>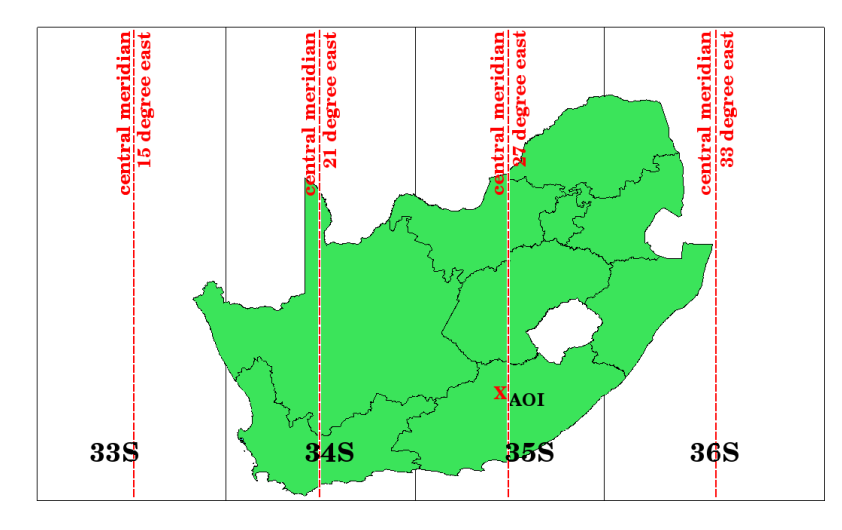

Figure8.10: Les Projections UTM 33S, 34S, 35S et 36S, avec leur longitude centrale sont utilisés pour représenter l'Afrique du Sud avec une bonne précision. La croix rouge localise une Zone d'Intérêt (ZI).

Disons, par exemple, que nous voulions définir une coordonnée à deux dimensions dans une **Zone d'Intérêt (ZI)** représentée par une croix dans Fig. 8.10. Vous pouvez voir que la ZI est localisée en **UTM zone 35S**. Cela signifie que pour minimiser les déformations et pour obtenir des résultats d'analyse spatiale, il faut utiliser le Système de Coordonnées de Référence **UTM zone 35S**.

La position d'une coordonnée en UTM au sud de l'équateur doit être indiquée avec le **numéro de zone** (35) et avec sa **valeur d'ordonnée (Y)** et **v[aleur d'ab](#page-81-1)scisse (X)** en mètres. La **valeur d'ordonnée** est la distance de la position par rapport à **l'équateur** en mètres. La **valeur d'abscisse** est la distance du **méridien central** (longitude) de la zone UTM utilisée. Pour la zone UTM 35S, elle est de **27 degrés Est** comme indiqué dans la figure Fig. 8.10. De plus, comme nous sommes au sud de l'équateur et que les valeurs négatives ne sont pas autorisées dans le système de référence de coordonnées UTM, nous devons ajouter une soi-disant **fausse valeur d'ordonnée** de 10 000 000 m à la valeur d'ordonnée (Y) et une fausse abscisse de 500 000 m à la valeur d'abscisse (X). Cela semble difficile, nous allons donc faire un exemple qui vous montrera comment trouver la bonne coordonnée **UTM 35S** [pour la](#page-81-1) **zone d'intérêt**.

#### **8.6.1 La valeur d'ordonnée (Y)**

L'endroit que nous recherchons est à 3 550 000 mètres au sud de l'équateur, de sorte que la valeur d'ordonnée (Y) obtient un **signe négatif** et est de -3 550 000 m. Selon les définitions UTM, nous devons ajouter une **fausse valeur d'ordonnée** de 10 000 000 m. Cela signifie que la valeur d'ordonnée (Y) de notre coordonnée est de 6 450 000 m  $(-3550000 \text{ m} + 10000000 \text{ m})$ .

#### **8.6.2 La valeur d'abscisse (X)**

Nous devons d'abord trouver le **méridien central** (longitude) pour la **zone UTM 35S**. Comme nous pouvons le voir dans Fig. 8.10, il fait **27 degrés Est**. L'endroit que nous recherchons est à **85 000 mètres à l'ouest** du méridien central. Tout comme la valeur d'ordonnée, la valeur d'abscisse (X) obtient un signe négatif, donnant un résultat de **- 85 000 m**. Selon les définitions UTM, nous devons ajouter une **fausse valeur d'abscisse** de 500 000 m. Cela signifie que la valeur d'abscisse (X) de notre coordonnée est de 415 000 m (-85 000 m + 500 000 m). Enfin, nous devons ajouter le **[num](#page-81-1)éro de zone** à la valeur d'abscisse pour obtenir la valeur correcte.

En conséquence, les coordonnées de notre **Point d'Intérêt** en **zone 35S UTM** seraient écrites comme suit : **35 415 000 m E / 6 450 000 m N**. Dans certains SIG, lorsque la projection UTM zone 35S est correctement définie et que les unités sont définies en mètres dans le système, les coordonnées peuvent aussi apparaître sous la forme **415 000 , 6 450 000**.

# **8.7 Projection à la volée**

Comme vous pouvez l'imaginer il pourrait y avoir une situation où les données que vous souhaitez utiliser dans un SIG sont projetées dans des systèmes de coordonnées de référence différents. Par exemple, vous pourriez obtenir une couche vecteur montrant les limites de l'Afrique du Sud projetée en UTM 35S et une autre couche de vecteur avec des points d'informations sur les précipitations projetée dans le système de coordonnées géographiques WGS84. Dans un SIG, ces deux couches vecteurs sont placées dans des zones totalement différentes de la fenêtre de carte, parce qu'elles ont différentes projections.

Pour pallier à cela, beaucoup de SIG offrent une fonctionnalité dite de projection **à la volée**. Cela signifie que vous pouvez **fixer** une projection quand vous démarrez votre SIG et que toutes les couches que vous chargez alors, quel que soit leur système de coordonnées de référence, s'afficheront automatiquement dans la projection choisie. Cette fonctionnalité vous permet de superposer des couches dans le canevas de votre SIG bien qu'elles soient dans des systèmes de référence différents. Dans QGIS, cette fonctionnalité est activée par défaut.

# **8.8 Problèmes courants / Choses à savoir**

Le sujet **projection de la carte** est très complexe et même des professionnels qui ont étudié la géographie, la géodésie et toutes autres sciences liées aux SIG ont souvent des problèmes avec la définition correcte des projections de cartes et les systèmes de coordonnées de référence. Habituellement, lorsque vous travaillez avec des SIG, vous avez déjà projeté les données pour commencer. Dans la plupart des cas, ces données seront projetées dans un certain SCR, donc vous n'avez pas besoin de créer un nouveau SCR ou même de reprojeter les données d'un SCR à un autre. Cela dit, c'est toujours utile d'avoir une idée sur ce que signifient une projection de carte et un SCR.

### **8.9 Qu'avons-nous appris?**

Faisons le point sur ce que nous avons abordé dans cette partie :

- Les « Projections de Cartes » figurent la surface de la terre sur une représentation à deux dimensions, sur une feuille de papier ou sur un écran d'ordinateur.
- Il existe des projections « globales », mais la plupart des projections sont adaptées à une représentation de petites zones par rapport à la surface de la terre.
- Les Projections ne donnent jamais une représentation exacte de la rotondité de la terre. « La conformité des angles, des distances et des surfaces » n'est pas toujours respecté. C'est d'ailleurs impossible de respecter toutes ces caractéristiques mathématiques à la fois sur une projection.
- Un « Système de Coordonnées de Référence » (SCR) défini, avec l'aide des coordonnées, comment des lieux réels sur terre sont projetés sur un plan à deux dimensions.
- Il y a deux types de systèmes de coordonnées de référence : **Systèmes de Coordonnées Géographiques** et **Systèmes de Coordonnées Projetées**.
- La projection *à la volée* est une fonctionnalité dans les SIG qui permet de superposer des couches, même si elles sont projetées dans différents systèmes de coordonnées de référence.

#### **8.10 Maintenant, essayez !**

Voici quelques pistes d'actions à essayer avec vos élèves :

- 1. Démarrez QGIS
- 2. In *Projet* ► *Propriétés…* ► *SCR* cochez *Aucune projection (ou projection inconnue/non-terrestre)*
- 3. Chargez deux couches ayant des emprises superposées mais avec deux projections différentes
- 4. Encouragez les élèves à chercher les coordonnées de plusieurs lieux sur chaque coche. Vous pouvez leur montrer qu'il n'est pas possible de superposer les deux couches.
- 5. Maintenant choisissez le système des coordonnées de référence WGS 84 dans la fenêtre *Propriétés du projet*
- 6. Chargez à nouveau les deux couches aux emprises superposées et constatez avec vos élèves que d'avoir défini un SCR pour le projet (ce qui a donc activé la reprojection « à la volée ») a fonctionné.
- 7. Vous pouvez ouvrit à nouveau la fenêtre *Propriétés du projet* dans QGIS et montrez à vous élèves la grande quantité de systèmes de coordonnées de références afin qu'ils entrevoient la complexité de ce sujet. Vous pouvez essayer d'afficher les couches avec différents SCR.

#### **8.11 Pour aller un peu plus loin…**

Si vous n'avez pas d'ordinateur disponible, vous pouvez montrer à vos élèves les principes de trois familles de projections. Avec un globe terrestre et une feuille de papier, montrez comment les projections cylindriques, coniques et planaires fonctionnent en général. Avec une feuille de papier calque, vous pouvez dessiner une système de coordonnées de référence en deux dimensions, montrant les axes X et Y. Laissez alors vous élèves définir les coordonnées (X et Y) pour différents endroits.

# **8.12 Pour aller plus loin**

**Livres** :

- Chang, Kang-Tsung (2006). Introduction to Geographic Information Systems. 3rd Edition. McGraw Hill. ISBN: 0070658986
- DeMers, Michael N. (2005). Fundamentals of Geographic Information Systems. 3rd Edition. Wiley. ISBN: 9814126195
- Galati, Stephen R. (2006): Geographic Information Systems Demystified. Artech House Inc. ISBN: 158053533X

**Sites Web** :

- https://foote.geography.uconn.edu/gcraft/notes/mapproj/mapproj\_f.html
- http://geology.isu.edu/wapi/geostac/Field\_Exercise/topomaps/index.htm

Le Guide de l'Utilisateur de QGIS contient également plus d'informations détaillées sur l'utilisation des projections cartog[raphiques dans QGIS.](https://foote.geography.uconn.edu/gcraft/notes/mapproj/mapproj_f.html)

# **8.13 La suite ?**

Dans la section suivante, nous allons nous intéresser à la **Réalisation de cartes**.

# CHAPTER 9

### La production de cartes

Objectifs : Compréhension de la production de cartes pour des données spatiales Mots clés : Production de carte, mise en page, barre d'échelle, flèche du Nord, légende, corps de carte, unités de carte

### **9.1 Aperçu**

La production de cartes est le processus consistant à disposer des éléments cartographiques sur une feuille de papier de manière à ce que, même sans beaucoup de mots, la personne puisse comprendre de quoi il s'agit. Les cartes sont généralement produites pour des présentations et des rapports où le public ou le lecteur est un politicien, un citoyen ou un apprenant sans formation professionnelle en SIG. Pour cette raison, une carte doit être efficace pour communiquer des informations spatiales. Les éléments communs d'une carte sont le titre, le corps de la carte, la légende, la flèche nord, la barre d'échelle, la reconnaissance et le cadre de la carte (voir Fig. 9.1).

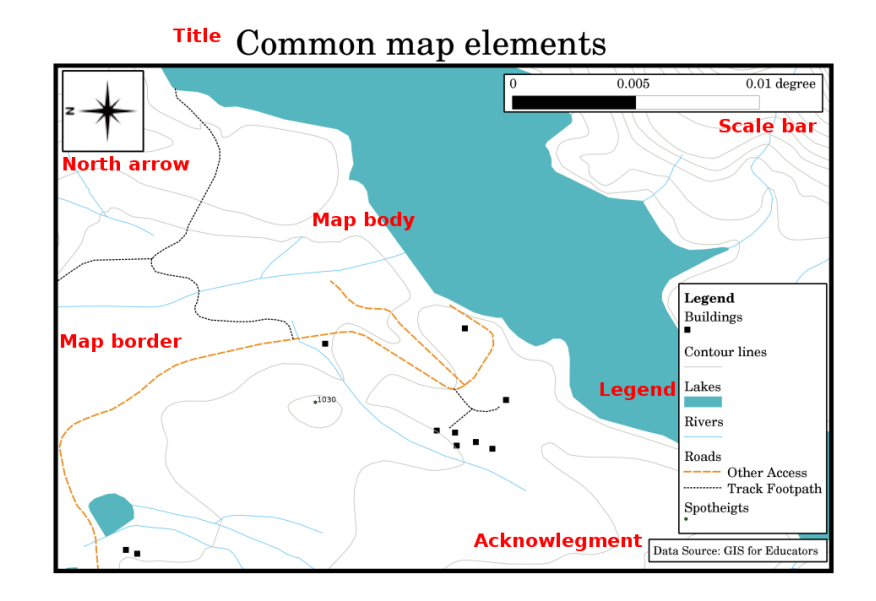

Figure9.1: Les éléments courants de la carte (étiquetés en rouge) sont le titre, le corps de carte, la légende, la flèche du nord, l'échelle, les remerciements et la bordure de la carte.

Les autres éléments qui peuvent être ajouté sont par ex. une **grille**, ou le **nom de la projection de la carte** (SCR). Ensemble, ces éléments aident le lecteur de la carte à interpréter l'information montrée sur la carte. Le corps de la carte est, bien sûr, la partie la plus importante car elle contient l'information de la carte. Les autres éléments soutiennent le processus de communication et aident le lecteur de la carte à s'orienter et comprendre le sujet de la carte. Par exemple, le titre décrit le sujet du problème et la légende rapporte les symboles de la carte aux données cartographiques.

#### **9.2 Titre en détail**

Le titre de carte est très important car il est généralement la première chose que verra le lecteur d'une carte. Il peut être comparé au titre d'un article de journal. il devrait être court tout en donnant au lecteur une première idée de ce dont traite la carte.

# **9.3 Bordure de la carte en détail**

Le cadre de la carte est une ligne qui définit exactement les limites de la zone représentée sur la carte. Lorsque vous imprimez une carte avec un graticule (que nous décrivons plus bas), vous trouvez souvent les coordonnées des lignes du graticule le long des lignes du cadre, comme vous pouvez le voir dans Fig. 9.2.

# **9.4 Légende de la carte en détail**

Une carte est une représentation simplifiée du monde réel et les **symboles de la carte** sont utilisés pour représenter des objets réels. Sans symboles, nous ne comprendrions pas les cartes. Pour s'assurer qu'une personne peut lire correctement une carte, une légende cartographique est utilisée pour fournir une clé à tous les symboles utilisés sur la carte. C'est comme un dictionnaire qui vous permet de comprendre la signification de ce que la carte montre. La légende d'une carte se présente généralement sous la forme d'une petite boîte dans un coin de la carte. Elle contient des icônes, dont chacune représente un type d'élément. Par exemple, l'icône *maison* vous montrera comment identifier les maisons sur la carte (voir Fig. 9.2).

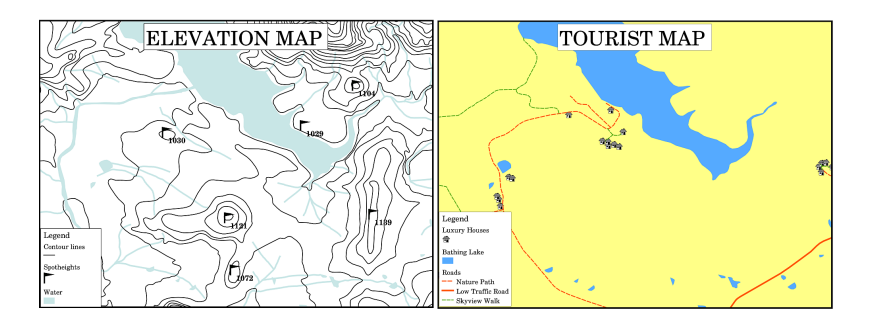

<span id="page-88-0"></span>Figure9.2: Deux cartes de la même région, les deux avec un plan d'eau en arrière-plan mais avec différents thèmes, symboles de la carte et couleurs dans la légende.

Vous pouvez également utiliser différents symboles et icônes dans votre légende pour afficher différents thèmes. Dans Fig. 9.2 vous pouvez voir une carte avec un lac en bleu clair superposé avec des courbes de niveau et des hauteurs de points pour montrer des informations sur le terrain dans cette zone. Sur le côté droit, vous voyez la même zone avec le lac en arrière-plan, mais cette carte est conçue pour montrer aux touristes l'emplacement des maisons qu'ils peuvent louer pour leurs vacances. Elle utilise des couleurs plus vives, une icône de maison et des mots plus descriptifs et [invitants](#page-88-0) dans la légende.

# **9.5 La flèche du nord en détail**

Une flèche du nord (souvent appelé rose des vents) est une figure qui affiche les directions principales, **Nord**, **Sud**, **Est** et **Ouest**. Sur la carte, elle est utilsée pour indiquer la direction du nord.

Par exemple, en SIG cela signifie qu'une maison qui est située au nord d'un lac peut être trouvée en haut du lac sur la carte. La route à l'est sera alors à la droite du corps d'eau sur la carte, un rivière au sud sera en bas du corps d'eau et si vous cherchez une gare à l'ouest du lac, vous la trouverez sur le côté gauche de la carte.

# **9.6 Échelle en détail**

L'échelle d'une carte est la valeur d'une seule unité de distance sur la carte, représentant la distance dans le monde réel. Les valeurs sont indiquées en unités cartographiques (mètres, pieds ou degrés). L'échelle peut être exprimée de plusieurs façons, par exemple, en mots, en ratio ou en barre d'échelle graphique (voir Fig. 9.3).

**Exprimer une échelle en mots** est une méthode couramment utilisée et a l'avantage d'être facilement comprise par la plupart des utilisateurs de cartes. Vous pouvez voir un exemple d'une échelle basée sur des mots dans une Fig. 9.3 (a). Une autre option est la méthode de la **fraction représentative (RF)**, où la distance sur la carte et la distance au sol dans le monde réel sont données dans les mêmes unités cartographiques, sousf[orme de](#page-89-0) rapport. Par exemple, une valeur RF de 1:25 000 signifie que toute distance sur la carte représente 1/25 000 *ème* de la distance réelle sur le terrain (voir Fig. 9.3 (b)). La valeur 25 000 dans le rapport est appelée le **dénominateur de l'échelle**. Les uti[lisateurs](#page-89-0) plus expérimentés préfèrent souvent la méthode de la fraction représentative, car elle réduit la confusion.

Lorsqu'une fraction représentative exprime un très petit rapport, par exemple 1:1000'000, on parle d'une **carte à petite échelle**. À l'opposé, si le rapport est très grand, par exemple une carte 1:50'000, on parle d'une **carte à grande échelle**[. Il es](#page-89-0)t utile de rappeler qu'une carte à petite échelle couvre une **grande surface**, et une carte à grande échelle couvre une **petite surface** !

Une **expression d'une échelle sous forme de graphique ou de barre** est une autre méthode de base pour exprimer une échelle. Une échelle en bâtons montre les distances mesurées sur la carte. La distance équivalente dans le monde réel est placée au-dessus comme vous pouvez le voir dans Fig. 9.3 (c).

a) (1 centimeter represents 250 meters)

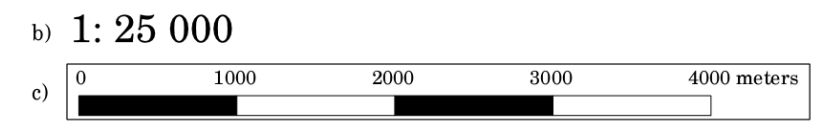

<span id="page-89-0"></span>Figure9.3: Une échelle de carte peut être exprimée en mots (a), comme un rapport (b), ou graphiquement ou comme une barre d'échelle (c)

Les cartes sont habituellement produites à des échelles standards de, par exemple, 1:10 000, 1:25 000, 1:50 000, 1:100 000, 1:250 000, 1:500 000. Qu'est-ce que cela signifie pour le lecteur de la carte ? Cela signifie que si vous *multipliez* la distance mesurée sur la **carte** par le **dénominateur de l'échelle**, vous connaîtrez la distance dans le **monde réel**.

Par exemple, si vous voulez mesurer une distance de 100 mm sur la carte avec une échelle de 1:25.000, vous allez calculer la distance dans le monde réel de cette façon :

100 mm x 25,000 = 2,500,000 mm

Ça signifie que 100 mm sur la carte correspondent à 2 500 000 mm (2 500 m) dans le monde réel.

Un autre aspect intéressant de l'échelle d'une carte est que plus l'échelle est basse, plus les informations sur les entités de la carte sont détaillées. Dans Fig. 9.4, vous pouvez voir un exemple de ceci. Les deux cartes sont de la même taille mais ont une échelle différente. L'image de gauche montre plus de détails, par exemple les maisons au sud-ouest du plan d'eau peuvent être clairement identifiées comme des carrés séparés. Dans l'image de droite, vous ne voyez qu'un amas de rectangles noirs et vous n'êtes pas en mesure de voir clairement chaque maison.

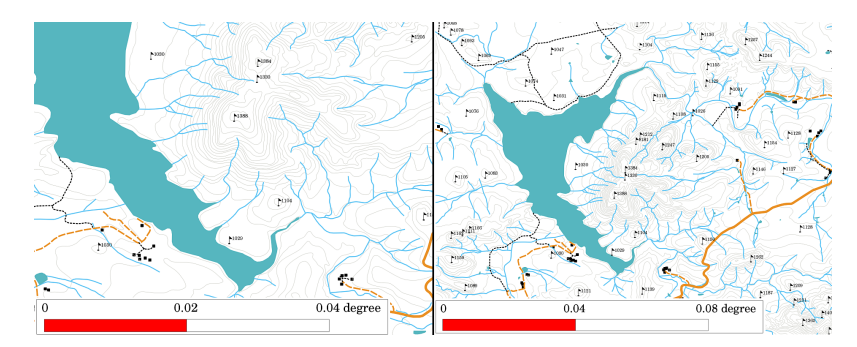

Figure9.4: Cartes montrant une surface avec deux échelles différentes. L'échelle de la carte sur la gauche est 1:25'000. L'échelle de la carte sur la droite est 1:50'000.

# **9.7 Remerciements en détail**

Dans la zone de remerciements d'une carte, il est possible d'ajouter du texte avec des informations importantes. Par exemple, de l'information sur la qualité des données utilisées peut être utile pour donner au lecteur une idée sur des détails tels que comment, par qui et où une carte a été créée. Si vous regardez une carte topographique de votre ville, il sera utile de savoir quand la carte a été créée et qui l'a faite. Si la carte est vieille de déjà 50 ans, vous trouverez probablement beaucoup de maisons et de routes qui n'existent plus ou qui n'ont peut-être même jamais existé. Si vous savez que la carte a été créée par une institution officielle, vous pourriez les contacter et leur demander s'ils ont une version plus récente de cette carte avec les informations mises à jour.

# **9.8 Le graticule en détail**

Un graticule est un réseau de lignes superposées sur une carte pour faciliter l'orientation spatiale du lecteur. Les lignes peuvent être utilisées comme référence. Par exemple, les lignes d'un graticule peuvent représenter les parallèles de latitude et les méridiens de longitude de la terre. Lorsque vous voulez faire référence à une zone particulière sur une carte pendant votre présentation ou dans un rapport, vous pouvez dire : "les maisons situées près de la latitude 26,04 / longitude -32,11 sont souvent exposées aux inondations en janvier et février" (voir Fig. 9.5).

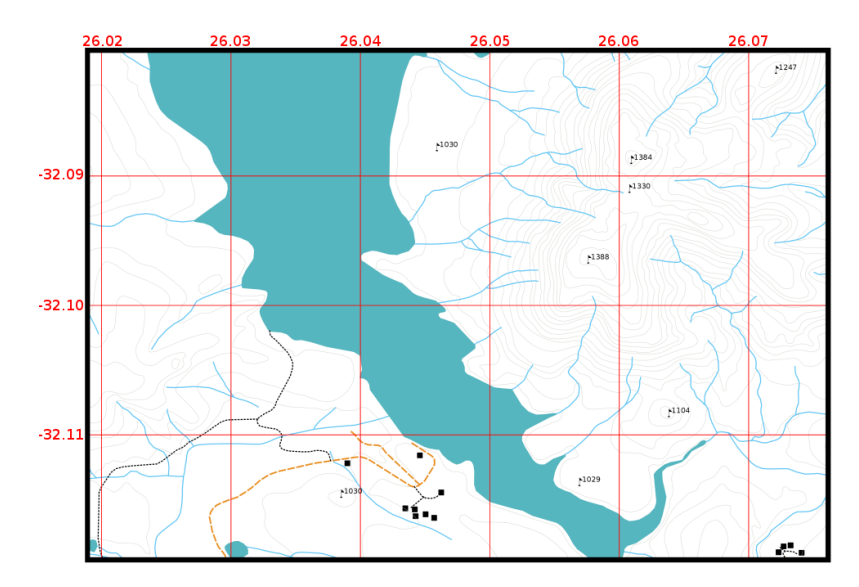

Figure9.5: Des graticules (lignes rouges) représentant les parallèles de latitude et les méridiens de longitude de la Terre. Les valeurs de latitude et de longitude sur la bordure de la carte peuvent être utilisées pour une meilleure orientation sur la carte.

# **9.9 Le nom de la projection cartographique en détail**

Une projection de carte essaie de représenter la Terre en 3 dimensions avec toutes ses entités comme les maisons, routes ou lacs sur une feuille de papier à plat. Comme vous pouvez l'imaginer, c'est très difficile, et même après des centaines d'années il n'y a pas une seule projection qui soit capable de représenter parfaitement la Terre pour toutes les surfaces dans le monde. Chaque projection a ses avantages et ses désavantages.

Pour être en mesure de créer des cartes aussi précises que possible, les gens ont étudié, modifié et produit de nombreux types de projections différentes. Au final, presque tous les pays ont développé leur propre projection cartographique dans le but d'améliorer la précision des cartes pour leur zone territoriale (voir Fig. 9.6).

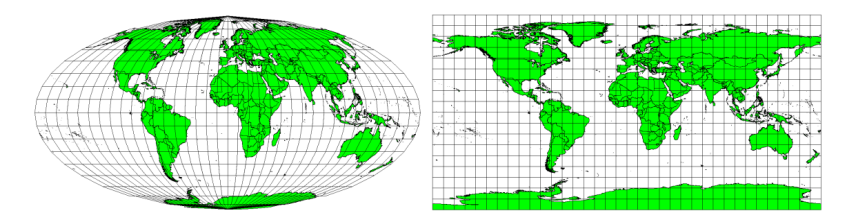

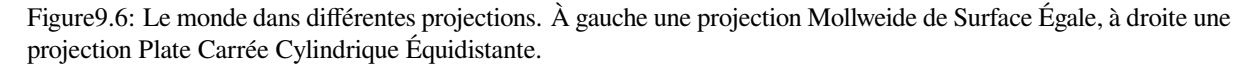

Avec cela en tête, nous pouvons maintenant comprendre pourquoi il est logique d'ajouter le nom de la projection sur une carte. Cela permet ainsi à la personne qui consulte la carte, si celle-ci peut être comparée à une autre. Par exemple, les éléments d'une carte dans une projection dite de surface égale apparaissent très différents des éléments projetés dans une projection cylindrique équidistante (voir Fig. 9.6).

Une projection de carte est un sujet très complexe et nous ne pouvons pas le couvrir entièrement ici. Vous pourriez vouloir jeter un oeil à notre précédent sujet : Systèmes de Coordonnées de Référence, si vous voulez en savoir plus à ce propos.

# **9.10 Problèmes courants / Choses à savoir**

Il est parfois difficile de créer une carte qui soit facile à comprendre et qui soit bien agencée tout en montrant et en expliquant toutes les informations que le lecteur doit connaître. Pour atteindre cet objectif, vous devez créer un arrangement et une composition idéale de tous les éléments de la carte. Vous devriez vous concentrez sur quelle histoire vous voulez raconter avec votre carte et comment les éléments, comme la légende, la barre d'échelle et les remerciements, devraient être ordonnés. En faisant cela, vous obtiendrez une carte bien conçue et éducative, que les personnes auront envie de regarder et seront capables de comprendre.

### **9.11 Qu'avons-nous appris?**

Faisons le point sur ce que nous avons abordé dans cette partie :

- La **Production de carte** signifie arranger les **éléments de carte** sur une feuille de papier.
- Des **éléments de carte** sont le titre, le corps de la carte, la bordure de la carte, l'échelle, la flèche du nord et les remerciements.
- L"**échelle** représente le ratio entre la distance sur la carte et la distance mesurée dans le monde réel.
- L'échelle est affichée en **unités de carte** (mètres, pieds ou degrés)
- Une **légende** explique tous les symboles présents sur la carte.
- Une carte se doit d'**expliquer les informations complexes aussi simplement que possible**.
- Les cartes sont habituellement orientées "**le nord vers le haut**".

#### **9.12 Maintenant, essayez !**

Voici quelques pistes d'actions à essayer avec vos élèves :

- Charger quelques calques vecteurs de votre zone locale dans votre SIG. Vos élèves peuvent-ils identifier des exemples de différents types d'éléments de légende tels que des types de routes ou des bâtiments ? Créer une liste d'éléments de légende et définissez ce à quoi les icônes doivent ressembler. Ainsi, un lecteur pourra aisément comprendre leurs significations sur la carte.
- Créez une présentation de carte avec vos apprenants sur une feuille de papier. Décidez du titre de la carte, quelles couches SIG vous voulez montrer et quelles couleurs et icônes sont à avoir sur la carte. Utilisez les techniques que vous avez apprises dans les sujets *Données Vecteur* et *Attributs de données vectorielles* pour ajuster la symbologie correspondante. Si vous avez un modèle, ouvrez une mise en page de cartes sous et essayez d'organiser un rendu de carte comme prévu.

# **9.13 Pour aller un peu plus loin…**

Si vous n'avez pas d'ordinateur à disposition, vous pouvez utiliser n'importe quelle carte topographique et discuter de la conception de la carte avec vos apprenants. Déterminer s'ils comprennent ce que la carte veut dire. Qu'est-ce qui peut être amélioré ? Avec quelle précision la carte représente-elle l'histoire de la région ? Comment une carte vieille de 100 ans peut-elle être différente d'une même carte datant d'aujourd'hui ?

# **9.14 Pour aller plus loin**

#### **Livres** :

- Chang, Kang-Tsung (2006). Introduction to Geographic Information Systems. 3rd Edition. McGraw Hill. ISBN: 0070658986
- DeMers, Michael N. (2005). Fundamentals of Geographic Information Systems. 3rd Edition. Wiley. ISBN: 9814126195

#### **Website** : Scale (map)

Le Guide de l'Utilisateur de QGIS contient également plus d'informations détaillées sur la réalisation de cartes avec QGIS.

### **9.15 La suite ?**

Dans la section suivante, nous aborderons plus en détail les **analyses vectorielles** afin de montrer comment un SIG peut permettre de faire autre chose que de simples jolies cartes.

# CHAPTER 10

Analyse Spatiale de Vecteurs (Zones tampon)

Objectifs Comprendre l'utilisation des tampons dans les analyses spatiales de vecteurs.

**Mots** clés : Vecteur, zone tampon, analyse spatiale, distance de tampon, dissoudre les limites, tampon vers l'extérieur et vers l'intérieur, tampons multiples

# **10.1 Aperçu**

:

L"**analyse spatiale** est le processus de manipulation de l'information spatiale pour en extraire une nouvelle information ou l'interprétation des données originelles. Habituellement, l'analyse spatiale est réalisée avec un Système d'Information Géographique (SIG). Un SIG fournit généralement des outils d'analyses spatiales pour faire des statistiques sur les entités (ex: combien de sommets forment ce polygone ?) ou des géo-traitements comme les tampons autour des entités. Les types d'analyses spatiales varient suivant les sujets d'intérêt. En hydrologie, les utilisateurs souligneront probablement l'importance de l'analyse de terrain et de la modélisation hydrologique. Dans la gestion de la faune sauvage, les utilisateurs seront intéressés par des fonctions analytiques traitant de la localisation de la faune sauvage et leurs relations à l'environnement. Dans ce chapitre, nous évoquerons la création de tampon comme un exemple d'analyse spatiale pouvant être lancée sur des données vecteur.

# **10.2 La création de tampons en détails**

La création de **tampon** créé généralement deux surfaces: l'une à l"**intérieur** d'une distance paramétrée des entités, l'autre, à l"**extérieur**. La surface qui est à l'intérieur de la distance est appelée **zone tampon**.

Une **zone tampon** est une surface permettant d'évaluer la distance entre des entités réelles. Les zones tampons sont souvent créées pour définir des emprises de protection de l'environnement, pour la protection des zones résidentielles et commerciales contre les risques industriels ou naturels, ou pour prévenir la violence. Une utilisation typique des zones tampon sont les ceintures vertes entre les surfaces résidentielles et les commerciales, les zones frontalières entre les pays (voir Fig. 10.1), les zones de protection contre le bruit autour des aéroports ou encore les zones de protection le long des rivières.

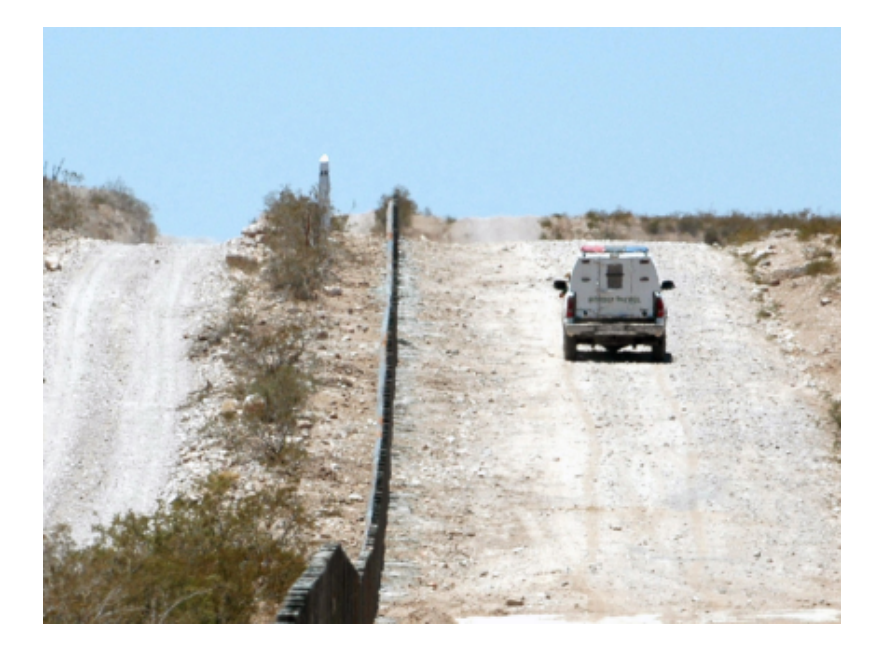

Figure10.1: La frontière entre les Etats-Unis d'Amérique et le Mexique est séparée par une zone tampon (photo prise par le sergeant Jim Greenhill en 2006).

Dans une application SIG, les **zones tampon** sont toujours représentées comme des **polygones vectoriels** qui entourent d'autres polygones, lignes ou points (voir Fig. 10.2, Fig. 10.3, Fig. 10.4).

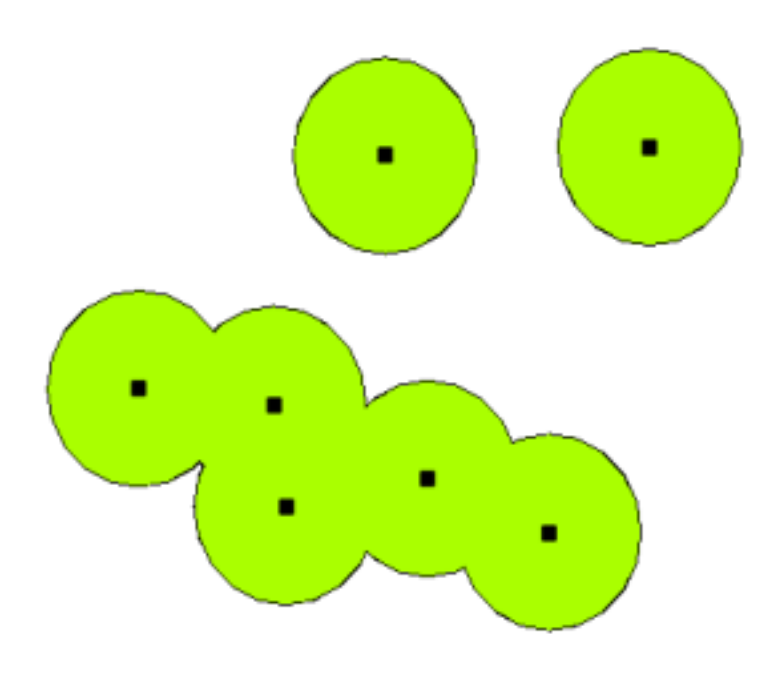

Figure10.2: Une zone tampon autour de points.

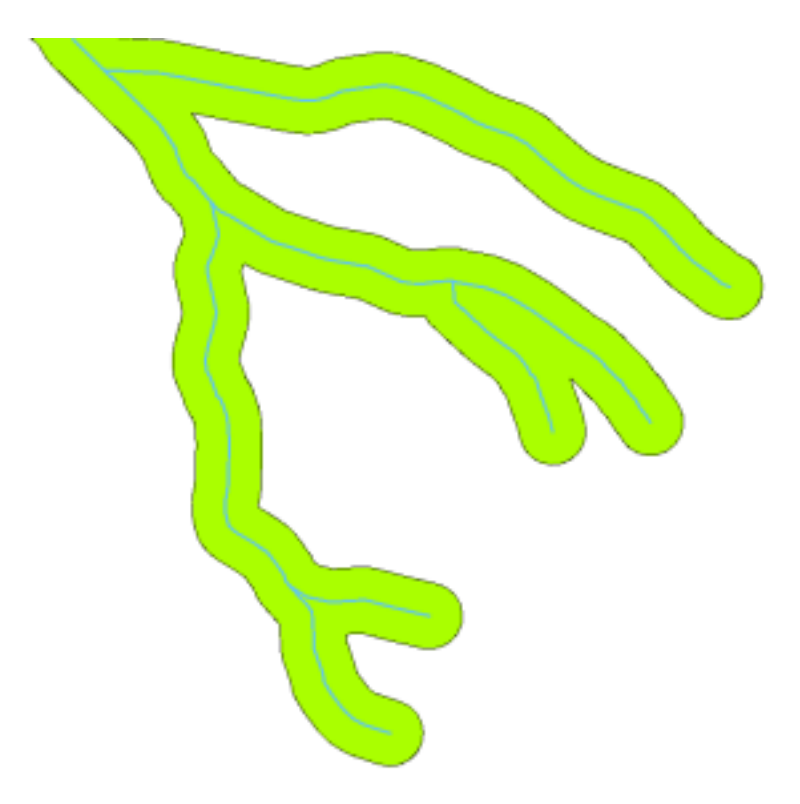

Figure10.3: Une zone tampon autour de polyligne.

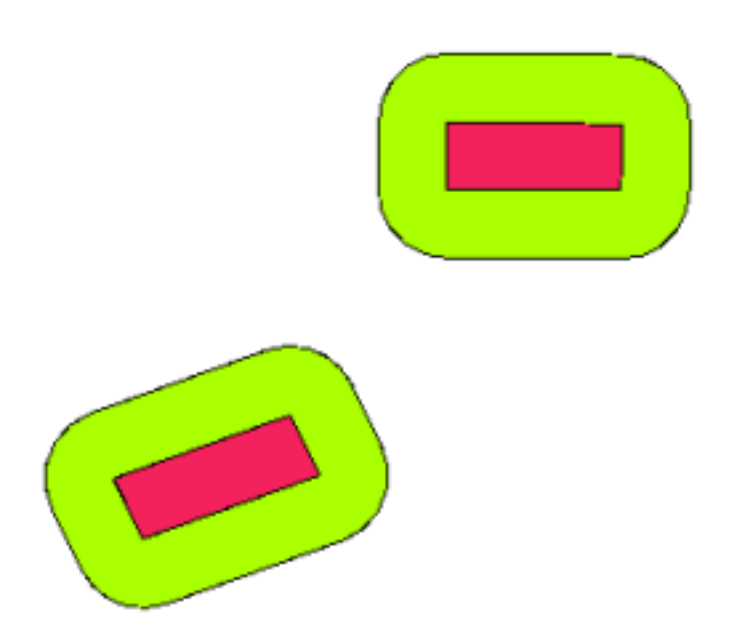

Figure10.4: Une zone tampon autour des polygones vectoriels.

# **10.3 Variantes des tampons**

Il existe plusieurs variables dans les tampons. La **distance tampon** ou la taille du tampon peut **varier** suivant des valeurs numériques fournies par un attribut de la couche vecteur pour chaque entité. Les valeurs numériques doivent être définies en unités de la carte selon le Système de Coordonnées de Référence (SCR) utilisé par les données. Par exemple, la largeur d'une zone tampon le long des berges d'une rivière peut varier suivant l'utilisation des terrains adjacents. Pour les zones de cultures intensives, la distance tampon peut être plus grosse que pour l'agriculture biologique (voir l'illustration Fig. 10.5 et Table *table\_buffer\_attributes*).

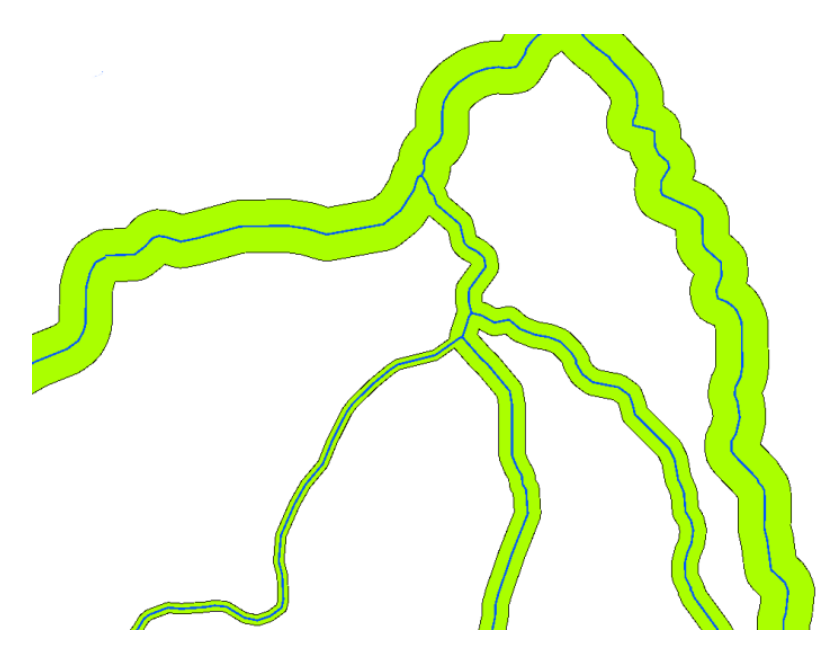

Figure10.5: Tampons autour des rivières avec différentes distances tampon.

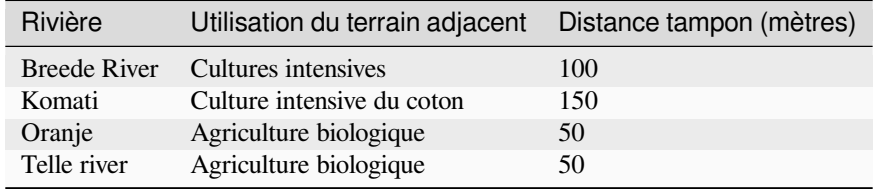

Table des attributs de tampon 1: Table d'attributs avec différentes distances tampon pour les rivières selon l'utilisation du terrain adjacent.

Les tampons autour des entités polylignes, comme les rivières ou les routes, ne doivent pas nécessairement être des deux côtés de la ligne. Ils peuvent être soit du côté gauche, soit du côté droit de l'entité de ligne. Dans ce cas, le côté gauche ou droit est déterminé par la direction depuis le point de départ vers le dernier point de la ligne pendant la numérisation.

#### **10.3.1 Zones tampons multiples**

Une entité peut avoir plus d'une zone tampon. Une centrale nucléaire peut avoir des tampons avec des distances de 10, 15, 25 et 30 km pour former plusieurs anneaux autour de la centrale qui servent à établir les plans d'évacuation (voir Fig. 10.6).

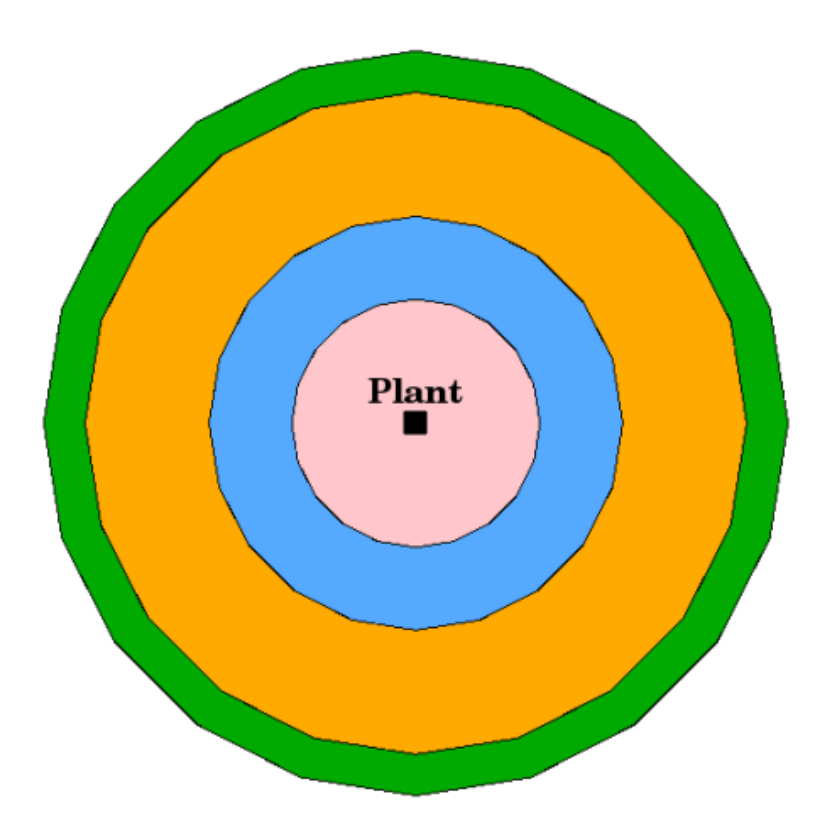

Figure10.6: Tampons autour d'un point avec des distances de 10, 15, 25 et 30 km.

#### **10.3.2 Créer des tampons avec des bordures dissoutes ou intactes**

Les zones tampons ont souvent des limites dissoutes de manière à ce qu'aucune surface ne vienne recouvrir l'autre dans les zones tampons. Dans certains cas, il est parfois utile de conserver ces limites intactes de manière à ce que chaque zone tampon soit un polygone spécifique et que vous puissiez identifier les surfaces qui se recouvrent (voir l'illustration Fig. 10.7).

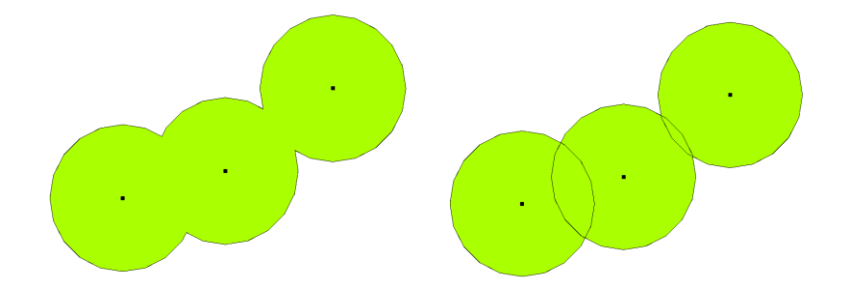

Figure10.7: Zones tampon avec des limites dissoutes (gauche) et intactes (droite), montrant les surfaces se recouvrant.

#### **10.3.3 Créer des tampons à l'extérieur ou à l'intérieur**

Les zones tampon autour des polygones s'étendent généralement vers l'extérieur de la limite du polygone, mais il est aussi possible de créer une zone tampon vers l'intérieur de la limite. Disons par exemple que le Département du Tourisme veuille planifier une nouvelle route autour de Robben Island, et que les règles environnementales imposent une distance d'au moins 200 mètres vers l'intérieurs depuis le littoral. Ils peuvent utiliser un tampon vers l'intérieur pour définir la zone des 200 m dans les terres et concevoir une route qui ne dépasse pas cette ligne.

### **10.4 Problèmes courants / Choses à savoir**

La plupart des applications SIG permettent de créer des tampons mais les options de création peuvent varier. Par exemple, toutes les applications SIG ne savent pas créer un tampon soit à droite soit à gaiche d'une entité linéaire, ne savent pas dissoudre les limites des zones tampon ou créer des tampons internes à une limite de polygone.

Une distance tampon doit être définie sous la forme d'un nombre entier ou d'un nombre décimal (à virgule). Cette valeur est exprimée en unités de la carte (mètres, pieds, degrés décimaux) selon le Système de Coordonnées de Référence (SCR) de la couche vecteur.

### **10.5 Plus d'outils d'analyse spatiale**

Les zones tampons sont un outil d'analyse spatiale important et couramment utilisé, mais il en existe bien d'autres que l'on peut utiliser dans un SIG et que l'utilisateur peut explorer.

Le **recouvrement spatial** est un processus qui permet d'identifier les relations entre deux entités de polygone qui partagent leur surface ou une partie de cette surface. La couche vecteur qui en résulte est une combinaison des informations des entités d'entrée (voir Fig. 10.8).

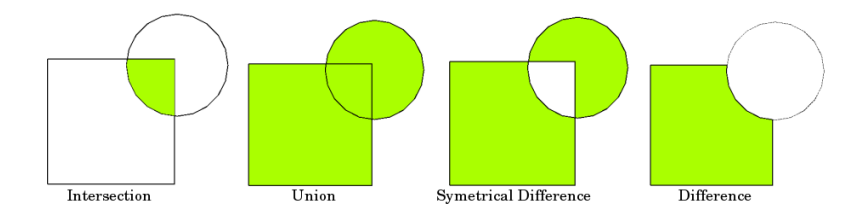

Figure10.8: Recouvrement spatial entre deux couches vectorielles en entrée (a\_input = rectangle, b\_input = cercle). La couche vectorielle résultante est affichée en vert.

Quelques exemples de recouvrement spatiaux typiques:

- **Intersection**: La couche de sortie contient toutes les surfaces qui recouvrent les deux couches (intersection).
- **Union**: La couche de sortie contient toutes les surfaces combinées des deux couches vecteurs.
- **Différence symétrique**: La couche de sortie contient toutes les surfaces des couches d'entrées sauf les surfaces où les deux couches se recouvrent (intersection).
- **Différence**: La couche de sortie contient toutes les surfaces de la première couche d'entrée qui ne recouvrent pas (intersection) la seconde couche d'entrée.

# **10.6 Qu'avons-nous appris?**

Faisons le point sur ce que nous avons abordé dans cette partie :

- Les **zones tampons** décrivent des aires autour des entités du monde réel.
- Les zones tampons sont toujours des **polygones vecteurs**.
- Une entité peut avoir de **multiples** zones tampons.
- La taille d'une zone tampon est définie par une **distance tampon**.
- Une distance tampon est un nombre **entier** ou **décimal**.
- Une distance tampon peut être différente pour chaque entité d'une couche vecteur.
- Les tampons de polygones peuvent être créés à **"lintérieur** ou à **l'extérieur** de la limite du polygone.
- Les zones tampons peuvent être créées avec des bordures dissoutes ou intactes
- Au delà de la création de tampon, un SIG fournit généralement un grand nombre d'outils d'analyse vectorielle pour résoudre des tâches spatiales.

# **10.7 Maintenant, essayez !**

Voici quelques pistes d'actions à essayer avec vos élèves :

- En raison de l'augmentation dramatique du traffic automobile, les ubranistes veulent élargir la route principale et ajouter une seconde voie. Créez un tampon autour de la route pour trouver les propriétés qui se trouvent dans la zone tampon (voir Fig. 10.9).
- Pour contrôler les manifestations, la police veut établir une zone neutre située au moins à 100m d'un bâtiment. Créez un tampon autour du batiment et colorisez-le de manière à ce que les organisateurs de la manifestation puisse voir la zone tampo[n.](#page-100-0)
- Une usine de camions veut s'étendre. Le critère d'établissement stipule que le site potentiel doit être à moins d'1km d'une route à fort tonnage. Créez un tampon autour de la route principale pour voir quels sont les sites potentiels.
- Imaginez que la ville désire introduire une loi qui stipule qu'aucun vendeur d'alcool ne soit situé à moins de 1000m d'une école ou d'une église. Créez un tampon de 1 km autour de votre école et vérifiez s'il y a des vendeurs d'alcool dans cette emprise.

<span id="page-100-0"></span>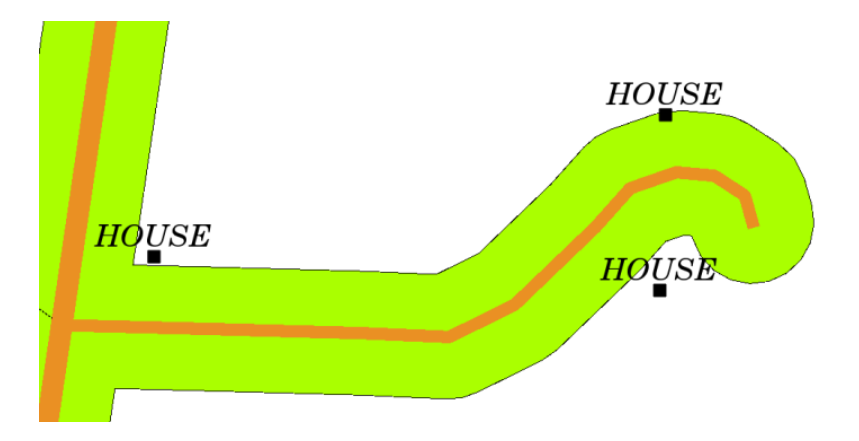

Figure10.9: Zone tampon (vert) autour d'une carte de routes (marron). Vous pouvez voir quelles maisons sont dans la zone tampon pour contacter le propriétaire et discuter avec lui de la situation.

### **10.8 Pour aller un peu plus loin…**

Si vous n'avez pas d'ordinateur sous la main, vous pouvez utiliser une carte topographique et un compas pour créer une zone tampon autour des bâtiments. Faites de petites marques de crayon à égale distance le long de l'entité en utilisant le compas, puis connectez les marques avec une règle !

# **10.9 Pour aller plus loin**

#### **Livres** :

- Galati, Stephen R. (2006). Geographic Information Systems Demystified. Artech House Inc. ISBN: 158053533X
- Chang, Kang-Tsung (2006). Introduction to Geographic Information Systems. 3rd Edition. McGraw Hill. ISBN: 0070658986
- DeMers, Michael N. (2005). Fundamentals of Geographic Information Systems. 3rd Edition. Wiley. ISBN: 9814126195

Le Guide de l'Utilisateur de QGIS fournit aussi des informations plus détaillées sur l'analyse de données vectorielles dans QGIS.

#### **10.10 La suite ?**

Dans la section suivante, nous aborderons l"**Interpolation**, un exemple d'analyse spatiale possible sur les données raster.

# CHAPTER 11

# Analyse Spatiale (Interpolation)

**Objectifs** : Compréhension de l'interpolation comme une part de l'analyse spatiale Mots clés : Données ponctuelles, méthode d'interpolation, Pondération par l'Inverse de la Distance, Réseau Irrégulier Triangulé

### **11.1 Aperçu**

L"**analyse spatiale** est le processus de manipulation de l'information spatiale pour extraire de nouvelles informations à partir des données originales. Habituellement, l'analyse spatiale est réalisée avec un Système d'Information Géographique (SIG). Un SIG fournit généralement des outils d'analyses spatiales pour le calcul de statistiques sur les entités et la réalisation de géotraitements comme l'interpolation des données. En hydrologie, les utilisateurs souligneront probablement l'importance de l'analyse de terrain et de la modélisation hydrologique (modélisation de la circulation de l'eau en surface et en profondeur de la terre). Dans la gestion de la faune, les utilisateurs sont intéressés par des fonctions analytiques traitant de la localisation des points de faune et leurs relations à l'environnement. Chaque utilisateur sera intéressé par différentes choses en fonction du type de travail qu'il fait.

# **11.2 L'Interpolation spatiale en détail**

L'interpolation spatiale est le processus d'utilisation de points dont les valeurs sont connues pour estimer des valeurs à d'autres points inconnus. Par exemple, pour faire une carte des précipitations (pluie) de votre pays, vous ne trouverez pas assez de stations météo réparties uniformément pour couvrir l'intégralité de la région. L'interpolation spatiale peut estimer la température à des endroits sans données enregistrées en utilisant des relevés de températures connus dans des stations météo à proximité (voir Fig. 11.1). Ce type de surface d'interpolation est souvent appelé **surface statistique**. Les données d'altitude, de précipitations, d'accumulation de neige, de table d'eau et de densité de population sont d'autres types de données qui peuvent être calculées par interpolation.

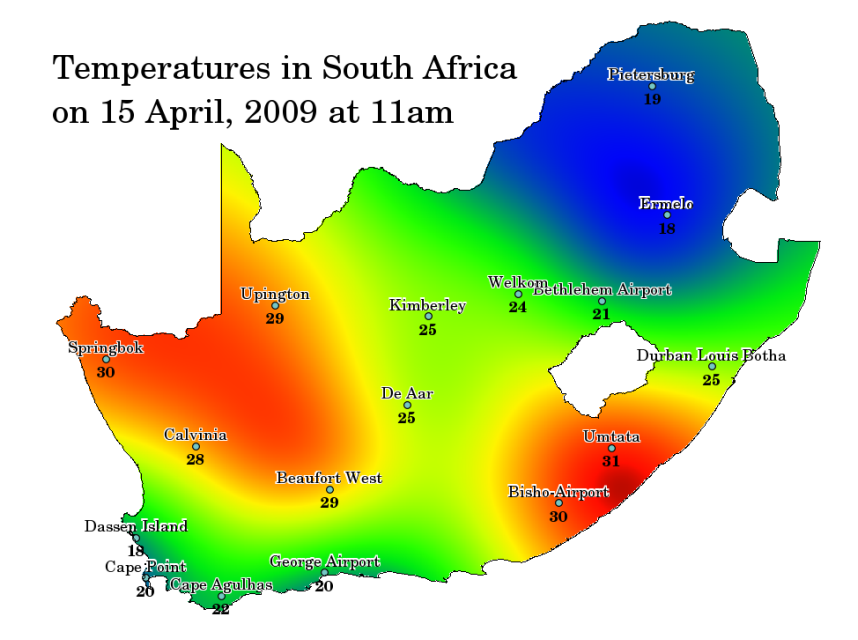

Figure11.1: Carte de température interpolée avec les stations météo d'Afrique du Sud.

En raison du coût élevé et de ressources limitées, la collecte de données n'est généralement menée que dans sur nombre limité d'emplacements de points sélectionnés. Dans les SIG, l'interpolation spatiale de ces points peut être appliquée pour créer une surface raster avec les estimations faites pour toutes les cellules raster.

Afin de générer une carte continue, par exemple une carte d'élévation numérique à partir de points d'altitude mesurés avec un appareil GPS, une méthode d'interpolation adaptée doit être utilisée pour estimer de manière optimale les valeurs à ces endroits où aucun des échantillons ou mesures n'ont été pris. Les résultats de l'analyse d'interpolation peuvent ensuite être utilisés pour les analyses qui couvrent la zone entière et pour la modélisation.

Il existe plusieurs méthodes d'interpolation. Dans cette introduction, nous présenterons deux méthodes largement utilisées, à savoir la **Pondération par l'Inverse de la Distance** (IDW) et l"**Interpolation Triangulaire** (TIN). Si vous recherchez des méthodes d'interpolation supplémentaires, veuillez vous reporter à la section "Pour aller plus loin" à la fin de cette rubrique.

# **11.3 Pondération par l'Inverse de la Distance (IDW)**

Dans la méthode d'interpolation IDW, les points d'échantillons sont pondérés durant l'interpolation de telle sorte que l'influence d'un point par rapport à un autre décline avec la distance du point inconnu que vous voulez créer (voir Fig. 11.2).

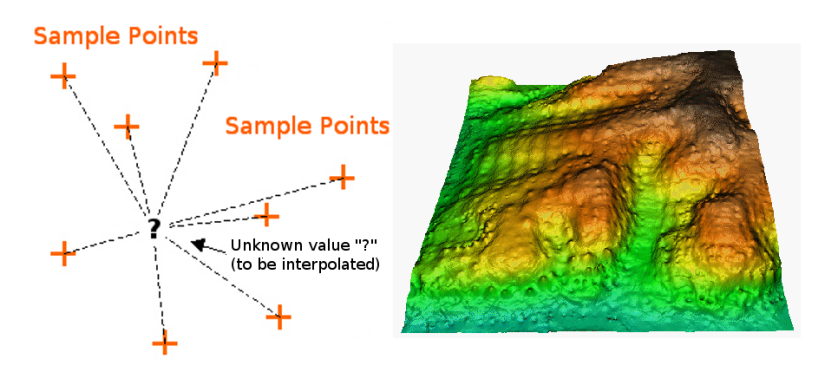

Figure11.2: Interpolation par pondération par l'inverse de la distance (IDW) basée sur la distance pondérée d'un jeu de points (gauche). Surface interpolée par IDW à partir de points d'élévation vecteur (droite). Source de l'image : Mitas, L., Mitasova, H. (1999).

La pondération est appliquée à un échantillon de points par le biais de l'utilisation d'un coefficient de pondération qui contrôle comment l'influence de la pondération diminuera quand la distance augmente. Plus le coefficient de pondération est grand, moins les points auront d'effet s'ils sont loin du point inconnu durant le processus d'interpolation. Quand le coefficient augmente, la valeur du point inconnu s'approche de la valeur du point d'observation le plus proche.

Il est important de noter que la méthode d'interpolation IDW a aussi des désavantages : la qualité du résultat d'interpolation peut diminuer si la distribution des points d'échantillonnage est irrégulière. De plus, les valeurs maximales et minimales dans la surface interpolée peuvent seulement se produire aux points d'échantillonnage. Il en résulte souvent des petits pics et creux autour des points de données échantillon, comme montré dans Fig. 11.2.

En SIG, les résultats d'interpolation sont souvent montrés dans une couche raster en 2 dimensions. Dans Fig. 11.3, vous pouvez voir un résultat typique d'interpolation IDW basée sur des points d'échantillonnage d'élévation collectés sur le terrain avec un dispositif GPS.

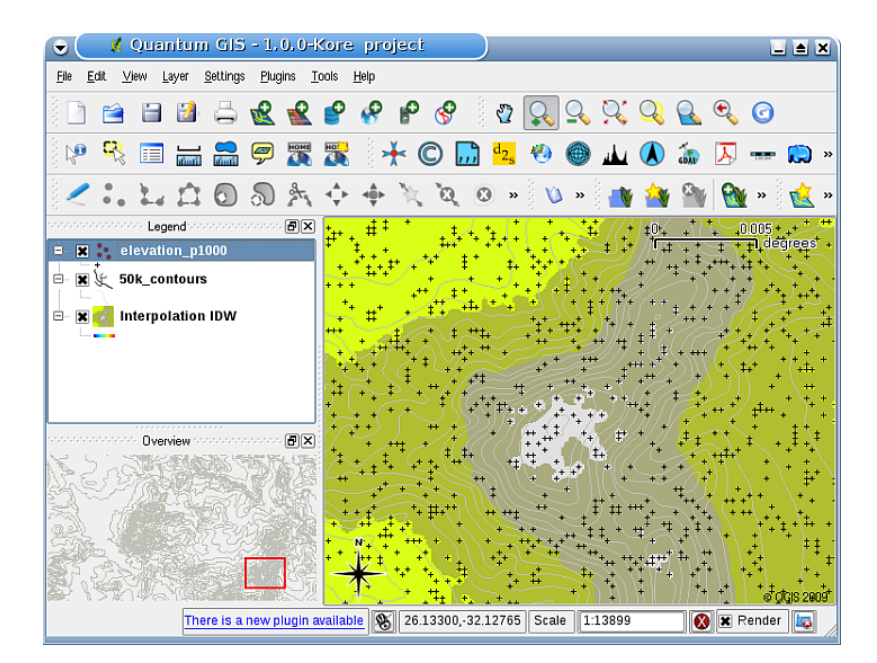

Figure11.3: Le résultat d'interpolation IDW à partir des points irréguliers d'échantillon d'élévation collectés (montrés avec des croix noires).

# **11.4 Interpolation triangulaire (TIN)**

L'interpolation TIN est un autre outil populaire en SIG. Un algorithme TIN commun est appelé **Triangulation de Delaunay**. Il tente de créer une surface de triangles formés par des points voisins les plus proches. Pour faire ceci, les cercles circonscrits autour des points d'échantillon sélectionnés sont créés et leurs intersections sont connectées à un réseau de triangles non superposés et aussi compacts que possible (voir Fig. 11.4).

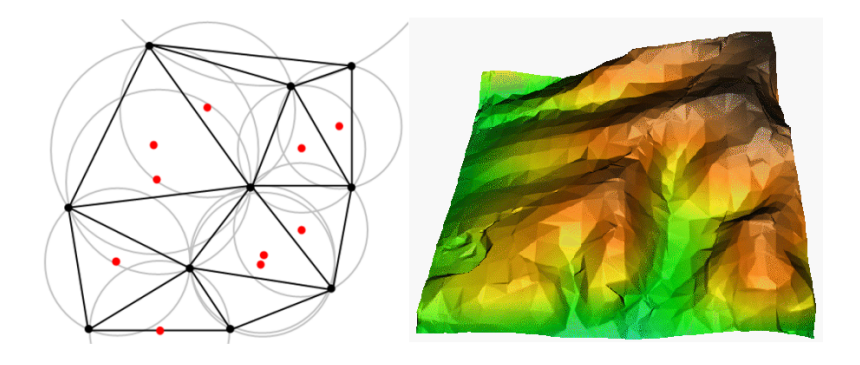

Figure11.4: Triangulation de Delaunay avec des cercles circonscrits autour des données d'échantillon rouges. La surface résultante de l'interpolation TIN créée à partir des points vecteurs d'élévation est montrée sur la droite. Source de l'image : Mitas, L., Mitasova, H. (1999).

Le principal inconvénient de l'interpolation TIN est que les surfaces ne sont pas lisses et peuvent donner un aspect irrégulier. Cela est dû à des pentes discontinues sur les bords du triangle et des points de données d'échantillons. En outre, la triangulation ne convient généralement pas pour l'extrapolation au-delà de la zone avec des points de données d'échantillons collectés (voir Fig. 11.5).

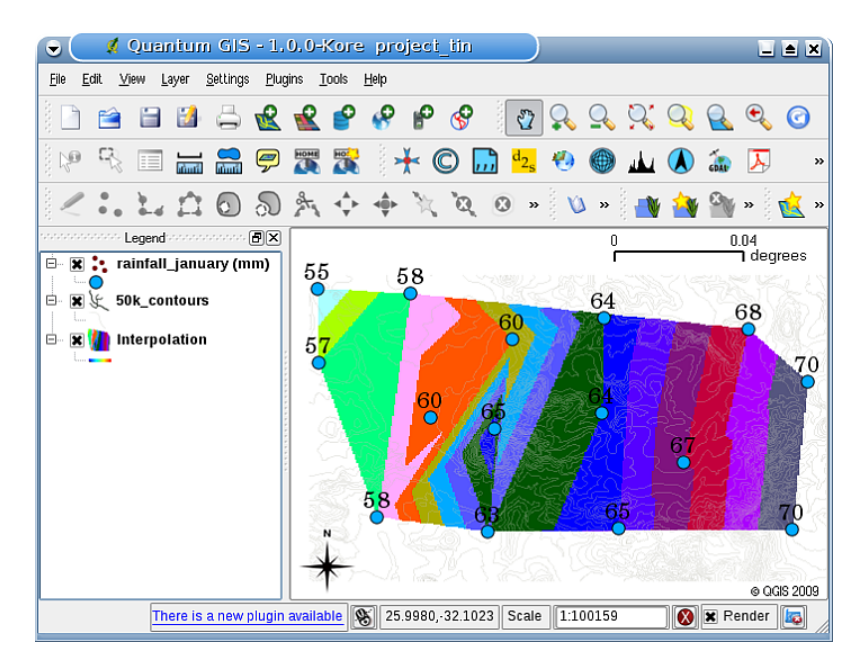

Figure11.5: Résultat de l'interpolation TIN de Delaunay à partir de points d'échantillon de précipitations récoltés irrégulièrement (cercles bleus).

# **11.5 Problèmes courants / Choses à savoir**

Il est important de se souvenir qu'il n'y a pas de méthode unique d'interpolation qui peut être appliquée à toutes les situations. Certaines sont plus exactes et utiles que d'autres mais prennent du temps à calculer. Elles ont toutes des avantages et des désavantages. En pratique, le choix d'une méthode particulière d'interpolation devrait dépendre des données d'échantillon, du type de surfaces qui doivent être générées et de la tolérance de l'estimation des erreurs. Généralement, une procédure en trois étapes est recommandée :

- 1. Évaluer les données d'échantillon. Faites ceci pour avoir une idée de comment les données sont distribuées dans la zone car cela peut fournir des conseils sur la méthode d'interpolation à utiliser.
- 2. Appliquer une méthode d'interpolation qui est la plus appropriée à la fois pour les données d'échantillon et les objectifs de l'étude. Lorsque vous doutez, essayez plusieurs méthodes, si disponible.

3. Comparer les résultats et trouver le meilleur résultat et la méthode la plus appropriée. Ceci peut ressembler à un processus qui prend au début du temps. Cependant, dès que vous gagnez en expérience et en connaissance des différentes méthodes d'interpolation, le temps requis pour la génération de la surface la plus appropriée sera grandement réduit.

# **11.6 Autres méthodes d'interpolation**

Bien que nous nous sommes concentrés sur les méthodes d'interpolation IDW et TIN dans cette partie, il y a plus de méthodes d'interpolation spatiale fournies dans les SIG, comme une interpolation de Spline Régularisé avec Tension (RST), le krigeage ou une interpolation de Surface de Tendance. Voir la section de lecture supplémentaire ci-dessous pour un lien web.

# **11.7 Qu'avons-nous appris?**

Faisons le point sur ce que nous avons abordé dans cette partie:

- L"**Interpolation** utilise des points vecteur avec des valeurs connues pour estimer des valeurs à des positions inconnues pour créer une surface raster couvrant une zone entière.
- Le résultat d'interpolation est typiquement une couche **raster**.
- Il est important de **trouver une méthode d'interpolation pertinente** pour estimer les valeurs des positions inconnues de façon optimale.
- L"**Interpolation IDW** donne les poids des points d'échantillon de telle sorte que l'influence d'un point sur un autre diminue avec la distance à partir du nouveau point estimé.
- L"**Interpolation TIN** utilise des points d'échantillon pour créer une surface formée par des triangles basés sur l'information du point voisin le plus proche.

#### **11.8 Maintenant, essayez !**

Voici quelques pistes d'actions à essayer avec vos élèves:

- Le ministère de l'Agriculture souhaite cultiver de nouvelles terres dans votre région mais, mis à part les caractéristiques des sols, il souhaite savoir si la pluviométrie sera suffisante pour assurer un bon rendement. Toutes les informations dont il dispose proviennent des stations météo de la région. Créez avec vos étudiants une surface interpolée qui délimite les zones recevant le plus de précipitations.
- L'office du tourisme veut publier des informations sur les conditions météo en janvier et février. Il possède des données de températures, de précipitations et de force de vent et vous demande d'interpoler leurs données pour estimer les endroits où les touristes auront probablement les conditions météos optimales avec des températures douces, pas de précipitations et une petite force de vent. Pouvez-vous identifier les endroits dans votre région qui rencontrent ces critères ?

# **11.9 Il faut y réfléchir.**

Si vous n'avez pas d'ordinateur disponible, vous pouvez utiliser une feuille topo et une règle pour estimer les valeurs d'élévation entre les lignes de contour ou les valeurs de précipitations entre les stations météo fictives. Par exemple, si les précipitations à la station météo A sont de 50mm par mois et à la station B de 90mm, on peut estimer que les précipitations à la moitié de la distance entre la station A et la station B sont de 70mm.

# **11.10 Pour aller plus loin**

#### **Livres** :

- Chang, Kang-Tsung (2006). Introduction to Geographic Information Systems. 3rd Edition. McGraw Hill. ISBN: 0070658986
- DeMers, Michael N. (2005): Fundamentals of Geographic Information Systems. 3rd Edition. Wiley. ISBN: 9814126195
- Mitas, L., Mitasova, H. (1999). Spatial Interpolation. In: P.Longley, M.F. Goodchild, D.J. Maguire, D.W.Rhind (Eds.), Geographical Information Systems: Principles, Techniques, Management and Applications, Wiley.

#### **Sites Web** :

- https://en.wikipedia.org/wiki/Interpolation
- https://en.wikipedia.org/wiki/Delaunay triangulation

Le Guide de l'Utilisateur de QGIS contient également plus d'informations détaillées sur les outils d'interpolation avec QGIS[.](https://en.wikipedia.org/wiki/Interpolation)

# **11.11 La suite ?**

C'est la dernière partie de cette série. Nous vous encourageons à explorer QGIS et à utiliser le manuel d'accompagnement QGIS pour découvrir toutes les autres choses que vous pouvez faire avec le logiciel de SIG !
## CHAPTER 12

### À propos des auteurs et des contributeurs

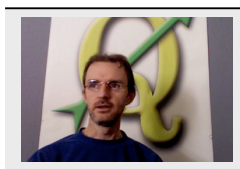

Tim Sutton — Editor & Lead Author. Tim Sutton is a developer and project steering committee member of the QGIS project. He is passionate about seeing GIS being Freely available to everyone. Tim is also a founding member of Linfiniti Consulting CC. — a small business set up with the goal of helping people to learn and use opensource GIS software. **Web**: https://kartoza.com **Email**: tim@kartoza.com

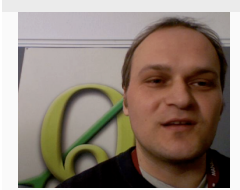

Otto Dassau — Auteur adjoint. Otto Dassau est le responsable de la documentation et membre du comité de pilotage du projet QGIS. Otto possède une expérience considérable dans l'utilisation et la formation de personnes à l'utilisation de logiciels SIG gratuits et open source. **Web**: http://www.nature-consult.de **Courriel**: otto.dassau@gmx.de

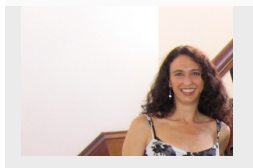

Marcelle Sutt[on — Gestionnaire de projet. M](http://www.nature-consult.de)arcelle Sut[ton a étudié l'anglais e](mailto:otto.dassau@gmx.de)t le théâtre et est enseignante qualifiée. Marcelle est également membre fondateur de Linfiniti Consulting CC. — une petite entreprise créée dans le but d'aider les gens à apprendre et à utiliser un logiciel SIG open source. **Web**: https://kartoza.com **Courriel**: marcelle@kartoza.com

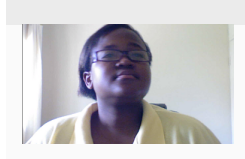

Lerato Nsibande –– Présentate[ur vidéo. Lerato e](https://kartoza.com)st un dipl[ômé de grade 12 vivan](mailto:marcelle@kartoza.com)t à Prétoria. Lerato a appris la géographie à l'école et a pris du plaisir à apprendre la géomatique avec nous !

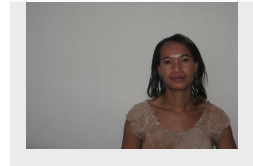

Sibongile Mthombeni –– Présentatrice video. Sibongile vie près de Johannesburg avec sa jeune fille. Son objectif est de continuer ses études afin de devenir infirmière. En travaillant **104** sur ce projet Sibongile Chapten 12. dia propos des auteurs et des contributeurs

# CHAPTER 13

## Licence GNU de documentation libre

Version 1.3 du 3 novembre 2008

Copyright 2000, 2001, 2002, 2007, 2008 Free Software Foundation, Inc https://www.fsf.org/

La distribution et la copie de ce document de licence est autorisée, mais toute modification est interdite.

#### **Préambule**

Le but de cette documentation est de rendre tout manuel, livre, ou autre[s documents fonction](https://www.fsf.org/)nels et utiles « libre » dans le sens de la liberté : assurer à chacun une liberté effective de les copier et de les redistribuer,en le modifiant ou non, que ce soit commercial ou non. Accessoirement, cette Licence garantit à l'auteur et à l'éditeur un moyen d'avoir un revenu pour leur travail, sans pour autant qu'ils soient tenus responsables des modifications faites par d'autres personnes.

Cette Licence est une sorte de « copyleft », ce qui signifie que les travaux dérivés du document d'origine doivent être eux aussi libres. Elle complète la Licence Générale Publique GNU, qui est une licence copyleft conçue pour les logiciels libres.

Nous avons conçu cette Licence afin de l'utiliser pour les manuels dédiés aux logiciels libres, car un logiciel libre doit être libre d'accès : un logiciel libre doit être accompagné de manuels contenant les mêmes libertés que le logiciel. Mais cette Licence n'est pas limitée aux manuels du logiciel ; elle peut être utilisée pour n'importe quel travail textuel, peu importe le sujet principal ou s'il est publié dans un livre imprimé. Nous recommandons cette licence principalement pour les travaux dont le but est l'enseignement ou la référence.

#### **1. APPLICATION ET DÉFINITIONS**

Cette Licence est applicable à tous les travaux, manuels ou autres, sur tous les supports, qui contiennent l'avis du détenteur des droits stipulant qu'ils peuvent être distribué selon les termes de cette Licence. Un tel avis accorde une libre licence de redevance dans le monde entier, sans durée de limite, à utiliser ce travail sous respect des conditions ici présentes. Le **Document**, ci-dessous, fait référence à tout manuel ou travail. Tout membre du public est titulaire d'une licence, et elle est adressée à « **vous** ». Vous acceptez cette licence si vous faites une copie, modifiez ou distribuez ce travail d'une manière nécessitant une permission en vertu des droits d'auteurs.

Une « **Version Modifiée** » de ce document désigne tout travail contenant ce Document ou une portion, copié mot pour mot, ou avec des modification et/ou traduit dans une autre langue.

Une « **Section Secondaire** », nommée appendice ou section d'avant-matière de ce Document, traite exclusivement de la relation entre éditeurs et auteurs de ce Document au sujet global du Document (ou les sujets connexes) et ne contient rien qui pourrait tomber directement au sein du sujet global. (Ainsi, si le Document est un morceau de manuel de mathématiques, une Section Secondaire ne pourrait pas expliquer tous les mathématiques). Le rapport pourrait être une question de lien historique avec des sujets ou avec des questions connexes ou de situation juridique, éthique ou politique les concernant.

Les « **Sections Inaltérables** » sont des Sections Secondaires dont les titres sont désignés, comme étant ceux des Sections Invariables, par l'avis disant que le Document est publié sous cette Licence. Si une section ne correspond pas avec la définition Secondaire ci-dessus alors il est interdit de la désigner comme Inaltérable. Le Document ne peut contenir aucunes Sections Inaltérables. Si le Document n'identifie aucunes Sections Inaltérables, alors il n'y en a aucune.

Les « **Textes De Couverture** » sont certains courts passages de texte qui sont mentionnés comme Textes De Première De Couverture ou Textes De Quatrième De Couverture dans la mention disant que le Document est publié selon les termes de cette Licence. Un Texte De Première De Couverture peut contenir 5 mots au maximum, et un Texte De Quatrième De Couverture peut contenir 25 mots au maximum.

Une copie « **Transparente** » du Document désigne une copie lisible par une machine, représentée dans un format dont les spécifications sont disponibles pour le grand public, qui permet de corriger facilement le document avec des éditeurs de texte génériques ou (pour les images composées de pixels) avec des éditeurs d'image génériques ou (pour les dessins) avec des éditeurs de dessin largement disponibles, et qui est approprié pour servir de données d'entrée aux formateurs de texte ou pour être traduit automatiquement dans une variété de formats appropriés pour servir de données d'entrée aux formateurs de texte. Une copie faite dans un format de fichier par ailleurs Transparent, mais dont le marquage, ou l'absence de marquage, a été conçu de façon à empêcher ou décourager les lecteurs de faire des modifications ultérieurement n'est pas Transparente. Un format d'image n'est pas Transparent s'il est utilisé pour afficher toute quantité substantielle de texte. Une copie qui n'est pas « Transparente » est appelée « **Opaque** ».

Voici des exemples de formats appropriés pour faire des copies Transparentes : du texte brut ASCII sans marquage ; le format d'entrée de Texinfo ; le format d'entrée de LaTeX ; le format SGML ou XML en utilisant une DTD disponible publiquement ; du HTML simple et conforme aux standards ; du PostScript ou du PDF conçu pour être modifié par des humains. Voici des exemple de formats d'image transparents : PNG, XCF et JPG. Voici des exemples de formats opaques : les formats privateurs qui ne peuvent être lus et modifiés que par des logiciels de traitement de texte privateurs ; du SGML ou du XML dont la DTD ou les outils de traitement ne sont pas largement disponibles ; le HTML généré par une machine ; du PostScript ou du PDF produit par un logiciel de traitement de texte dans un but d'affichage seulement.

La « **Page De Titre** » désigne, pour un livre imprimé, la page de titre elle-même, plus les pages suivantes nécessaires pour contenir, lisiblement, les mentions que cette Licence oblige à inscrire dans la page de titre. Pour les œuvres dont le format ne possède pas de page de titre en tant que telle, « Page De Titre » désigne le texte placé à côté de l'inscription la plus en vue du titre de l'œuvre, qui précède le début du corps du texte.

L" « **éditeur** » désigne toute personne ou entité qui distribue des copies du Document au public.

Une section « **Intitulée XYZ** » désigne soit une sous-unité du Document dont le titre est exactement XYZ, soit une sous-unité du Document dont le titre contient XYZ entre parenthèses après le texte traduisant XYZ dans une autre langue. (Ici XYZ représente un nom de section spécifique mentionné ci-après, tel que « **Acknowledgements** » [Remerciements], « **Dedications** » [Dédicaces], « **Endorsements** » [Approbations], ou « **History** » [Historique]). « Conserver le Titre » d'une telle section, quand vous modifiez le Document, signifie que cette section reste une section « Intitulée XYZ » selon la présente définition.

Le Document peut inclure des Mentions De Limitation De Garantie à côté de la mention indiquant que cette Licence s'applique au Document. Ces Mentions De Limitation De Garantie sont considérées comme incluses par référence dans cette Licence, mais elles ne peuvent que limiter des garanties : toute autre implication que ces Mentions De Limitation De Garantie pourraient avoir est nulle et n'a aucun effet sur la signification de cette Licence.

#### **2. COPIE À L'IDENTIQUE**

Vous pouvez copier et distribuer le Document sur tout support, commercialement ou bénévolement, à condition que cette Licence, les mentions de droit d'auteur, et la mention disant que cette Licence s'applique au Document soient reproduites dans toutes les copies, et que vous n'ajoutiez absolument aucune autre condition aux conditions de cette Licence. Vous ne pouvez pas utiliser de mesures techniques pour entraver ou contrôler la lecture ou la copie des copies que vous faites ou distribuez. Toutefois, vous pouvez accepter une rémunération en échange de copies. Si vous distribuez un nombre de copies suffisamment important, vous devez aussi vous conformer aux conditions de la section 3.

Vous pouvez aussi prêter des copies, selon les mêmes conditions que ci-dessus, et vous pouvez afficher publiquement des copies.

#### **3. COPIE EN GRANDE QUANTITÉ**

Si vous publiez plus de 100 copies imprimées (ou 100 copies dans un média qui a communément une couverture imprimée) du Document, et que la mention de licence du Document indique qu'il y a des Textes De Couverture, vous devez insérer chaque copie dans une couverture qui porte, clairement et lisiblement, tous ces Textes De Couverture : les Textes De Première De Couverture sur la première de couverture, et les Textes De Quatrième De Couverture sur la quatrième de couverture. Ces deux pages de couvertures doivent aussi vous identifier clairement et lisiblement comme l'éditeur de ces copies. La première de couverture doit présenter le titre complet, et tous les mots du titre doivent avoir la même importance et la même visibilité. Vous pouvez ajouter d'autres choses en supplément sur la couverture. Faire des copies avec des changements uniquement sur la couverture, tant que les copies conservent le titre du Document et satisfont ces conditions, est considéré comme faire des copies à l'identique.

Si les textes requis pour l'une ou l'autre des pages de couverture sont trop volumineux pour y figurer lisiblement, vous devez mettre les premiers de la liste (autant qu'il est possible d'en mettre de façon lisible) sur la page de couverture elle-même, et mettre le reste sur les pages adjacentes.

Si vous publiez ou distribuez plus de 100 copies Opaques du Document, vous devez soit inclure une copie Transparente et lisible par une machine avec chaque copie Opaque, soit indiquer dans chaque copie Opaque (ou dans une notice accompagnant chaque copie opaque) un emplacement sur le réseau informatique à partir duquel le grand public utilisant le réseau peut accéder au téléchargement, en utilisant des protocoles réseau publics et standards, d'une copie complète et Transparente du Document, sans aucun ajout. Si vous utilisez cette dernière option, vous devez prendre des précautions raisonnablement prudentes, quand vous commencez la distribution de copies Opaques en grande quantité, pour garantir que cette copie Transparente restera accessible par les moyens et à l'emplacement indiqués pendant au moins un an après la dernière distribution de copie Opaque (directement ou par l'intermédiaire de vos agents ou de vos revendeurs au détail) de cette édition au public.

Il est demandé, sans que cela soit une obligation, que vous contactiez les auteurs du Document bien avant de redistribuer tout nombre important de copies, pour leur donner une chance de vous fournir une version mise à jour du Document.

#### **4. MODIFICATIONS**

Vous pouvez copier et distribuer une Version Modifiée du Document selon les conditions des sections 2 et 3 ci-dessus, à condition que vous accordiez le droit à tous ceux à qui vous distribuez la Version Modifiée de copier et de distribuer la Version Modifiée selon les termes de cette Licence, avec la Version Modifiée jouant le rôle du Document, autorisant ainsi la distribution et la modification de la Version Modifiée à toute personne qui en possède une copie. De plus, vous devez faire les choses suivantes dans la Version Modifiée :

- A. Utiliser dans la Page De Titre (et sur la couverture, s'il y en a) un titre distinct de celui du Document et de ceux des précédentes versions (qui devraient, s'il y en a, être énumérées dans la section History de ce Document). Vous pouvez utiliser le même titre que celui d'une version précédente si l'éditeur original de cette version vous en donne la permission.
- B. Citer sur la Page De Titre, en tant qu'auteurs, une ou plusieurs personnes ou entités responsables des modifications faites dans la Version Modifiée, ainsi qu'au moins cinq des auteurs principaux du Document (tous les auteurs principaux, s'il y en a moins de cinq), sauf s'ils vous dispensent de cette obligation.
- C. Spécifier sur la Page de titre le nom de l'éditeur de la Version Modifiée, en précisant que c'est lui l'éditeur.
- D. Conserver toutes les mentions de droit d'auteur du Document.
- E. Ajouter une mention appropriée indiquant vos droits d'auteur pour les modifications que vous avez faites ; cette mention doit être adjacente aux autres mentions de droit d'auteur.
- F. Inclure, immédiatement après les mentions de droit d'auteur, une mention de licence donnant la permission au public d'utiliser la Version Modifiée selon les termes de cette Licence, en respectant la forme indiquée dans la section Addendum ci-dessous.
- G. Conserver dans cette mention de licence les listes complètes des Sections Invariantes et des Textes De Couverture inscrites dans la mention de licence du Document.
- H. Inclure une copie non modifiée de cette Licence.
- I. Conserver la section Intitulée « History », Conserver son Titre, et ajouter à cette section un paragraphe indiquant au minimum le titre, l'année, les nouveaux auteurs, et l'éditeur de la Version Modifiée comme cela est fait sur la Page De Titre. S'il n'y a pas de section Intitulée « History » dans le Document, en créer une qui indique le

titre, l'année, les auteurs, et l'éditeur du Document comme cela est fait sur la Page De Titre, et ensuite ajouter un paragraphe décrivant la Version Modifiée comme indiqué dans la phrase précédente.

- J. Conserver l'indication d'emplacement sur le réseau, s'il y en a une, donnée dans le Document pour l'accès public à une copie Transparente du Document, et Conserver de la même manière les indications d'emplacement sur le réseau données dans le Document pour les versions précédentes sur lesquelles il est basé. Celles-ci peuvent être placées dans la section « History ». Vous pouvez omettre une indication d'emplacement sur le réseau pour une œuvre qui a été publiée au moins quatre ans avant le Document lui-même, ou si l'éditeur original de la version à laquelle elle réfère vous en donne la permission.
- K. Pour toute section Intitulée « Acknowledgements » ou « Dedications », Conserver le Titre de la section et, à l'intérieur de la section, toute la substance et le ton de chacun des remerciements aux contributeurs ou de chacune des dédicaces qui y figure.
- L. Conserver toutes les Sections Invariantes du Document, non modifiées dans leurs textes et dans leurs titres. Les numéros de sections ou leurs équivalents ne sont pas considérés comme faisant partie des titres de section.
- M. Supprimer toute section Intitulée « Endorsements ». Une telle section ne peut pas être incluse dans la Version Modifiée.
- N. Ne pas modifier le titre d'une section existante en lui donnant le titre « Endorsements » ou en lui donnant un titre qui entre en conflit avec le titre d'une Section Invariante.
- O. Conserver toute Mention De Limitation De Garantie.

Si la Version Modifiée inclut de nouvelles sections préliminaires ou de nouvelles annexes qui répondent à la définition de Sections Secondaires et ne contiennent rien qui soit copié du Document, vous pouvez si vous le souhaitez désigner certaines ou toutes ces sections comme invariantes. Pour faire cela, ajoutez leurs titres à la liste des Sections Invariantes dans la mention de licence de la Version Modifiée. Ces titres doivent être distincts de tout autre titre de section.

Vous pouvez ajouter une section Intitulée « Endorsements », à condition qu'elle ne contienne que des marques de soutien pour votre Version Modifiée faites par d'autres parties—par exemple, des déclarations d'évaluation par les pairs ou des déclarations stipulant que votre texte a été approuvé par une organisation comme définition officielle d'un standard.

Vous pouvez ajouter un passage de cinq mots au maximum comme Texte De Première De Couverture, et un passage de 25 mots au maximum comme Texte De Quatrième De Couverture, à la fin de la liste des Textes De Couverture dans la Version Modifiée. Un seul passage de Texte De Première De Couverture et un seul passage de Texte De Quatrième De Couverture peut être ajouté par (ou par l'intermédiaire d'arrangements faits par) une même entité. Si le Document inclut déjà un texte pour la même page de couverture, précédemment ajouté par vous ou par arrangement fait par la même entité que celle au nom de laquelle vous agissez, vous ne pouvez pas en ajouter d'autre ; mais vous pouvez remplacer l'ancien à condition que l'éditeur précédent ayant placé l'ancien texte vous en donne la permission explicite.

Par cette Licence, l'auteur (ou les auteurs) et l'éditeur (ou les éditeurs) du Document ne donnent pas la permission d'utiliser leurs noms pour un usage publicitaire ou pour exprimer explicitement ou implicitement leur soutien à une Version Modifiée.

#### **5. COMBINAISON DE DOCUMENTS**

Vous pouvez combiner le Document avec d'autres documents publiés selon les termes de cette Licence, à condition de respecter les termes définis dans la section 4 ci-dessus pour les Versions Modifiées, et à condition que vous incluiez dans la combinaison toutes les Sections Invariantes de tous les documents originaux, non modifiées, et que vous les énumériez toutes comme Sections Invariantes de votre œuvre combinée dans sa mention de licence, et que de plus vous conserviez toutes les Mentions De Limitation De Garantie de tous les documents originaux.

L'œuvre combinée n'a besoin de contenir qu'une seule copie de cette Licence, et de multiples Sections Invariantes identiques peuvent être remplacées par une seule d'entre elles. S'il y a plusieurs Sections Invariantes avec le même nom mais avec des contenus différents, rendez unique le titre de chaque section en question en ajoutant à la fin de celui-ci, entre parenthèses, le nom de l'auteur ou de l'éditeur original de cette section s'il est connu, ou, à défaut, un nombre unique. Faites le même ajustement aux titres de section dans la liste des Sections Invariantes figurant dans la mention de licence de l'œuvre combinée.

Dans la combinaison, vous devez combiner toutes les sections Intitulées « History » de tous les documents originaux, en formant une unique section Intitulée « History » ; de la même manière, combinez toutes les sections Intitulées « Acknowledgements », puis toutes les sections Intitulées « Dedications ». Vous devez supprimer toutes les sections Intitulées « Endorsements ».

#### **6. COLLECTIONS DE DOCUMENTS**

Vous pouvez faire une collection composée du Document et d'autres documents publiés selon les termes de cette Licence, et remplacer les copies individuelles de cette Licence dans les divers documents par une unique copie incluse dans la collection, à condition qu'à tous les autres égards et pour chacun des documents vous vous conformiez aux règles de cette Licence régissant la copie à l'identique.

Vous pouvez extraire un document d'une telle collection, et le distribuer individuellement selon les termes de cette Licence, à condition que vous insériez une copie de cette Licence dans le document extrait, et que vous vous conformiez à cette Licence à tous les autres égards, en ce qui concerne la copie du document extrait.

#### **7. AGRÉGATION AVEC DES ŒUVRES INDÉPENDANTES**

Une compilation du Document ou de ses dérivés avec d'autres documents ou œuvres séparés et indépendants, dans une unité de stockage ou sur un support de distribution, est appelée « agrégat » si le droit d'auteur résultant de la compilation n'est pas utilisé pour limiter les droits légaux des utilisateurs de la compilation au-delà de ce que les œuvres individuelles permettent. Quand le Document est inclus dans un agrégat, cette Licence ne s'applique pas aux autres œuvres de l'agrégat qui ne sont pas elles-mêmes des œuvres dérivées du Document.

Si l'obligation de Texte De Couverture de la section 3 est applicable à ces copies du Document, alors si le Document correspond à moins de la moitié de l'agrégat entier, les Textes De Couverture du Document peuvent être placés sur la couverture qui contient le Document à l'intérieur de l'agrégat, ou l'équivalent électronique de cette couverture si le Document est sous forme électronique. Dans le cas contraire, elles doivent apparaître sur la couverture imprimée qui contient l'agrégat entier.

#### **8. TRADUCTION**

La traduction est considérée comme un genre de modification, ainsi vous pouvez distribuer des traductions du Document selon les termes de la section 4. Remplacer des Sections Invariantes par des traductions requiert des permissions spéciales de la part des détenteurs du droit d'auteur, mais vous pouvez inclure des traductions de certaines ou de toutes les Sections Invariantes en plus des versions originales de ces Sections Invariantes. Vous pouvez inclure une traduction de cette Licence, et de toutes les mentions du Document, et de n'importe quelle Mention De Limitation De Garantie, à condition que vous incluiez aussi la version anglaise originale de cette Licence et les versions originales de ces mentions. En cas de divergence entre la traduction et la version originale de cette Licence ou d'une mention, la version originale prévaudra.

Si une section du Document est Intitulée « Acknowledgements », « Dedications », ou « History », l'obligation (section 4) de Conserver son Titre (section 1) nécessitera typiquement un ajustement du titre traduit.

#### **9. EXPIRATION**

Vous ne pouvez pas copier, modifier, sous-licencier, ou distribuer le Document sauf aux conditions expressément prévues par la présente Licence. Toute tentative de le copier, le modifier, le sous-licencier ou le distribuer d'une autre manière est nulle, et entrainera automatiquement l'expiration des droits qui vous ont été conférés par cette Licence.

Toutefois, si vous cessez toute violation de cette Licence, alors la licence qui vous a été octroyée par un détenteur particulier des droits d'auteur est rétablie (a) provisoirement, sauf si et jusqu'à ce que le détenteur des droits d'auteur annule votre licence de manière explicite et définitive, et (b) définitivement, si le détenteur des droits d'auteur ne parvient pas à vous notifier la violation par des moyens raisonnables dans un délai de 60 jours après la cessation de la violation.

De plus, la licence qui vous a été octroyée par un détenteur particulier des droits d'auteur est rétablie définitivement si ce détenteur des droits d'auteur vous notifie de la violation par des moyens raisonnables, si c'est la première fois que vous avez reçu une notification de violation de cette Licence (pour toute œuvre) de la part de ce même détenteur des droits d'auteur, et si vous remédiez à la violation dans un délai de 30 jours après avoir reçu la notification.

L'expiration de vos droits engendrée par cette section n'entraine pas l'expiration des licences des parties auxquelles vous avez envoyé des copies en les autorisant à utiliser les copies selon les termes de cette Licence. Si vos droits ont expirés et n'ont pas été rétablis définitivement, le fait de recevoir une copie de la même œuvre ou une copie d'une partie de la même œuvre ne vous donne aucun droit de l'utiliser.

#### **10. RÉVISIONS FUTURES DE CETTE LICENCE**

Il se peut que de temps en temps la Free Software Foundation publie une nouvelle version, révisée, de la licence GNU de documentation libre. Ces nouvelles versions seront dans le même esprit, mais elles pourront différer dans les détails, pour répondre à de nouveaux problèmes ou inquiétudes. Référez-vous à https://www.gnu.org/copyleft/.

Chaque version de la Licence possède un numéro de version distinct. Si le Document spécifie qu'il peut être utilisé selon les termes d'une version numérotée particulière de cette Licence « ou toute version ultérieure », vous avez le choix de vous conformer aux termes et aux conditions de la version spécifiée ou de toute version ultérieure qui a été publiée (pas en tant que brouillon) par la Fondation pour le logiciel libre. Si le Doc[ument ne spécifie pas de numér](https://www.gnu.org/copyleft/)o de version, vous pouvez choisir n'importe quelle version publiée (pas en tant que brouillon) par la Fondation pour le logiciel libre. Si le Document spécifie qu'un serveur mandataire peut décider quelles versions futures de cette Licence peuvent être utilisées, la déclaration publique d'acceptation d'une version de la part de ce serveur mandataire vous autorise de manière permanente à choisir cette version pour utiliser le Document.

#### **11. RELICENCIER**

« Site de Collaboration Massive Multi-auteur » (ou « Site CMM ») désigne tout serveur du World Wide Web qui publie des œuvres auxquelles le droit d'auteur est applicable et qui fournit aussi une infrastructure conséquente permettant à n'importe qui de modifier ces œuvres. Un wiki public que tout le monde peut modifier est un exemple d'un tel serveur. Une « Collaboration Massive Multi-auteur » (ou « CMM ») contenue dans ce site désigne tout ensemble d'œuvres concernées par le droit d'auteur ainsi publiées sur le site CMM.

« CC-BY-SA » désigne la licence Creative Commons attribution de paternité, partage à l'identique, 3.0, publiée par l'organisation Creative Commons, une organisation à but non lucratif basée à San Francisco, en Californie, ainsi que toute version future de type gauche d'auteur de cette licence, publiée par la même organisation.

« Incorporer » signifie publier ou republier un Document, en entier ou en partie, comme partie d'un autre Document.

Une CMM est « éligible pour relicencier » si elle est licenciée sous cette Licence, et si toutes les œuvres qui ont été publiées antérieurement sous cette Licence ailleurs que sur cette CMM, et incorporées ensuite en totalité ou en partie dans la CMM, (1) n'ont pas de textes de couverture ou de sections invariantes, et (2) ont été ainsi incorporées avant le premier novembre 2008.

L'opérateur d'un Site CMM peut republier une CMM contenue dans le site sous licence CC-BY-SA sur le même site, à n'importe quelle date avant le premier août 2009, à condition que la CMM soit éligible pour relicencier.

#### **ADDENDUM : Comment utiliser cette Licence dans vos documents**

Pour utiliser cette Licence dans un document que vous avez écrit, incluez une copie de cette Licence dans le document et inscrivez les mentions de droit d'auteur et de licence suivantes juste après la page de titre :

Copyright (C) ANNÉE VOTRE NOM. Vous avez la permission de copier, distribuer ou modifier ce document selon les termes de la licence GNU de documentation libre, dans sa version 1.3 ou dans toute version ultérieure publiée par la Free Software Foundation ; sans Section Invariante, sans Texte De Première De Couverture, et sansTexte De Quatrième De Couverture. Une copie de cette licence est incluse dans la section intitulée « Licence GNU de documentation libre ».

Si vous avez des Sections Invariantes, des Textes De Première de Couverture et des Textes De Quatrième De Couverture, remplacez les lignes « sans … Textes. » par :

avec les Sections Invariantes suivantes : LISTE DE LEURS TITRES ; avec les Textes De Première De Couverture suivants : LISTE ; et avec les Textes De Quatrième De Couverture suivants : LISTE.

Si vous avez des Sections Invariantes mais pas de Texte De Couverture, ou une autre combinaison des trois, fusionner les deux possibilités pour que cela convienne à la situation.

Si votre document contient des exemples non triviaux de code de programme, nous vous recommandons de diffuser ces exemples en parallèle avec votre choix de licence de logiciel libre, comme GNU General Public Licence, pour permettre leur libre utilisation.